IBM WebSphere Commerce

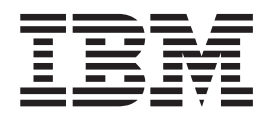

# Verwaltung der Geschäftsbeziehungen: Onlinehilfedateien

*Version 5.4*

IBM WebSphere Commerce

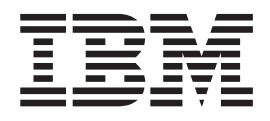

# Verwaltung der Geschäftsbeziehungen: Onlinehilfedateien

*Version 5.4*

#### **Hinweis**

Vor Verwendung dieser Informationen und des darin beschriebenen Produkts sollten die allgemeinen Informationen unter 'Bemerkungen' gelesen werden.

- v Die IBM Homepage finden Sie im Internet unter: **ibm.com**
- v IBM und das IBM Logo sind eingetragene Marken der International Business Machines Corporation.
- v Das e-business Symbol ist eine Marke der International Business Machines Corporation
- v Infoprint ist eine eingetragene Marke der IBM.
- v ActionMedia, LANDesk, MMX, Pentium und ProShare sind Marken der Intel Corporation in den USA und/oder anderen Ländern.
- v C-bus ist eine Marke der Corollary, Inc. in den USA und/oder anderen Ländern.
- v Java und alle Java-basierenden Marken und Logos sind Marken der Sun Microsystems, Inc. in den USA und/oder anderen Ländern.
- v Microsoft Windows, Windows NT und das Windows-Logo sind Marken der Microsoft Corporation in den USA und/oder anderen Ländern.
- v PC Direct ist eine Marke der Ziff Communications Company in den USA und/oder anderen Ländern.
- v SET und das SET-Logo sind Marken der SET Secure Electronic Transaction LLC.
- UNIX ist eine eingetragene Marke der Open Group in den USA und/oder anderen Ländern.
- v Marken anderer Unternehmen/Hersteller werden anerkannt.

Diese Veröffentlichung ist eine Übersetzung des Handbuchs *IBM WebSphere Commerce, Business Relationship Management: Online Help Files, Version 5.4,* herausgegeben von International Business Machines Corporation, USA

© Copyright International Business Machines Corporation 1996, 2002 © Copyright IBM Deutschland GmbH 1996, 2002

Informationen, die nur für bestimmte Länder Gültigkeit haben und für Deutschland, Österreich und die Schweiz nicht zutreffen, wurden in dieser Veröffentlichung im Originaltext übernommen.

Möglicherweise sind nicht alle in dieser Übersetzung aufgeführten Produkte in Deutschland angekündigt und verfügbar; vor Entscheidungen empfiehlt sich der Kontakt mit der zuständigen IBM Geschäftsstelle.

Änderung des Textes bleibt vorbehalten.

Herausgegeben von: SW TSC Germany Kst. 2877 März 2002

## **Inhaltsverzeichnis**

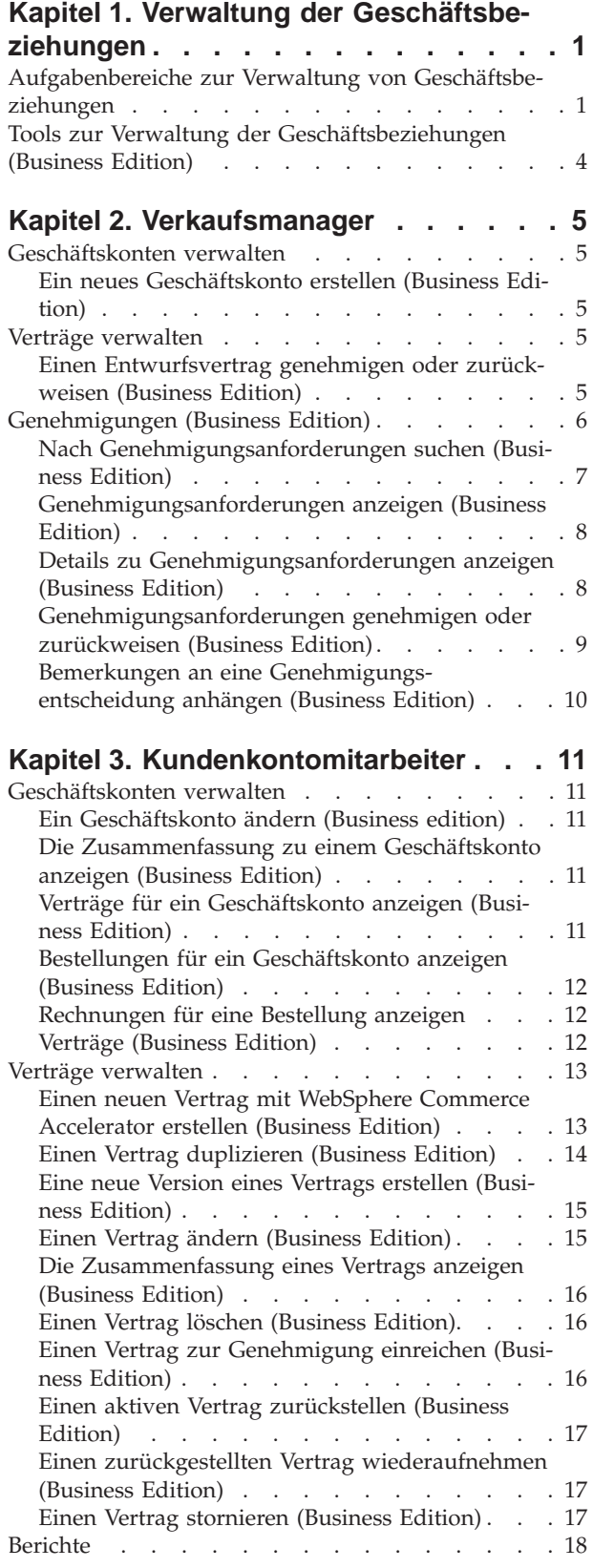

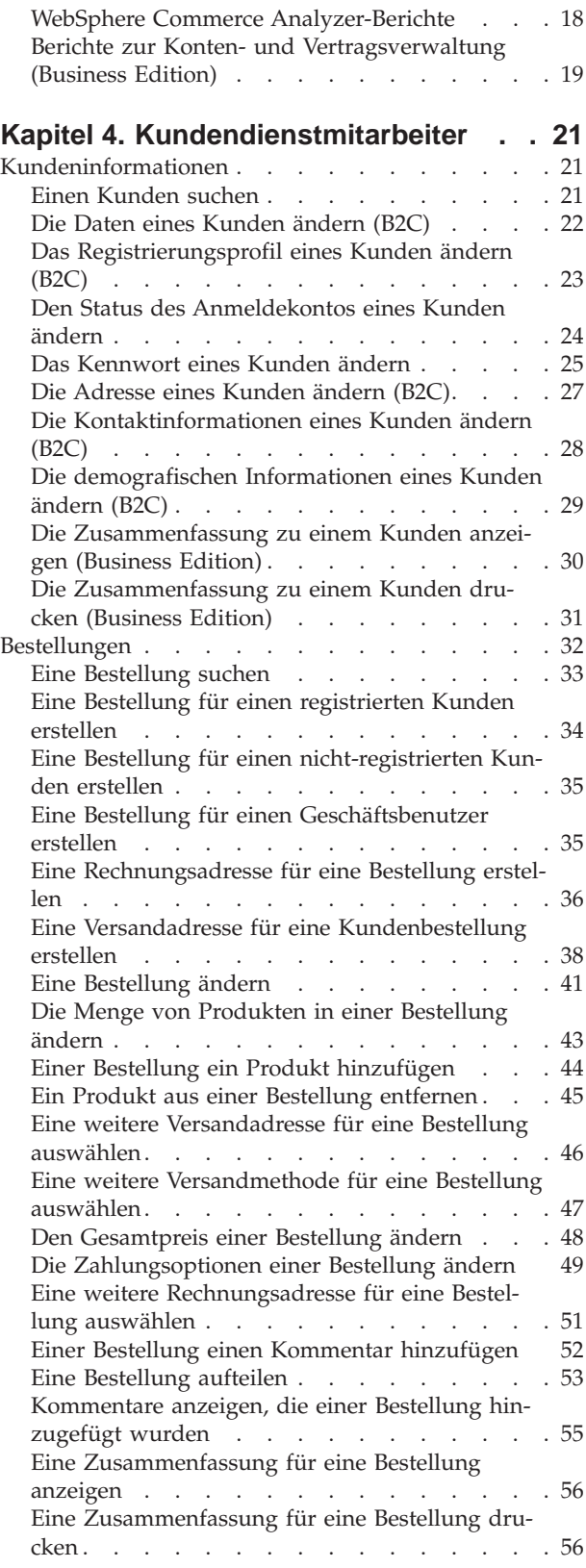

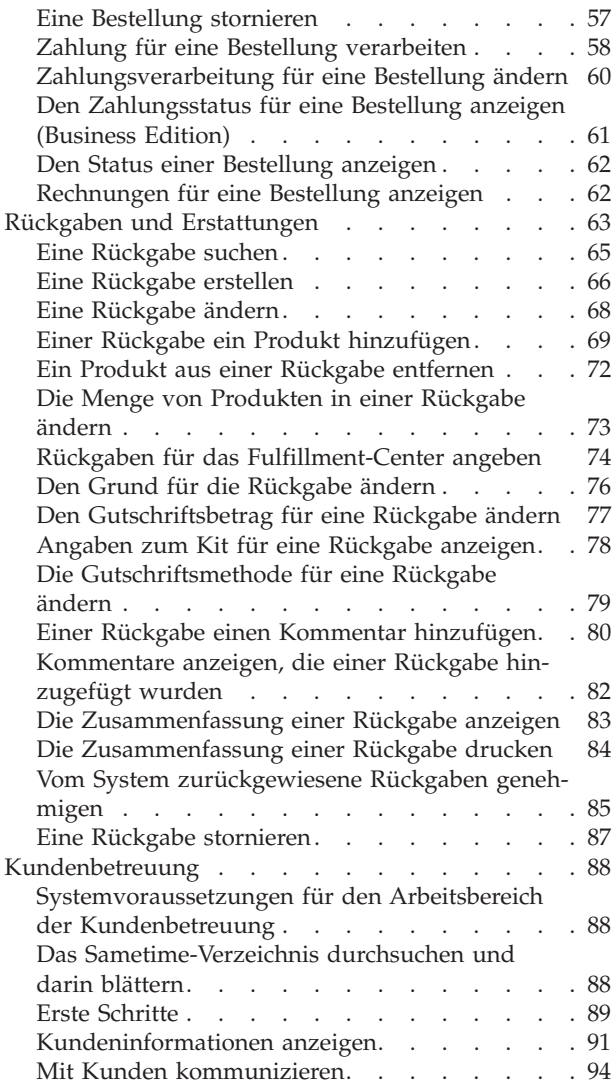

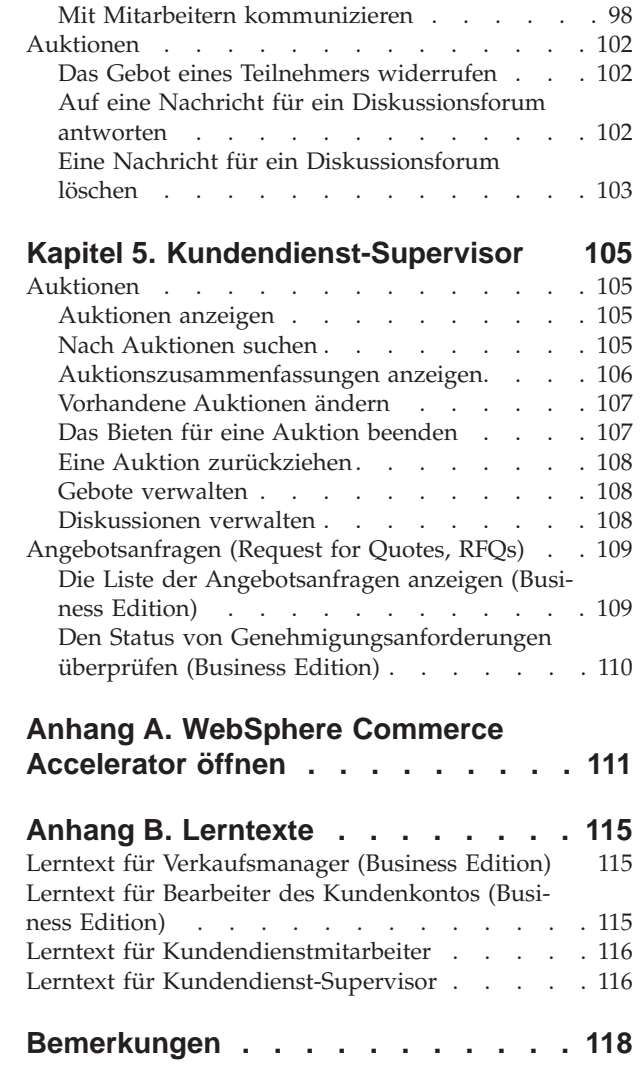

### <span id="page-6-0"></span>**Kapitel 1. Verwaltung der Geschäftsbeziehungen**

### **Aufgabenbereiche zur Verwaltung von Geschäftsbeziehungen**

Die folgenden Aufgabenbereiche zur Verwaltung von Geschäftsbeziehungen werden von WebSphere Commerce unterstützt:

- Verkaufsmanager
- v Kundenkontomitarbeiter
- Kundendienstmitarbeiter
- Kundendienst-Supervisor

#### B<sub>2B</sub> Verkaufsmanager

Die Zuständigkeit eines Verkaufsmanagers umfasst das Erwerben und Beibehalten von Kunden, das Erfüllen von Verkaufsvorhersagen, das Anbieten von Anreizen zur Steigerung des Kundenumsatzes, die Vertragsverwaltung, das Festlegen von Bedingungen zur Preisgestaltung, die Zusammenarbeit mit Produktmanagern beim Erstellen von Lagerbestandsvorhersagen sowie die Zusammenarbeit mit dem Marketing-Manager beim Erstellen von Rabatten.

- v Führt alle Tasks des Marketing-Managers aus
- v Führt alle Tasks des Kundenkontomitarbeiters aus
- v Führt alle Tasks des Kundendienst-Supervisors aus
- Listet Konten auf
- v Erstellt neue Konten
- v Löscht Konten
- Listet Genehmigungen auf
- Genehmigt Verträge
- Listet Rückgabegründe auf
- Erstellt neue Rückgabegründe
- Zeigt Rückgabegründe an und ändert sie

B<sub>2B</sub> Kundenkontomitarbeiter

Kundenkontomitarbeiter arbeiten mit einzelnen Konten, bauen Beziehungen auf und verwalten Kundendienstangelegenheiten. Sie können die Autorisierung zum Durchführen von Vertragspreisänderungen, zum Verhandeln von Verträgen und Profilen sowie zum Analysieren der Rentabilität nach Kontenkategorie besitzen.

- v Führt alle Tasks des Marketing-Managers aus
- Listet Konten auf
- Zeigt Kontenzusammenfassungen an
- v Zeigt Konteninformationen an und ändert sie
- Zeigt Kontoberichte an
- Listet Bestellungen für Konten auf
- Listet Verträge für Konten auf
- Zeigt Bestellungen an und ändert sie
- Erstellt neue Verträge
- Zeigt Vertragszusammenfassungen an
- Zeigt Vertragsinformationen im Entwurfstatus an und ändert sie
- Zeigt Vertragsberichte an
- Übergibt Verträge zur Genehmigung
- Löscht Verträge
- v Listet Rabatte auf
- v Erstellt neue Rabatte
- v Zeigt ausgewählte Rabatte an und ändert sie
- Löscht Rabatte
- Listet Produkte auf
- Sucht nach Produkten
- v Ordnet Rabatte ausgewählten Produkten zu
- Listet Coupons auf
- Erstellt neue Coupons
- Zeigt Coupons an und ändert sie
- Löscht Coupons

#### **Kundendienstmitarbeiter (Customer Service Representative, CSR)**

Auch wenn Ihr Online-Geschäft den Kunden hervorragende Selbstbedienungs-Services bietet, wird es doch immer Situationen geben, in denen selbst Kunden mit umfangreichen Web-Kenntnissen einen persönlichen Kontakt anfordern. Die meisten Online-Geschäfte bieten Kunden eine E-Mail-Adresse, Faxnummer oder Telefonnummer für direkten Kundendienst an. Der Kundendienstmitarbeiter ist für die Bearbeitung aller Kundenanfragen zuständig.

Hinweis: **B2B** Einige Anfragen können vom Kundenkontomitarbeiter bearbeitet werden.

- v Setzt Kunden-Kennwörter zurück
- v Ändert Kundeninformationen
- Sucht Bestellungen
- v Protokolliert den Bestellstatus für Kunden
- v Gibt Bestellungen für Kunden auf
- Ändert Bestellungen für Kunden
- Storniert Bestellungen für Kunden
- Fügt Kommentare zu Bestellungen hinzu
- Zeigt Bestellzusammenfassungen an
- Zeigt Rechnungen für Bestellungen an
- v Gibt Gastbestellungen auf
- Sucht Kunden
- $\cdot$   $\geq$  B2C Kundeninformationen ändern
- v Erstellt neue Rückgaben im Auftrag von Kunden
- **B2B** Zeigt die Zusammenfassungen für einen ausgewählten Kunden an
- **B2B** Zeigt die Kontozusammenfassungen für einen ausgewählten Kunden an
	- B2B Listet die Verträge auf, die für Kunden zur Verfügung stehen
- **B2B** Zeigt die Vertragszusammenfassungen an
- B<sub>2B</sub> Aktiviert die den Kunden-IDs zugeordneten Konten
- Erstellt Rückgaben
- Ändert Rückgaben
- Storniert Rückgaben
- Meldet die Rückgabe von Waren für Kunden
- Listet Rückgabebelege auf
- Sucht Rückgaben
- Zeigt Rückgabezusammenfassungen an
- **B2B** Zeigt Verträge für Kunden an, die einer ausgewählten Rückgabe zugeordnet sind
- Zeigt Zahlungsausnahmen und Anfragen zur Zahlungsfortsetzung an
- Zieht Auktionsgebote zurück
- Ändert Auktionsnachrichten
- Antwortet auf Auktionsforen
- Löscht Auktionsnachrichten

#### **Kundendienst-Supervisor**

Personen mit diesem Aufgabenbereich haben Zugriff auf alle Kundendienst-Tasks. Der Kundendienst-Supervisor verwaltet Kundenanfragen (wie z. B. Kundenregistrierung, Bestellungen, Rücklieferungen und Auktionen) und hat die Berechtigung zum Ausführen von Tasks, auf die durch einen Kundendienstmitarbeiter nicht zugegriffen werden kann, wie z. B. das Genehmigen von Rückgabedatensätzen, die vom System zurückgewiesen wurden, und das Kontaktieren von Kunden bezüglich Zahlungsausnahmebedingungen (wie z. B. Berechtigungsfehler der Kreditkarte).

- v Führt alle Tasks des Kundendienstmitarbeiters aus
- Überwacht regelmäßige Kundendienstmitarbeiter-Aktivitäten
- Verarbeitet Zahlungen
- v Genehmigt Rückgaben, die von der automatischen Bearbeitung zurückgewiesen wurden
- v Genehmigt Zahlungen (Zahlungen müssen nur genehmigt werden, wenn das Zahlungssystem die automatische Genehmigung für riskant erachtet. Die meisten Zahlungen werden automatisch genehmigt.)
- Führt Einzahlungen aus
- Wickelt Zahlungen ab
- Sucht Zahlungen
- Sucht Zahlungsstapel

### <span id="page-9-0"></span>**Tools zur Verwaltung der Geschäftsbeziehungen (Business Edition)**

Die Tools zur Verwaltung der Geschäftsbeziehungen im WebSphere Commerce Accelerator ermöglichen Ihnen das Verwalten von Beziehungen zwischen Einkäufern und Verkäufern unter Verwendung unterschiedlicher Notizbücher.

Mit dem WebSphere Commerce Accelerator können Sie mit folgenden Elementen arbeiten:

- v **Geschäftskonten.** Geschäftskonten repräsentieren die Beziehung zwischen einem Geschäft und den Kundenorganisationen des Geschäfts; sie stellen den Ausgangspunkt zur Verwaltung von Geschäftsbeziehungen dar. Über das Notizbuch **Konto** können Sie neue Geschäftskonten erstellen, vorhandene Geschäftskonten ändern sowie unter einem Geschäftskonto vorliegende Bestellungen anzeigen und Verträge verwalten. Über die Seite **Kontoliste** können Sie auf Kontoberichte (wie beispielsweise Bestellungen pro Konto, Erstattung pro Konto, Verkäufe pro Konto und Bestellungszusammenfassungen für ein Konto) zugreifen.
- v **Verträge.** Verträge ermöglichen einer Kundenorganisation in einem angegebenen Zeitraum den Einkauf von Produkten in einem Geschäft oder einer Geschäftsgruppe zu einem festgelegten Preis. Über das Notizbuch **Verträge** können Sie neue Verträge für ein Geschäftskonto erstellen, vorhandene Verträge ändern, Verträge zur Genehmigung übergeben, Verträge zurückstellen und wieder aufnehmen sowie Verträge löschen. Darüber hinaus können Sie Verträge kopieren und neue Versionen von Verträgen erstellen. Über die Seite **Vertragsliste** können Sie auf Vertragsberichte (wie beispielsweise Bestellungen pro Vertrag, Erstattung pro Vertrag, Verkäufe pro Vertrag und Bestellungszusammenfassungen für einen Vertrag) zugreifen.

### <span id="page-10-0"></span>**Kapitel 2. Verkaufsmanager**

#### **Geschäftskonten verwalten**

#### **Ein neues Geschäftskonto erstellen (Business Edition)**

Wählen Sie zur Erstellung eines neuen Geschäftskontos in WebSphere Commerce eine der folgenden Methoden aus:

- v [Ein neues Geschäftskonto mit WebSphere Commerce Accelerator erstellen](tctacnwcsa.htm) Sie können die Tools zur Verwaltung der Geschäftsbeziehungen in WebSphere Commerce Accelerator verwenden, um ein Geschäftskonto zu erstellen.
- [Ein neues Geschäftskonto mit XML erstellen](tctactnwxml.htm) Durch die Verwendung von XML können Sie Geschäftskonten erstellen, die Anzeigeanpassung verwenden. Zum erfolgreichen Erstellen eines Geschäftskontos mit XML sollten Sie mit XML sowie der DTD-Struktur vertraut sein, die die Struktur der XML-Geschäftskontendateien definiert.

### **Verträge verwalten**

### **Einen Entwurfsvertrag genehmigen oder zurückweisen (Business Edition)**

Entwurfsverträge können von Freigebenden und Administratoren mit der entsprechenden Zugriffsberechtigung genehmigt oder zurückgewiesen werden. Der Prozess zum Genehmigen bzw. Zurückweisen eines Vertrags ist der gleiche Prozess, der für alle Genehmigungen in WebSphere Commerce verwendet wird.

Gehen Sie folgendermaßen vor, um einen Vertrag zu genehmigen oder zurückzuweisen:

- 1. [Öffnen Sie WebSphere Commerce Accelerator.](tadopen.htm) Abhängig von Ihrem Benutzeraufgabenbereich, werden ein oder mehrere Menüs angezeigt.
- 2. Klicken Sie **Geschäft -> Genehmigungsanforderungen** an. Die Seite **Genehmigungsanforderungen** wird angezeigt.
- 3. Wählen Sie das Markierungsfeld links von dem Vertrag aus, den Sie genehmigen oder zurückweisen wollen. Wenn Sie eine Zusammenfassung der Vertragsdetails anzeigen wollen, klicken Sie **Zusammenfassung** an.
- 4. Klicken Sie **Genehmigen** an, um den Vertrag zu genehmigen, oder klicken Sie **Zurückweisen** an, um den Vertrag zurückzuweisen. Der Status des Vertrags, den Sie momentan bearbeiten, wird entsprechend aktualisiert, und spiegelt Ihre Entscheidung wider.

#### **Genehmigungen (Business Edition)**

Um genaue und sichere Transaktionen sicherzustellen, ist für die Durchführung bestimmter elektronischer Geschäftsaktionen die Genehmigung durch eine weitere Person erforderlich. Diese Person, der Freigebende oder Genehmiger, kann Anforderungen zur Durchführung einer bestimmten Aktion genehmigen oder zurückweisen. Während des Registrierungsprozesses der Organisation wählt der Organisationsadministrator die Geschäftsprozesse aus, für die der Genehmigungsfluss aktiviert werden soll. Dies geschieht durch Einschreiben in die entsprechende Genehmigungsmitgliedsgruppe während der Mitgliedschaftsregistrierung.

<span id="page-11-0"></span>Der Organisationsadministrator füllt außerdem die Mitgliedsgruppen der Freigebenden auf. Nur Benutzer innerhalb dieser Gruppen sind berechtigt, Anforderungen zum Ausführen von Aktionen, für die der Genehmigungsfluss aktiviert wurde, anzunehmen bzw. zurückzuweisen.

Wenn sich eine Organisation für eine spezifische Genehmigermitgliedsgruppe einschreibt, werden Benutzer, die einen spezifischen Benutzer-Aufgabenbereich innehaben, implizit in diese Gruppe gestellt. Alle Benutzer mit dem Standard-Aufgabenbereich für diese Organisation fungieren als Freigebende für die entsprechende Aktion. Die folgenden vier Genehmigermitgliedsgruppen und ihre zugeordneten Standard-Aufgabenbereiche sind im Lieferumfang bereits enthalten:

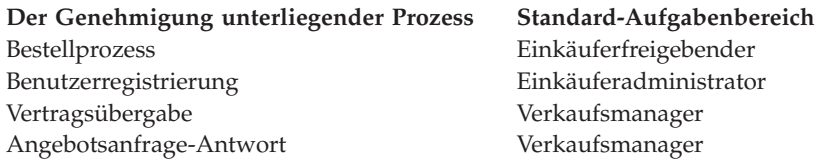

Wenn sich eine Organisation beispielsweise für Genehmigungen für Angebotsanfrage-Antworten einschreibt, wird eine Genehmigermitgliedsgruppe für Angebotsanfrage-Antworten für die Organisation erstellt. Alle Benutzer der Organisation mit dem Aufgabenbereich "Verkaufsmanager" werden implizit in diese Gruppe gestellt. Der Organisationsadministrator kann zu den Regeln, die festlegen, welche Benutzer-Aufgabenbereiche implizit in eine bestimmte Genehmigermitgliedsgruppe gestellt werden, hinzufügen oder die Regeln ändern. Er kann Benutzer auch explizit in eine bestimmte Genehmigermitgliedsgruppe stellen.

**Hinweis:** Wenn sich ein Organisationsadministrator nicht mit einer Genehmigermitgliedsgruppe registriert, kann der Genehmigungsfluss für den der Organisation zugeordneten Geschäftsprozess nicht aktiviert werden. Dies bedeutet, dass alle Exemplare dieses bestimmten Prozesses automatisch genehmigt werden.

#### **Benutzerinteraktion mitGenehmigungsfluss**

- 1. Das System bestimmt, ob für die Organisation, die die entsprechende Aktion ausführt, eine Genehmigung erforderlich ist.
- 2. Ein Freigebender wird aus der entsprechenden Genehmigergruppe ausgewählt.
- 3. Ist keine Genehmigung erforderlich, werden Tasks zur Vor- und Nachbereitung des Prozesses initiiert.
- 4. Ist eine Genehmigung erforderlich, wird der Befehl zur vorherigen Genehmigung aufgerufen, und die Genehmigungsanforderung wird gespeichert. E-Mail-Benachrichtigungen werden an die Freigebenden gesendet.
- 5. Ein Freigebender prüft die Liste der anstehenden Genehmigungsanforderungen und genehmigt sie bzw. weist sie zurück. Der Freigebende kann Kommentare hinzufügen, falls er es wünscht.
- 6. Im Fall der Genehmigung wird der Befehl zur nachträglichen Genehmigung aufgerufen (sofern vorhanden). Im Fall der Zurückweisung wird der Befehl zur nachträglichen Zurückweisung aufgerufen (sofern vorhanden).
- 7. Der Übergebende kann zu einem beliebigen Zeitpunkt während des Prozesses den Genehmigungsstatus prüfen und die Kommentare des Freigebenden anzeigen.

<span id="page-12-0"></span>**Hinweis:** Wenn eine zu genehmigende Aktion in den Genehmigungsprozess eintritt, wird sie dem Übergebenden in der Benutzerschnittstelle als "Genehmigungsübergabe" bzw. "Übergabe" angezeigt. Dem für die Genehmigung der Aktion zuständigen Freigebender wird die Aktion in der Benutzerschnittstelle als "Genehmigungsanforderung" bzw. "Anforderung" angezeigt.

Der gesamte Prozess wird über einen HTML-Browser ausgeführt. Freigebende empfangen Benachrichtigungen über alle Genehmigungsanforderungen in ihrer Mailbox.

#### **Nach Genehmigungsanforderungen suchen (Business Edition)**

Gehen Sie folgendermaßen vor, um nach einer bestimmten Anforderung bzw. Gruppe von Anforderungen zu suchen.

- 1. [Öffnen Sie WebSphere Commerce Accelerator.](tadopen.htm) Abhängig von Ihrem Benutzeraufgabenbereich, werden ein oder mehrere Menüs angezeigt.
- 2. Klicken Sie **Geschäft -> Genehmigungsanforderungen suchen** an. Die Seite **Genehmigungsanforderungen** wird angezeigt.
- 3. Markieren Sie **Suchen**. Das Formular **Genehmigungsanforderungen** wird angezeigt.
- 4. Geben Sie die entsprechenden Kriterien für Ihre Suche ein.
	- v Anforderungsnummer
		- Wenn Sie nach einer bestimmten Anforderung suchen, geben Sie deren ID-Nummer ein, falls Sie sie kennen.
	- Prozess

Wenn Sie alle Anforderungen für einen bestimmten Prozess abrufen möchten, wählen Sie dies hier aus.

• Abschickender

Um alle Anforderungen abzurufen, die von einem bestimmten Abschickenden empfangen wurden, wählen Sie den Abschickenden aus.

- Freigebende (wird nur für Site-Administratoren angezeigt) Um alle Anforderungen abzurufen, die von einem bestimmten Freigebenden geprüft werden, wählen Sie den Freigebenden hier aus.
- Status

Um alle Anforderungen abzurufen, die sich derzeit in einem bestimmten Status befinden, wählen Sie den Status aus.

• Datum

Um alle Anforderungen abzurufen, die an einem bestimmten Datum bzw. während eines bestimmten Zeitraums übergeben wurden, geben Sie Ihre Kriterien hier an.

5. Klicken Sie **Suchen** an. Die Seite **Suchergebnisse - Genehmigungsanforderungen** wird angezeigt.

Wenn lediglich anstehende Anforderungen abgerufen werden, erscheint diese Seite identisch mit der Seite **Genehmigungsanforderungen**. Die einzige Ausnahme ist, dass das Feld **Anzeigen** inaktiviert ist. Wenn die Suche Anforderungen im genehmigten bzw. zurückgewiesenen Status abruft, enthält die Seite zwei zusätzliche Spalten: **Genehmigt am** bzw. **Zurückgewiesen am** sowie **Bemerkungen**. Außerdem sind die Knöpfe **Genehmigen** und **Zurückweisen** nicht aktiviert.

### <span id="page-13-0"></span>**Genehmigungsanforderungen anzeigen (Business Edition)**

Freigebende und Administratoren mit der entsprechenden Zugriffsberechtigung können Genehmigungsanforderungen anzeigen und Genehmigungsentscheidungen fällen. Gehen Sie folgendermaßen vor, um Genehmigungsanforderungen anzuzeigen:

- 1. [Öffnen Sie WebSphere Commerce Accelerator.](tadopen.htm) Abhängig von Ihrem Benutzeraufgabenbereich, werden ein oder mehrere Menüs angezeigt.
- 2. Klicken Sie **Geschäft -> Genehmigungsanforderungen** an. Die Seite 'Genehmigungsanforderungen' wird angezeigt. Sie enthält die folgenden Informationen für jede Anforderung:
	- $\cdot$  ID
		- Dies ist ein eindeutiger Identifizierungscode für die Anforderung.
	- Abschickender Die Anmelde-ID oder eine andere eindeutige Kennung für die Person, die die Genehmigungsanforderung einleitet.
	- Prozess

Der Name des Geschäftsprozesses, für den die Genehmigung angefordert wurde.

• Status

Diese Spalte zeigt an, ob eine Genehmigungsanforderung ansteht bzw. genehmigt oder zurückgewiesen wurde.

• Abgeschickt am Datum und Uhrzeit der Übergabe.

#### **Details zu Genehmigungsanforderungen anzeigen (Business Edition)**

Freigebende und Administratoren mit der entsprechenden Zugriffsberechtigung können Genehmigungsanforderungen anzeigen und Genehmigungsentscheidungen fällen. Gehen Sie folgendermaßen vor, um Details zu einer Anforderung anzuzeigen:

- 1. [Öffnen Sie WebSphere Commerce Accelerator.](tadopen.htm) Abhängig von Ihrem Benutzeraufgabenbereich, werden ein oder mehrere Menüs angezeigt.
- 2. Klicken Sie **Geschäft -> Genehmigungsanforderungen** an. Die Seite 'Genehmigungsanforderungen' wird angezeigt.
- 3. Wählen Sie das Markierungsfeld für die Zeile aus, die die Anforderung enthält, die Sie bearbeiten.
- 4. Klicken Sie **Zusammenfassung** an. Die Seite **Zusammenfassung** angezeigt. Befindet sich die Anforderung im Status **Anstehend**, stehen die Knöpfe **Genehmigen** und **Zurückweisen** sowie **Drucken** und **OK** zur Verfügung. Handelt es sich bei der angezeigten Seite um eine Genehmigungsanforderung mit dem Status **Genehmigt** oder **Zurückgewiesen**, stehen nur die Knöpfe **Drucken** und **OK** zur Verfügung.

Administratoren können auf diese Seite über die Verwaltungskonsole zugreifen.

### <span id="page-14-0"></span>**Genehmigungsanforderungen genehmigen oder zurückweisen (Business Edition)**

Freigebende und Administratoren mit der entsprechenden Zugriffsberechtigung können Entscheidungen zur Genehmigung auf zwei verschiedenen Seiten treffen: **Genehmigungsanforderungen** oder **Zusammenfassung**. Wenn Sie es bevorzugen, die Details der Anforderung direkt vorliegen zu haben, wenn Sie Ihre Entscheidung treffen, werden Sie wahrscheinlich das Arbeiten mit der Seite **Zusammenfassung** bevorzugen.

#### **Eine Entscheidung über die Seite 'Genehmigungsanforderungen' treffen**

- 1. [Öffnen Sie WebSphere Commerce Accelerator.](tadopen.htm) Abhängig von Ihrem Benutzeraufgabenbereich, werden ein oder mehrere Menüs angezeigt.
- 2. Klicken Sie **Geschäft -> Genehmigungsanforderungen** an. Die Seite **Genehmigungsanforderungen** wird angezeigt.
- 3. Wählen Sie das Markierungsfeld für die Anforderung aus, mit der Sie momentan arbeiten.
- 4. Klicken Sie **Genehmigen** an, um die Anforderung zu genehmigen, oder klicken Sie **Zurückweisen** an, um sie zurückzuweisen. Bereits genehmigte oder zurückgewiesene Anforderungen werden nicht länger in der Liste angezeigt. Ein Nachrichtenfenster wird angezeigt, das angibt, ob der Versuch zur Genehmigung bzw. Zurückweisung erfolgreich war.

#### **Eine Entscheidung über die Seite 'Zusammenfassung' treffen**

- 1. [Öffnen Sie WebSphere Commerce Accelerator.](../tasks/tadopen.htm) Abhängig von Ihrem Benutzeraufgabenbereich, werden ein oder mehrere Menüs angezeigt.
- 2. Klicken Sie **Geschäft -> Genehmigungsanforderungen** an. Die Seite **Genehmigungsanforderungen** wird angezeigt.
- 3. Wählen Sie das Markierungsfeld für die Anforderung aus, mit der Sie momentan arbeiten.
- 4. Klicken Sie **Zusammenfassung** an. Die Seite **Zusammenfassung** wird angezeigt.
- 5. Klicken Sie nach dem Überprüfen der Details **Genehmigen** an, um die Anforderung zu genehmigen, oder klicken Sie **Zurückweisen** an, um sie zurückzuweisen.

Ein Nachrichtenfenster wird angezeigt, das angibt, ob der Versuch zur Genehmigung bzw. Zurückweisung erfolgreich war. Anschließend wird die Seite **Genehmigungsanforderungen** angezeigt, die den aktualisierten Status der Anforderung anzeigt, die Sie bearbeiten.

**Hinweis:** Das Markierungsfeld in der obersten Zeile der Spalte hat eine doppelte Funktion. Entweder werden alle Felder mit Haken markiert, oder diese Haken werden aus allen markierten Feldern entfernt.

### <span id="page-15-0"></span>**Bemerkungen an eine Genehmigungsentscheidung anhängen (Business Edition)**

Gehen Sie folgendermaßen vor, um eine Bemerkung an Ihre Genehmigungs- bzw. Zurückweisungsentscheidung anzuhängen.

- 1. [Öffnen Sie WebSphere Commerce Accelerator.](tadopen.htm) Abhängig von Ihrem Benutzeraufgabenbereich, werden ein oder mehrere Menüs angezeigt.
- 2. Klicken Sie **Geschäft -> Genehmigungsanforderungen** an. Die Seite **Genehmigungsanforderungen** wird angezeigt.
- 3. Wählen Sie das Markierungsfeld für die Anforderung aus, mit der Sie arbeiten wollen.
- 4. Klicken Sie entweder den Knopf **[Genehmigen](taraprqt.htm)** oder **[Zurückweisen](taraprqt.htm)** an. Entsprechend Ihrer Auswahl wird das Formular 'Genehmigungsbemerkung' bzw. 'Zurückweisungsbemerkung' angezeigt.
- 5. Geben Sie Ihre Bemerkung in das Textfenster **Bemerkungen** ein.
- 6. Klicken Sie **OK** an. Die Seite 'Angebotsanfrage Anforderung' bzw. 'Zusammenfassung' wird wieder aufgerufen, je nach dem, auf welcher Seite Sie zuvor gearbeitet haben.

### <span id="page-16-0"></span>**Kapitel 3. Kundenkontomitarbeiter**

#### **Geschäftskonten verwalten**

#### **Ein Geschäftskonto ändern (Business edition)**

Gehen Sie folgendermaßen vor, um ein Geschäftskonto zu ändern:

- 1. [Öffnen Sie WebSphere Commerce Accelerator.](tadopen.htm) Abhängig von Ihrem Benutzeraufgabenbereich, werden ein oder mehrere Menüs angezeigt.
- 2. Klicken Sie im Menü **Verkäufe** die Option **Konten** an. Die Seite **Konten** wird angezeigt; sie enthält alle Geschäftskonten, die momentan für das ausgewählte Geschäft definiert sind.
- 3. Wählen Sie das Markierungsfeld links von dem Geschäftskonto aus, das Sie ändern wollen. Klicken Sie **Ändern** an. Dadurch wird das Notizbuch **Konto** aufgerufen.
- 4. Aktualisieren Sie die Felder für jede Seite nach Bedarf, und verwenden Sie die Links auf der linken Seite, um zwischen den einzelnen Seiten zu wechseln. Für jede Seite und jedes der darin enthaltenen Felder steht Onlinehilfe zur Verfügung.
- 5. Klicken Sie **OK** an, um das aktualisierte Geschäftskonto zu sichern und das Notizbuch zu verlassen.

#### **Die Zusammenfassung zu einem Geschäftskonto anzeigen (Business Edition)**

Um eine Zusammenfassung für ein Geschäftskonto anzuzeigen, gehen Sie folgendermaßen vor:

- 1. [Öffnen Sie WebSphere Commerce Accelerator.](tadopen.htm) Abhängig von Ihrem Benutzeraufgabenbereich, werden ein oder mehrere Menüs angezeigt.
- 2. Klicken Sie im Menü **Verkäufe** die Option **Konten** an. Die Seite **Konten** wird angezeigt; sie enthält alle Geschäftskonten, die momentan für das ausgewählte Geschäft definiert sind.
- 3. Wählen Sie das Markierungsfeld links von dem Geschäftskonto aus, das anzeigen wollen. Klicken Sie **Zusammenfassung** an. Die Seite **Konto - Zusammenfassung** wird anschließend angezeigt; diese Seite enthält Informationen zum ausgewähltem Geschäftskonto.
- 4. Klicken Sie, wenn Sie fertig sind, **OK** an, um zur vorherigen Seite zurückzukehren.

### **Verträge für ein Geschäftskonto anzeigen (Business Edition)**

Gehen Sie folgendermaßen vor, um Verträge für ein Geschäftskonto anzuzeigen:

- 1. [Öffnen Sie WebSphere Commerce Accelerator.](tadopen.htm) Abhängig von Ihrem Benutzeraufgabenbereich, werden ein oder mehrere Menüs angezeigt.
- 2. Klicken Sie im Menü **Verkäufe** die Option **Konten** an. Die Seite **Konten** wird angezeigt; sie enthält alle Geschäftskonten, die momentan für das ausgewählte Geschäft definiert sind.
- 3. Wählen Sie das Markierungsfeld links von dem Geschäftskonto aus, für das Sie die Verträge anzeigen wollen. Klicken Sie **Verträge** an. Die Seite **Vertragsliste** wird angezeigt; dort werden die Verträge für das ausgewählte Konto angezeigt.

### <span id="page-17-0"></span>**Bestellungen für ein Geschäftskonto anzeigen (Business Edition)**

Gehen Sie folgendermaßen vor, um Bestellungen für ein Geschäftskonto anzuzeigen:

- 1. [Öffnen Sie WebSphere Commerce Accelerator.](tadopen.htm) Abhängig von Ihrem Benutzeraufgabenbereich, werden ein oder mehrere Menüs angezeigt.
- 2. Klicken Sie im Menü **Verkäufe** die Option **Konten** an. Die Seite **Konten** wird angezeigt; sie enthält alle Geschäftskonten, die momentan für das ausgewählte Geschäft definiert sind.
- 3. Wählen Sie das Markierungsfeld links von dem Geschäftskonto aus, für das Sie die Bestellungen anzeigen wollen. Klicken Sie **Bestellungen** an. Die Seite **Bestellungen - Liste** wird angezeigt; dort werden die Bestellungen für das ausgewählte Konto angezeigt.

#### **Rechnungen für eine Bestellung anzeigen**

Gehen Sie folgendermaßen vor, um Rechnungen für ein Geschäftskonto anzuzeigen:

- 1. [Öffnen Sie WebSphere Commerce Accelerator.](tadopen.htm) Abhängig von Ihrem Benutzeraufgabenbereich, werden ein oder mehrere Menüs angezeigt.
- 2. Klicken Sie im Menü **Verkäufe** die Option **Konten** an. Die Seite **Konten** wird angezeigt; sie enthält alle Geschäftskonten, die momentan für das ausgewählte Geschäft definiert sind.
- 3. Wählen Sie das Markierungsfeld links von dem Geschäftskonto aus, für das Sie die Rechnungen anzeigen wollen. Klicken Sie **Rechnungen** an. Die Seite **Rechnungen - Liste** wird angezeigt; dort werden die Rechnungen für das ausgewählte Konto angezeigt.

### **Verträge (Business Edition)**

Verträge ermöglichen einer Kundenorganisation in einem angegebenen Zeitraum und zu festgelegten Bedingungen den Einkauf von Produkten in einem Geschäft oder einer Geschäftsgruppe zu einem festgelegten Preis. WebSphere Commerce bietet die Funktionalität zum Aufzeichnen und Implementieren von verhandelten Verträgen.

Ein Vertrag besteht aus den folgenden Elementen:

**Profil** Das Vertragsprofil enthält die Kennungsinformationen für den Vertrag. Diese Informationen umfassen einen eindeutigen Namen für den Vertrag, eine Kurzbeschreibung sowie die Gültigkeitsdauer des Vertrags.

#### **Teilnehmer**

Vertragsteilnehmer sind die Organisationen, die an einem Vertrag teilnehmen. Es gibt eine Einkäuferorganisation, eine Verkäuferorganisation sowie Kontaktpersonen in beiden Organisationen.

#### **Liefer- und Zahlungsbedingungen**

Die Liefer- und Zahlungsbedingungen für einen Vertrag sind die Regeln, die die tatsächliche Implementierung des Vertrags abdecken. Die Lieferund Zahlungsbedingungen für einen Vertrag enthalten beispielsweise Informationen zur Produktpreisgestaltung, zu Rückgaben und Erstattungen, zum Versand und zur Bestellungsgenehmigung. Weitere Informationen zu Liefer- und Zahlungsbedingungen für einen Vertrag finden Sie im nachfolgenden zugehörigen Abschnitt.

#### <span id="page-18-0"></span>**Anlagen**

Vertragsanlagen decken alle Informationen ab, die nicht von den vorhergehenden Elementen abgedeckt werden, wie beispielsweise Dateianhänge mit zusätzlichen Informationen über den Vertrag sowie alle beliebigen allgemeinen Bemerkungen zum Vertrag. WebSphere Commerce speichert URIs (Universal Resource Identifiers - Universelle Ressourcenkennungen) für die Vertragsanlagen, und nicht die eigentlichen Anlagen.

Alle Verträge, mit Ausnahme der Standardverträge von Geschäften, sind Geschäftskonten zugeordnet. Für Kunden, für die Sie kein Konto erstellt haben, können keine Verträge erstellt werden. Weitere Informationen zu Standardverträgen finden Sie im nachfolgenden zugehörigen Abschnitt.

Unterschiedliche Artikel in einer einzelnen Bestellung können unter unterschiedlichen Verträgen gekauft werden. Einkäufer können den Vertrag, unter dem sie einkaufen, entweder beim Starten des Geschäftsablaufs oder beim Hinzufügen eines Artikels zu ihrer Bestellung auswählen, je nach dem Design des Geschäfts. Bein Einkauf von Artikeln unter unterschiedlichen Verträgen gelten die folgenden Regeln:

- v Verträge für alle Artikel in einer Bestellung müssen mindestens eine gemeinsame Zahlungsmethode verwenden. Wenn einer der Verträge für einen Artikel keine Zahlungsmethode mit den anderen Verträgen gemeinsam hat, kann der Einkäufer den Artikel nicht zur Bestellung hinzufügen. Nur die Zahlungsmethoden, die von allen Artikeln in einer Bestellung gemeinsam verwendet werden, können zur Zahlung der Bestellung verwendet werden.
- Alle Artikel in einer Bestellung müssen aus Verträgen, die dem gleichen Geschäftskonto angehören, oder aus dem Standardvertrag des Geschäfts stammen.

Die unterschiedlichen Statuszustände, die ein Vertrag vom Zeitpunkt der Erstellung bis zum Löschen des Vertrags durchläuft, werden als Lebenszyklus des Vertrags bezeichnet. Weitere Informationen zum Lebenszyklus von Verträgen finden Sie im nachfolgenden zugehörigen Abschnitt.

Verträge werden mit dem WebSphere Commerce Accelerator verwaltet.

#### **Verträge verwalten**

#### **Einen neuen Vertrag mit WebSphere Commerce Accelerator erstellen (Business Edition)**

Ein neuer Vertrag, den Sie mit WebSphere Commerce Accelerator erstellen, hat den Status *Entwurf*. Anschließend durchläuft der Vertrag den für Ihr Geschäft definierten Genehmigungsprozess. Wenn Sie einen neuen Vertrag mit Status *Genehmigt* oder *Aktiv* erstellen wollen, müssen sie den Vertrag aus einer XML-Datei importieren. Anweisungen zum Importieren eines Vertrags finden Sie im entsprechenden Abschnitt unter 'Verwandte Aufgaben'.

Gehen Sie folgendermaßen vor, um einen neuen Vertrag zu erstellen:

- 1. [Öffnen Sie WebSphere Commerce Accelerator.](tadopen.htm) Abhängig von Ihrem Benutzeraufgabenbereich, werden ein oder mehrere Menüs angezeigt.
- 2. Klicken Sie im Menü **Verkäufe** die Option **Konten** an. Die Seite **Konten** wird angezeigt; sie enthält alle Geschäftskonten, die momentan für das ausgewählte Geschäft definiert sind.
- <span id="page-19-0"></span>3. Wählen Sie das Markierungsfeld links von dem Geschäftskonto aus, für das Sie einen neuen Vertrag erstellen wollen. Klicken Sie **Neuer Vertrag** an. Dadurch wird das Notizbuch **Vertrag** aufgerufen.
- 4. Füllen Sie die Felder für jede Seite nach Bedarf aus, und verwenden Sie die Links auf der linken Seite, um zwischen den einzelnen Seiten zu wechseln. Für jede Seite und jedes der darin enthaltenen Felder steht Onlinehilfe zur Verfügung.
- 5. Klicken Sie **OK** an, um den Vertrag zu sichern und das Notizbuch zu verlassen. Der Vertrag wird in der Liste **Vertrag** angezeigt.

#### **Einen Vertrag duplizieren (Business Edition)**

Beim Duplizieren eines Vertrags wird ein Versionsentwurf eines bestehenden Vertrags erstellt. Der neue Versionsentwurf des Vertrags hat einen anderen Namen. Alle übrigen Vertragsdaten stimmen mit dem Original überein. Sie können jeden Vertrag duplizieren.

Wenn Sie eine neue Version eines bestehenden Vertrags mit demselben Namen erstellen wollen, müssen Sie eine neue Version des Vertrags erstellen. Anweisungen zur Erstellung einer neuen Version eines Vertrags finden Sie im entsprechenden Abschnitt unter 'Verwandte Aufgaben'. Die Erstellung einer neuen Version ist nur bei einem genehmigten, aktiven oder zurückgestellten Vertrag möglich. Bei der Implementierung einer neuen Version eines Vertrags erhält der ursprüngliche Vertrag den Status *Geschlossen*.

Um einen neuen Vertrag durch Kopieren eines vorhandenen Vertrags zu erstellen, gehen Sie folgendermaßen vor:

- 1. [Öffnen Sie WebSphere Commerce Accelerator.](tadopen.htm) Abhängig von Ihrem Benutzeraufgabenbereich, werden ein oder mehrere Menüs angezeigt.
- 2. Klicken Sie im Menü **Verkäufe** die Option **Konten** an. Die Seite **Konten** wird angezeigt; sie enthält alle Geschäftskonten, die momentan für das ausgewählte Geschäft definiert sind.
- 3. Wählen Sie das Markierungsfeld links von dem Geschäftskonto aus, das den Vertrag hat, den Sie duplizieren wollen. Klicken Sie **Verträge** an. Die Seite **Vertragsliste** wird angezeigt; sie enthält Verträge, die momentan für das ausgewählte Geschäftskonto definiert sind.
- 4. Wählen Sie das Markierungsfeld links von dem Vertrag aus, den Sie duplizieren wollen. Klicken Sie **Kopieren** an. Daraufhin wird der Dialog **Kopieren** angezeigt.
- 5. Geben Sie einen neuen Namen für den duplizierten Vertrag ein, und klicken Sie **OK** an. Die Seite **Liste der Verträge** wird anschließend angezeigt.
- 6. Wählen Sie das Markierungsfeld links von der neuen Kopie des Vertrags aus. Klicken Sie **Ändern** an. Das Notizbuch **Vertrag** wird anschließend geöffnet.
- 7. Aktualisieren Sie die Felder für jede Seite nach Bedarf, und verwenden Sie die Links auf der linken Seite, um zwischen den einzelnen Seiten zu wechseln. Für jede Seite und jedes der darin enthaltenen Felder steht Onlinehilfe zur Verfügung.
- 8. Klicken Sie **OK** an, um den aktualisierten Vertrag zu sichern und das Notizbuch zu verlassen.

### <span id="page-20-0"></span>**Eine neue Version eines Vertrags erstellen (Business Edition)**

Beim Erstellen einer neuen Version eines Vertrags wird ein Versionsentwurf eines bestehenden Vertrags erstellt. Diese neue Version weist denselben Namen wie der ursprüngliche Vertrag, jedoch eine höhere Versionsnummer auf. Beim Implementieren einer neuen Version eines Vertrags erhält der bestehende Vertrag den Status *Geschlossen*. Die Erstellung einer neuen Version ist bei einem genehmigten, aktiven oder zurückgestellten Vertrag möglich.

Wenn Sie eine neue Version eines bestehenden Vertrags mit einem anderen Namen erstellen wollen, müssen Sie einen Vertrag duplizieren. Anweisungen zum Duplizieren eines Vertrags finden Sie im entsprechenden Abschnitt unter 'Verwandte Aufgaben'. Beim Duplizieren eines Vertrags erhält der bestehende Vertrag nicht den Status *Geschlossen*.

Um eine neue Version eines Vertrags zu erstellen, gehen Sie folgendermaßen vor:

- 1. [Öffnen Sie WebSphere Commerce Accelerator.](tadopen.htm) Abhängig von Ihrem Benutzeraufgabenbereich, werden ein oder mehrere Menüs angezeigt.
- 2. Klicken Sie im Menü **Verkäufe** die Option **Konten** an. Die Seite **Konten** wird angezeigt; sie enthält alle Geschäftskonten, die momentan für das ausgewählte Geschäft definiert sind.
- 3. Wählen Sie das Markierungsfeld links von dem Geschäftskonto aus, das den Vertrag hat, den Sie duplizieren wollen. Klicken Sie **Verträge** an. Die Seite **Vertragsliste** wird angezeigt; sie enthält Verträge, die momentan für das ausgewählte Geschäftskonto definiert sind.
- 4. Wählen Sie das Markierungsfeld links von dem Vertrag aus, von dem Sie eine neue Version erstellen wollen. Klicken Sie **Neue Version** an.
- 5. Wählen Sie das Markierungsfeld links neben dem neuen Versionsentwurf des Vertrags aus. Klicken Sie **Ändern** an. Das Notizbuch **Vertrag** wird anschließend geöffnet.
- 6. Aktualisieren Sie die Felder für jede Seite nach Bedarf, und verwenden Sie die Links auf der linken Seite, um zwischen den einzelnen Seiten zu wechseln. Für jede Seite und jedes der darin enthaltenen Felder steht Onlinehilfe zur Verfügung.
- 7. Klicken Sie **OK** an, um den aktualisierten Vertrag zu sichern und das Notizbuch zu verlassen.

#### **Einen Vertrag ändern (Business Edition)**

Gehen Sie folgendermaßen vor, um einen Vertrag zu ändern:

- 1. [Öffnen Sie WebSphere Commerce Accelerator.](tadopen.htm) Abhängig von Ihrem Benutzeraufgabenbereich, werden ein oder mehrere Menüs angezeigt.
- 2. Klicken Sie im Menü **Verkäufe** die Option **Konten** an. Die Seite **Konten** wird angezeigt; sie enthält alle Geschäftskonten, die momentan für das ausgewählte Geschäft definiert sind.
- 3. Wählen Sie das Markierungsfeld links von dem Geschäftskonto aus, das den Vertrag hat, den Sie ändern wollen. Klicken Sie **Verträge** an. Die Seite **Vertragsliste** wird angezeigt; sie enthält Verträge, die momentan für das ausgewählte Geschäftskonto definiert sind.
- 4. Wählen Sie das Markierungsfeld links von dem Vertrag aus, den Sie ändern wollen. Klicken Sie **Ändern** an. Dadurch wird das Notizbuch **Vertrag** aufgerufen.
- <span id="page-21-0"></span>5. Aktualisieren Sie die Felder für jede Seite nach Bedarf, und verwenden Sie die Links auf der linken Seite, um zwischen den einzelnen Seiten zu wechseln. Für jede Seite und jedes der darin enthaltenen Felder steht Onlinehilfe zur Verfügung.
- 6. Klicken Sie **OK** an, um den aktualisierten Vertrag zu sichern und das Notizbuch zu verlassen.

#### **Die Zusammenfassung eines Vertrags anzeigen (Business Edition)**

Um eine Zusammenfassung eines Vertrags anzuzeigen, gehen Sie folgendermaßen vor:

- 1. [Öffnen Sie WebSphere Commerce Accelerator.](tadopen.htm) Abhängig von Ihrem Benutzeraufgabenbereich, werden ein oder mehrere Menüs angezeigt.
- 2. Klicken Sie im Menü **Verkäufe** die Option **Konten** an. Die Seite **Konten** wird angezeigt; sie enthält alle Geschäftskonten, die momentan für das ausgewählte Geschäft definiert sind.
- 3. Wählen Sie das Markierungsfeld links von dem Geschäftskonto aus, das den Vertrag hat, den Sie anzeigen wollen. Klicken Sie **Verträge** an. Die Seite **Vertragsliste** wird angezeigt; sie enthält Verträge, die momentan für das ausgewählte Geschäftskonto definiert sind.
- 4. Wählen Sie das Markierungsfeld links von dem Vertrag aus, den Sie anzeigen wollen. Klicken Sie **Zusammenfassung** an. Die Seite **Vertrag - Zusammenfassung** wird anschließend angezeigt; diese Seite enthält Informationen zum ausgewähltem Geschäftskonto.
- 5. Klicken Sie, wenn Sie fertig sind, **OK** an, um zur vorherigen Seite zurückzukehren.

### **Einen Vertrag löschen (Business Edition)**

Um einen Vertrag zu löschen, gehen Sie folgendermaßen vor:

- 1. [Öffnen Sie WebSphere Commerce Accelerator.](tadopen.htm) Abhängig von Ihrem Benutzeraufgabenbereich, werden ein oder mehrere Menüs angezeigt.
- 2. Klicken Sie im Menü **Verkäufe** die Option **Konten** an. Die Seite **Konten** wird angezeigt; sie enthält alle Geschäftskonten, die momentan für das ausgewählte Geschäft definiert sind.
- 3. Wählen Sie das Markierungsfeld links von dem Geschäftskonto aus, das den Vertrag hat, den Sie löschen wollen. Klicken Sie **Verträge** an. Die Seite **Vertragsliste** wird angezeigt; sie enthält Verträge, die momentan für das ausgewählte Geschäftskonto definiert sind.
- 4. Wählen Sie das Markierungsfeld links von dem Vertrag aus, den Sie löschen wollen. Klicken Sie **Löschen** an. Die Seite zeigt nun die aktualisierte Liste der Verträge an.

### **Einen Vertrag zur Genehmigung einreichen (Business Edition)**

Um einen Vertrag zur Genehmigung einzureichen, gehen Sie folgendermaßen vor:

- 1. [Öffnen Sie WebSphere Commerce Accelerator.](tadopen.htm) Abhängig von Ihrem Benutzeraufgabenbereich, werden ein oder mehrere Menüs angezeigt.
- 2. Klicken Sie im Menü **Verkäufe** die Option **Konten** an. Die Seite **Konten** wird angezeigt; sie enthält alle Geschäftskonten, die momentan für das ausgewählte Geschäft definiert sind.
- 3. Wählen Sie das Markierungsfeld links von dem Geschäftskonto aus, das den Vertrag hat, den Sie zur Genehmigung einreichen wollen. Klicken Sie **Verträge**

an. Die Seite **Vertragsliste** wird angezeigt; sie enthält Verträge, die momentan für das ausgewählte Geschäftskonto definiert sind.

4. Wählen Sie das Markierungsfeld links von dem Vertrag aus, den Sie zur Genehmigung einreichen wollen. Klicken Sie **Abschicken** an. Die Seite zeigt nun den aktualisierte Status des Vertrags an.

#### <span id="page-22-0"></span>**Einen aktiven Vertrag zurückstellen (Business Edition)**

Um einen Vertrag zurückzustellen, gehen Sie folgendermaßen vor:

- 1. [Öffnen Sie WebSphere Commerce Accelerator.](tadopen.htm) Abhängig von Ihrem Benutzeraufgabenbereich, werden ein oder mehrere Menüs angezeigt.
- 2. Klicken Sie im Menü **Verkäufe** die Option **Konten** an. Die Seite **Konten** wird angezeigt; sie enthält alle Geschäftskonten, die momentan für das ausgewählte Geschäft definiert sind.
- 3. Wählen Sie das Markierungsfeld links von dem Geschäftskonto aus, das den Vertrag hat, den Sie zurückstellen wollen. Klicken Sie **Verträge** an. Die Seite **Vertragsliste** wird angezeigt; sie enthält Verträge, die momentan für das ausgewählte Geschäftskonto definiert sind.
- 4. Wählen Sie das Markierungsfeld links von dem Vertrag aus, den Sie zurückstellen wollen. Klicken Sie **Zurückstellen** an. Die Seite zeigt nun den aktualisierte Status des Vertrags an.

#### **Einen zurückgestellten Vertrag wiederaufnehmen (Business Edition)**

Um einen Vertrag wiederaufzunehmen, gehen Sie folgendermaßen vor:

- 1. [Öffnen Sie WebSphere Commerce Accelerator.](tadopen.htm) Abhängig von Ihrem Benutzeraufgabenbereich, werden ein oder mehrere Menüs angezeigt.
- 2. Klicken Sie im Menü **Verkäufe** die Option **Konten** an. Die Seite **Konten** wird angezeigt; sie enthält alle Geschäftskonten, die momentan für das ausgewählte Geschäft definiert sind.
- 3. Wählen Sie das Markierungsfeld links von dem Geschäftskonto aus, das den Vertrag hat, den Sie wiederaufnehmen wollen. Klicken Sie **Verträge** an. Die Seite **Vertragsliste** wird angezeigt; sie enthält Verträge, die momentan für das ausgewählte Geschäftskonto definiert sind.
- 4. Wählen Sie das Markierungsfeld links von dem Vertrag aus, den Sie wiederaufnehmen wollen. Klicken Sie **Wiederaufnehmen** an. Die Seite zeigt nun den aktualisierte Status des Vertrags an.

#### **Einen Vertrag stornieren (Business Edition)**

Gehen Sie folgendermaßen vor, um einen Vertrag zu stornieren:

- 1. [Öffnen Sie WebSphere Commerce Accelerator.](tadopen.htm) Abhängig von Ihrem Benutzeraufgabenbereich, werden ein oder mehrere Menüs angezeigt.
- 2. Klicken Sie im Menü **Verkäufe** die Option **Konten** an. Die Seite **Konten** wird angezeigt; sie enthält alle Geschäftskonten, die momentan für das ausgewählte Geschäft definiert sind.
- 3. Wählen Sie das Markierungsfeld links von dem Geschäftskonto aus, das den Vertrag hat, den Sie stornieren wollen. Klicken Sie **Verträge** an. Die Seite **Vertragsliste** wird angezeigt; sie enthält Verträge, die momentan für das ausgewählte Geschäftskonto definiert sind.
- 4. Wählen Sie das Markierungsfeld links von dem Vertrag aus, den Sie stornieren wollen. Klicken Sie **Abbrechen** an. Die Seite zeigt nun den aktualisierte Status des Vertrags an.

#### <span id="page-23-0"></span>**Berichte**

In WebSphere Commerce gibt es zwei Quellen für Berichte. Alle Berichte sind über den WebSphere Commerce Accelerator verfügbar. Diese Berichte bieten Informationen zu einer Vielzahl von Quellen; sie können nach folgenden Kategorien unterschieden werden:

#### **Geschäftsberichte**

#### **Konten- und Vertragsverwaltung**

Diese Berichte stellen Informationen zu Bestellungen mit Bezug auf Konten und Verträge zur Verfügung. Sie werden von Ihrer Betriebsdatenbank in Echztzeit erstellt.

#### **Marketing**

Diese Statistikberichte enthalten Informationen, die zu Kampagnenereignissen und zur Verwendung des Produktberaters durch den Kunden erfasst wurden.

#### **Verkauf**

Diese Berichte enthalten Verkaufsinformationen mit Angaben zu Ort, Zeit und Datum.

Viele der oben genannten Berichte werden vom WebSphere Commerce Analyzer generiert.

#### **Betriebsberichte**

Diese Berichte stellen Informationen zur Verfügung, die Ihre Lagerbestandsverwaltung, Bestellungsverwaltung, Rückgabeverwaltung sowie Erfüllung unterstützen. Sie werden von Ihrer Betriebsdatenbank in Echtzeit erstellt.

Diese Berichte bieten umfassende Informationen zu Ihrer Site. Sie umfassen Informationen, die in ein Datamart auf einer fernen Maschine extrahiert und zum Erzeugen sehr spezifischer Informationen analysiert wurden. Diese Berichte stehen nur zur Verfügung, wenn Sie WebSphere Commerce Analyzer installiert und konfiguriert haben. Weitere Informationen enthält das *WebSphere Commerce Analyzer Installations- und Konfigurationshandbuch*.

#### **WebSphere Commerce Analyzer-Berichte**

WebSphere Commerce Analyzer ist eine optionale Anwendung, die mit WebSphere Commerce geliefert wird. Wenn diese Anwendung installiert ist, bietet sie eine zuverlässige, intelligente Business-Lösung zum Analysieren und Erstellen von Berichten über die Aktivitäten Ihrer Kunden.

Die Commerce Analyzer-Berichte können vom WebSphere Commerce Accelerator aus aufgerufen werden; sie zeigen die relative Erfolgsrate Ihrer Marketingkampagnen sowie sowie die demografische Verteilung Ihrer Kunden. Diese Berichte liefern Rückmeldungen, mit denen Sie aktuelle Kampagnen auswerten und die Sie bei zukünftigen Kampagnen berücksichtigen können. Die Berichte werden gemäß des Kontexts dargestellt, aus dem heraus sie angefordert wurden. Wenn Sie beispielsweise beim Anklicken des Knopfs **Berichte** die Liste definierter Kampagnen ansehen, wird Ihnen eine Liste kampagnenrelevanter Berichte angezeigt.

<span id="page-24-0"></span>Die verfügbaren Kontexte umfassen Folgendes:

- Geschäft
- **Business** Konten und Verträge
- Kampagnen
- Kampagnenpromotionen
- E-Marketingeinblendungen

WebSphere Commerce Analyzer extrahiert regelmäßig und automatisch Daten aus der Produktionsdatenbank, verarbeitet Protokolle und zahlreiche Datenbanksätze und erstellt daraus Berichte entsprechend dem Datenverkehr der Kunden und der Verwendung der Site. Der Zeitplan für die Extraktion der Daten ist vollständig konfigurierbar. Ein typischer Zeitplan wäre eine tägliche Ausführung der Datenextraktion, um die Menge der bei jedem Lauf zu extrahierenden Daten möglichst gering zu halten. WebSphere Commerce Analyzer befindet sich normalerweise auf einer fernen dedizierten Maschine, um eine Beeinträchtigung der Leistung der Produktionsmaschine zu vermeiden.

Weitere Informationen zu WebSphere Commerce Analyzer finden Sie im *WebSphere Commerce Analyzer Benutzerhandbuch*.

#### **Berichte zur Konten- und Vertragsverwaltung (Business Edition)**

**Eusiness** Es stehen sechs Berichte zur Verfügung, die Ihnen beim effizienten Verwalten Ihrer Konten und Verträge behilflich sind.

Die folgenden Berichte sind verfügbar:

- v [Bericht 'Bestellungen pro Konto'](../refs/rbioba.htm) Überprüft Bestellungen für das ausgewählte Konto.
- v [Bericht 'Saldo/Limits für eingeschränkte Einkaufsaufträge pro Konto'](../refs/rbiblpor.htm) Überprüft den aktuellen Saldo und das Limit für Einkaufsaufträge für das ausgewählte Konto.
- [Bericht 'Erstattung pro Konto'](../refs/rbirfdar.htm) Überprüft die Erstattungen, die für das ausgewählte Konto ausgestellt wurden.
- v [Bericht 'Verträge mit unmittelbar bevorstehendem Ablaufdatum'](../refs/rbictxpr.htm) Überprüft die Verträge für das ausgewählte Konto, deren Ablaufdatum unmittelbar bevorsteht.
- v [Bericht 'Bestellungen pro Vertrag'](../refs/rbiobc.htm) Überprüft Bestellungen für den ausgewählten Vertrag.
- v [Bericht 'Erstattung pro Vertrag'](../refs/rbirfdcr.htm) Überprüft die Erstattungen, die für den ausgewählten Vertrag ausgestellt wurden.

### <span id="page-26-0"></span>**Kapitel 4. Kundendienstmitarbeiter**

#### **Kundeninformationen**

Verwenden Sie das Notizbuch zur Kundeninformation innerhalb von WebSphere Commerce Accelerator zur Verwaltung unterschiedlicher Kundeninformationen wie z. B. Kundenadresse, Kontaktinformationen und Demografie.

Wenn sich Kunden beim Geschäft registrieren, können Sie auch deren Registrierungsprofile verwalten, um Informationen wie die Anmelde-ID des Kunden, das Anmeldekennwort, Authentifizierungsinformationen, Geschäftskontenstatus, Titel, Name und bevorzugte Sprachen oder Währungen zu verfolgen. Ein Kundendienstmitarbeiter oder Betriebsmanager kann diese Informationen verwenden, wenn sich Kunden mit Fragen zu ihren Bestellungen oder Konten an das Geschäft wenden.

#### **Einen Kunden suchen**

Um einen Kunden zu finden, gehen Sie wie folgt vor:

- 1. [Öffnen Sie WebSphere Commerce Accelerator.](tadopen.htm) Abhängig von Ihrem Benutzeraufgabenbereich, werden ein oder mehrere Menüs angezeigt.
- 2. B2C Klicken Sie im Menü **Operationen** die Option **Kunden suchen** an.

B2B Klicken Sie im Menü **Verkäufe** die Option **Kunden suchen** an. Ein Suchdialog wird anschließend geöffnet.

- 3. Geben Sie die folgenden Kundeninformationen an. Es muss mindestens ein Feld angegeben werden.
	- v Geben Sie im Feld **Anmelde-ID des Kunden** einen Teil oder alles der Anmelde-ID des Kunden ein.
	- v Geben Sie im Feld **Vorname** einen Teil oder alles des Vornamens des Kunden ein.
	- v Geben Sie im Feld **Nachname** einen Teil oder alles des Nachnamens des Kunden ein.
	- v Geben Sie im Feld **Telefonnummer 1** einen Teil oder alles der primären Telefonnummer des Kunden ein.
	- v Geben Sie im Feld **E-Mail-Adresse 1** einen Teil oder alles der primären E-Mail-Adresse des Kunden ein.
	- v Geben Sie im Feld **Ort** einen Teil oder alles des Orts der Kontaktadresse des Kunden ein.
	- v Geben Sie im Feld **Postleitzahl** einen Teil oder alles der Postleitzahl der Kontaktadresse des Kunden ein.
	- v B2B Wählen Sie im Feld **Konto** den Namen des Kontos aus, der diesem Kunden zugeordnet ist. Standardmäßig ist dieser Wert leer, und der Kontoname wird nicht als Teil der Suchkriterien verwendet. Der Kontoname ist in der Regel der Name der Organisation, der der Kunde zugeordnet ist. Diese Organisation verfügt über definierte Verträge mit dem Geschäft, in denen die Bedingungen und Regeln für den Kunden zum Einkaufen in diesem Geschäft festgelegt werden. Die Organisation IBM kann beispielsweise Verträge mit dem Geschäft 'ABC Bürobedarf' haben.
- 4. Klicken Sie **Suchen** an. Das System führt eine grobe Suche durch, und eine Liste der Kunden, die den Suchkriterien entsprechen, wird angezeigt.

### <span id="page-27-0"></span>**Die Daten eines Kunden ändern (B2C)**

Um Details an den Daten eines Kunden (Kundenname, Adresse, Kontaktinformationen oder demografische Angaben) zu ändern, gehen Sie folgendermaßen vor:

- 1. [Öffnen Sie WebSphere Commerce Accelerator.](tadopen.htm) Abhängig von Ihrem Benutzeraufgabenbereich, werden ein oder mehrere Menüs angezeigt.
- 2. Klicken Sie im Menü **Operationen** die Option **Kunden suchen** an. Ein Suchdialog wird anschließend geöffnet.
- 3. Suchen Sie nach dem Kunden, mit dem Sie arbeiten wollen, indem Sie mindestens eine der folgenden Kundeninformationen eingeben:
	- v Geben Sie im Feld **Anmelde-ID des Kunden** einen Teil oder alles der Anmelde-ID des Kunden ein.
	- v Geben Sie im Feld **Vorname** einen Teil oder alles des Vornamens des Kunden ein.
	- v Geben Sie im Feld **Nachname** einen Teil oder alles des Nachnamens des Kunden ein.
	- v Geben Sie im Feld **Telefonnummer 1** einen Teil oder alles der primären Telefonnummer des Kunden ein.
	- v Geben Sie im Feld **E-Mail-Adresse 1** einen Teil oder alles der primären E-Mail-Adresse des Kunden ein.
	- v Geben Sie im Feld **Ort** einen Teil oder alles des Orts der Kontaktadresse des Kunden ein.
	- v Geben Sie im Feld **Postleitzahl** einen Teil oder alles der Postleitzahl der Kontaktadresse des Kunden ein.
	- v B2B Wählen Sie im Feld **Konto** den Namen des Kontos aus, der diesem Kunden zugeordnet ist. Standardmäßig ist dieser Wert leer, und der Kontoname wird nicht als Teil der Suchkriterien verwendet. Der Kontoname ist in der Regel der Name der Organisation, der der Kunde zugeordnet ist. Diese Organisation verfügt über definierte Verträge mit dem Geschäft, in denen die Bedingungen und Regeln für den Kunden zum Einkaufen in diesem Geschäft festgelegt werden. Die Organisation IBM kann beispielsweise Verträge mit dem Geschäft 'ABC Bürobedarf' haben.
- 4. Klicken Sie **Suchen** an. Das System führt eine Suche durch, und eine Liste der Kunden, die den Suchkriterien entsprechen, wird angezeigt.
- 5. Öffnen Sie das Notizbuch **Kundeninformationen**, indem Sie eine der folgenden Aktionen ausführen:
	- v Wählen Sie das Markierungsfeld neben dem Kunden aus, mit dem Sie arbeiten wollen, und klicken Sie **Ändern** an.
	- v Klicken Sie in der Spalte **Anmelde-ID des Kunden** die Anmelde-ID des Kunden an.
- 6. Aktualisieren Sie die Felder nach Bedarf, und verwenden Sie die Links auf der linken Seite, um zwischen den einzelnen Seiten der jeweiligen Kundeninformationen zu wechseln. Für jede Seite steht Onlinehilfe zur Verfügung.
- 7. Klicken Sie **OK** an, um Ihre Änderungen zu sichern und das Notizbuch zu verlassen.

### <span id="page-28-0"></span>**Das Registrierungsprofil eines Kunden ändern (B2C)**

Um das Registrierungsprofil eines Kunden (wie beispielsweise Anmelde-ID des Kunden, Anmeldekennwort, Authentifizierungsinformationen, Status des Geschäftskontos, Anrede, Name, bevorzugte Sprache oder Währung) zu ändern, gehen Sie wie folgt vor:

- 1. [Öffnen Sie WebSphere Commerce Accelerator.](tadopen.htm) Abhängig von Ihrem Benutzeraufgabenbereich, werden ein oder mehrere Menüs angezeigt.
- 2. Klicken Sie im Menü **Operationen** die Option **Kunden suchen** an. Ein Suchdialog wird anschließend geöffnet.
- 3. Suchen Sie nach dem Kunden, mit dem Sie arbeiten wollen, indem Sie mindestens eine der folgenden Kundeninformationen eingeben:
	- v Geben Sie im Feld **Anmelde-ID des Kunden** einen Teil oder alles der Anmelde-ID des Kunden ein.
	- v Geben Sie im Feld **Vorname** einen Teil oder alles des Vornamens des Kunden ein.
	- v Geben Sie im Feld **Nachname** einen Teil oder alles des Nachnamens des Kunden ein.
	- v Geben Sie im Feld **Telefonnummer 1** einen Teil oder alles der primären Telefonnummer des Kunden ein.
	- v Geben Sie im Feld **E-Mail-Adresse 1** einen Teil oder alles der primären E-Mail-Adresse des Kunden ein.
	- v Geben Sie im Feld **Ort** einen Teil oder alles des Orts der Kontaktadresse des Kunden ein.
	- v Geben Sie im Feld **Postleitzahl** einen Teil oder alles der Postleitzahl der Kontaktadresse des Kunden ein.
	- v B2B Wählen Sie im Feld **Konto** den Namen des Kontos aus, der diesem Kunden zugeordnet ist. Standardmäßig ist dieser Wert leer, und der Kontoname wird nicht als Teil der Suchkriterien verwendet. Der Kontoname ist in der Regel der Name der Organisation, der der Kunde zugeordnet ist. Diese Organisation verfügt über definierte Verträge mit dem Geschäft, in denen die Bedingungen und Regeln für den Kunden zum Einkaufen in diesem Geschäft festgelegt werden. Die Organisation IBM kann beispielsweise Verträge mit dem Geschäft 'ABC Bürobedarf' haben.
- 4. Klicken Sie **Suchen** an. Das System führt eine Suche durch, und eine Liste der Kunden, die den Suchkriterien entsprechen, wird angezeigt.
- 5. Öffnen Sie das Notizbuch **Kundeninformationen**, indem Sie eine der folgenden Aktionen ausführen:
	- v Wählen Sie das Markierungsfeld neben dem Kunden aus, mit dem Sie arbeiten wollen, und klicken Sie **Ändern** an.
	- v Klicken Sie in der Spalte **Anmelde-ID des Kunden** die Anmelde-ID des Kunden an.
- 6. Wenn Sie das Notizbuch öffnen, wird die Seite **Allgemein** angezeigt. Aktualisieren Sie je nach Bedarf die einzelnen Felder auf der Seite.
- 7. Um weitere Änderungen an den Registrierungsinformationen dieses Kunden vorzunehmen, verwenden Sie die Links auf der linken Seite, um zwischen den einzelnen Informationsseiten der jeweiligen Kunden zu wechseln. Um das geänderte Registrierungsprofil zu sichern, und das Notizbuch zu schließen, klicken Sie **OK** an.

#### <span id="page-29-0"></span>**Den Status des Anmeldekontos eines Kunden ändern**

Um den Status des Anmeldekontos eines Kunden zu ändern, gehen Sie folgendermaßen vor:

- 1. [Öffnen Sie WebSphere Commerce Accelerator.](tadopen.htm) Abhängig von Ihrem Benutzeraufgabenbereich, werden ein oder mehrere Menüs angezeigt.
- 2. B2C Klicken Sie im Menü **Operationen** die Option **Kunden suchen** an.

B2B Klicken Sie im Menü **Verkäufe** die Option **Kunden suchen** an. Ein Suchdialog wird anschließend geöffnet.

- 3. Suchen Sie nach dem Kunden, mit dem Sie arbeiten wollen, indem Sie mindestens eine der folgenden Kundeninformationen eingeben:
	- v Geben Sie im Feld **Anmelde-ID des Kunden** einen Teil oder alles der Anmelde-ID des Kunden ein.
	- v Geben Sie im Feld **Vorname** einen Teil oder alles des Vornamens des Kunden ein.
	- v Geben Sie im Feld **Nachname** einen Teil oder alles des Nachnamens des Kunden ein.
	- v Geben Sie im Feld **Telefonnummer 1** einen Teil oder alles der primären Telefonnummer des Kunden ein.
	- v Geben Sie im Feld **E-Mail-Adresse 1** einen Teil oder alles der primären E-Mail-Adresse des Kunden ein.
	- v Geben Sie im Feld **Ort** einen Teil oder alles des Orts der Kontaktadresse des Kunden ein.
	- v Geben Sie im Feld **Postleitzahl** einen Teil oder alles der Postleitzahl der Kontaktadresse des Kunden ein.
	- v B2B Wählen Sie im Feld **Konto** den Namen des Kontos aus, der diesem Kunden zugeordnet ist. Standardmäßig ist dieser Wert leer, und der Kontoname wird nicht als Teil der Suchkriterien verwendet. Der Kontoname ist in der Regel der Name der Organisation, der der Kunde zugeordnet ist. Diese Organisation verfügt über definierte Verträge mit dem Geschäft, in denen die Bedingungen und Regeln für den Kunden zum Einkaufen in diesem Geschäft festgelegt werden. Die Organisation IBM kann beispielsweise Verträge mit dem Geschäft 'ABC Bürobedarf' haben.
- 4. Klicken Sie **Suchen** an. Das System führt eine Suche durch, und eine Liste der Kunden, die den Suchkriterien entsprechen, wird angezeigt.
- 5. Führen Sie einen der folgenden Schritte aus:
	- $\bullet$  B2C
		- a. Öffnen Sie das Notizbuch **Kundeninformationen**, indem Sie das Markierungsfeld neben dem Kunden auswählen, mit dem Sie arbeiten wollen, und klicken Sie **Ändern** an. Die Seite **Allgemein** wird anschließend angezeigt.
- <span id="page-30-0"></span>b. Wählen Sie unter **Kontostatus** den Status des Kundenkontos für das Geschäft wie folgt aus:
	- Wählen Sie **Aktiviert** aus, um ein Konto zu aktivieren. (Wenn das Konto eines Kunden z. B. gesperrt wurde, können Sie mit dieser Option das Konto manuell wieder aktivieren.)
	- Wählen Sie **Inaktiviert** aus, um anzugeben, dass das Kundenkonto nicht aktiv ist. (Dies ist z. B. der Fall, wenn der Kunde mehrmals versucht hat, sich mit einer ungültigen Anmelde-ID oder einem ungültigen Kennwort anzumelden. Das Konto des Kunden kann dann gesperrt werden.)

#### $\triangleright$  B2B

- a. Wählen Sie das Markierungsfeld neben dem Kunden aus, mit dem Sie arbeiten wollen, und klicken Sie **Kunde - Zusammenfassung** an, um die Details zum Kunden anzuzeigen.
- b. Sie können lediglich das Konto des Kunden im geschäft aktivieren. (Wenn das Konto eines Kunden z. B. gesperrt wurde, können Sie mit dieser Option das Konto manuell wieder aktivieren.) Zur Aktivierung des Kontos klicken Sie in der Zusammenfassung zum Kunden **Konto aktivieren** an. Im Feld **Kontostatus** wird anschließend **Aktiviert** angezeigt, um anzugeben, dass das Konto aktiv ist.
- 6. Um weitere Änderungen an den Registrierungsinformationen dieses Kunden vorzunehmen, verwenden Sie die Links auf der linken Seite, um zwischen den einzelnen Informationsseiten der jeweiligen Kunden zu wechseln. Um das geänderte Registrierungsprofil zu sichern, und das Notizbuch zu schließen, klicken Sie **OK** an.

#### **Das Kennwort eines Kunden ändern**

Wenn ein Kunde sein Anmeldekennwort vergessen hat, das ihm während der Registrierung zugeteilt wurde, können Sie das alte Kennwort auf ein neues einstellen.

#### **Hinweise:**

- 1. Wurde während der Registrierung keine E-Mail-Adresse angegeben, kann das Kennwort für den Kunden nicht neu eingestellt werden.
- 2. Zum Zurücksetzen eines Kennworts muss das System für das Messaging konfiguriert sein.

Gehen Sie wie folgt vor, um das Kennwort eines Kunden zu ändern:

- 1. [Öffnen Sie WebSphere Commerce Accelerator.](tadopen.htm) Abhängig von Ihrem Benutzeraufgabenbereich, werden ein oder mehrere Menüs angezeigt.
- 2. B2C Klicken Sie im Menü **Operationen** die Option **Kunden suchen** an. B2B Klicken Sie im Menü **Verkäufe** die Option **Kunden suchen** an. Ein Suchdialog wird anschließend geöffnet.
- 3. Suchen Sie nach dem Kunden, mit dem Sie arbeiten wollen, indem Sie mindestens eine der folgenden Kundeninformationen eingeben:
	- v Geben Sie im Feld **Anmelde-ID des Kunden** einen Teil oder alles der Anmelde-ID des Kunden ein.
	- v Geben Sie im Feld **Vorname** einen Teil oder alles des Vornamens des Kunden ein.
	- v Geben Sie im Feld **Nachname** einen Teil oder alles des Nachnamens des Kunden ein.
	- v Geben Sie im Feld **Telefonnummer 1** einen Teil oder alles der primären Telefonnummer des Kunden ein.
	- v Geben Sie im Feld **E-Mail-Adresse 1** einen Teil oder alles der primären E-Mail-Adresse des Kunden ein.
	- v Geben Sie im Feld **Ort** einen Teil oder alles des Orts der Kontaktadresse des Kunden ein.
	- v Geben Sie im Feld **Postleitzahl** einen Teil oder alles der Postleitzahl der Kontaktadresse des Kunden ein.
	- v B2B Wählen Sie im Feld **Konto** den Namen des Kontos aus, der diesem Kunden zugeordnet ist. Standardmäßig ist dieser Wert leer, und der Kontoname wird nicht als Teil der Suchkriterien verwendet. Der Kontoname ist in der Regel der Name der Organisation, der der Kunde zugeordnet ist. Diese Organisation verfügt über definierte Verträge mit dem Geschäft, in denen die Bedingungen und Regeln für den Kunden zum Einkaufen in diesem Geschäft festgelegt werden. Die Organisation IBM kann beispielsweise Verträge mit dem Geschäft 'ABC Bürobedarf' haben.
- 4. Klicken Sie **Suchen** an. Das System führt eine Suche durch, und eine Liste der Kunden, die den Suchkriterien entsprechen, wird angezeigt.
- 5. Wählen Sie in dieser Liste das Markierungsfeld neben dem Kunden aus, mit dem Sie arbeiten wollen, und klicken Sie **Kennwort zurücksetzen** an.
- 6. Um nachzuweisen, dass Sie zur Änderung von Kennworten berechtigt sind, werden Sie zur Eingabe Ihres WebSphere Commerce Accelerator-Kennworts aufgefordert. Dies ist das gleiche Kennwort, mit dem Sie sich beim WebSphere Commerce Accelerator angemeldet haben. Das System generiert ein neues Kennwort für den Kunden und sendet es an die primäre E-Mail-Adresse des Kunden. Wurde während der Registrierung keine E-Mail-Adresse angegeben, können Sie das Kennwort für den Kunden nicht neu einstellen.

#### <span id="page-32-0"></span>**Die Adresse eines Kunden ändern (B2C)**

Um die Kontaktadresse eines Kunden zu ändern, die während der Registrierung bereitgestellt wurde, gehen Sie wie folgt vor:

- 1. [Öffnen Sie WebSphere Commerce Accelerator.](tadopen.htm) Abhängig von Ihrem Benutzeraufgabenbereich, werden ein oder mehrere Menüs angezeigt.
- 2. Klicken Sie im Menü **Operationen** die Option **Kunden suchen** an. Ein Suchdialog wird anschließend geöffnet.
- 3. Suchen Sie nach dem Kunden, mit dem Sie arbeiten wollen, indem Sie mindestens eine der folgenden Kundeninformationen eingeben:
	- v Geben Sie im Feld **Anmelde-ID des Kunden** einen Teil oder alles der Anmelde-ID des Kunden ein.
	- v Geben Sie im Feld **Vorname** einen Teil oder alles des Vornamens des Kunden ein.
	- v Geben Sie im Feld **Nachname** einen Teil oder alles des Nachnamens des Kunden ein.
	- v Geben Sie im Feld **Telefonnummer 1** einen Teil oder alles der primären Telefonnummer des Kunden ein.
	- v Geben Sie im Feld **E-Mail-Adresse 1** einen Teil oder alles der primären E-Mail-Adresse des Kunden ein.
	- v Geben Sie im Feld **Ort** einen Teil oder alles des Orts der Kontaktadresse des Kunden ein.
	- v Geben Sie im Feld **Postleitzahl** einen Teil oder alles der Postleitzahl der Kontaktadresse des Kunden ein.
	- v B2B Wählen Sie im Feld **Konto** den Namen des Kontos aus, der diesem Kunden zugeordnet ist. Standardmäßig ist dieser Wert leer, und der Kontoname wird nicht als Teil der Suchkriterien verwendet. Der Kontoname ist in der Regel der Name der Organisation, der der Kunde zugeordnet ist. Diese Organisation verfügt über definierte Verträge mit dem Geschäft, in denen die Bedingungen und Regeln für den Kunden zum Einkaufen in diesem Geschäft festgelegt werden. Die Organisation IBM kann beispielsweise Verträge mit dem Geschäft 'ABC Bürobedarf' haben.
- 4. Klicken Sie **Suchen** an. Das System führt eine Suche durch, und eine Liste der Kunden, die den Suchkriterien entsprechen, wird angezeigt.
- 5. Öffnen Sie das Notizbuch **Kundeninformationen**, indem Sie eine der folgenden Aktionen ausführen:
	- v Wählen Sie das Markierungsfeld neben dem Kunden aus, mit dem Sie arbeiten wollen, und klicken Sie **Ändern** an.
	- v Klicken Sie in der Spalte **Anmelde-ID des Kunden** die Anmelde-ID des Kunden an.
- 6. Wenn Sie das Notizbuch öffnen, wird die Seite **Allgemein** angezeigt. Klicken Sie im linken Navigationsrahmen **Adresse** an. Die Seite **Adresse** wird anschließend angezeigt.
- 7. Aktualisieren Sie je nach Bedarf die einzelnen Felder auf der Seite.
- 8. Um weitere Änderungen an den Registrierungsinformationen dieses Kunden vorzunehmen, verwenden Sie die Links auf der linken Seite, um zwischen den einzelnen Informationsseiten der jeweiligen Kunden zu wechseln. Um die geänderte Adresse zu sichern, und das Notizbuch zu schließen, klicken Sie **OK** an.

### <span id="page-33-0"></span>**Die Kontaktinformationen eines Kunden ändern (B2C)**

Um die Kontaktinformationen eines Kunden (wie beispielsweise Telefonnummer, Faxnummer oder E-Mail-Adresse) zu ändern, die während der Registrierung bereitgestellt wurden, gehen Sie wie folgt vor:

- [Öffnen Sie WebSphere Commerce Accelerator.](../tasks/tadopen.htm) Abhängig von Ihrem Benutzeraufgabenbereich, werden ein oder mehrere Menüs angezeigt.
- v Klicken Sie im Menü **Operationen** die Option **Kunden suchen** an. Ein Suchdialog wird anschließend geöffnet.
- v Suchen Sie nach dem Kunden, mit dem Sie arbeiten wollen, indem Sie mindestens eine der folgenden Kundeninformationen eingeben:
	- Geben Sie im Feld **Anmelde-ID des Kunden** einen Teil oder alles der Anmelde-ID des Kunden ein.
	- Geben Sie im Feld **Vorname** einen Teil oder alles des Vornamens des Kunden ein.
	- Geben Sie im Feld **Nachname** einen Teil oder alles des Nachnamens des Kunden ein.
	- Geben Sie im Feld **Telefonnummer 1** einen Teil oder alles der primären Telefonnummer des Kunden ein.
	- Geben Sie im Feld **E-Mail-Adresse 1** einen Teil oder alles der primären E-Mail-Adresse des Kunden ein.
	- Geben Sie im Feld **Ort** einen Teil oder alles des Orts der Kontaktadresse des Kunden ein.
	- Geben Sie im Feld **Postleitzahl** einen Teil oder alles der Postleitzahl der Kontaktadresse des Kunden ein.
	- B2B Wählen Sie im Feld **Konto** den Namen des Kontos aus, der diesem Kunden zugeordnet ist. Standardmäßig ist dieser Wert leer, und der Kontoname wird nicht als Teil der Suchkriterien verwendet. Der Kontoname ist in der Regel der Name der Organisation, der der Kunde zugeordnet ist. Diese Organisation verfügt über definierte Verträge mit dem Geschäft, in denen die Bedingungen und Regeln für den Kunden zum Einkaufen in diesem Geschäft festgelegt werden. Die Organisation IBM kann beispielsweise Verträge mit dem Geschäft 'ABC Bürobedarf' haben.
- v Klicken Sie **Suchen** an. Das System führt eine Suche durch, und eine Liste der Kunden, die den Suchkriterien entsprechen, wird angezeigt.
- v Öffnen Sie das Notizbuch **Kundeninformationen**, indem Sie eine der folgenden Aktionen ausführen:
	- Wählen Sie das Markierungsfeld neben dem Kunden aus, mit dem Sie arbeiten wollen, und klicken Sie **Ändern** an.
	- Klicken Sie in der Spalte **Anmelde-ID des Kunden** die Anmelde-ID des Kunden an.
- v Wenn Sie das Notizbuch öffnen, wird die Seite **Allgemein** angezeigt. Klicken Sie im linken Navigationsrahmen **Kontakt** an. Die Seite **Kontakt** wird anschließend angezeigt.
- v Aktualisieren Sie je nach Bedarf die einzelnen Felder auf der Seite.
- Um weitere Änderungen an den Registrierungsinformationen dieses Kunden vorzunehmen, verwenden Sie die Links auf der linken Seite, um zwischen den einzelnen Informationsseiten der jeweiligen Kunden zu wechseln. Um die geänderten Kontaktinformationen zu sichern, und das Notizbuch zu schließen, klicken Sie **OK** an.

### <span id="page-34-0"></span>**Die demografischen Informationen eines Kunden ändern (B2C)**

Um die demografischen Informationen eines Kunden zu ändern, die während der Registrierung bereitgestellt wurden, gehen Sie wie folgt vor:

- v [Öffnen Sie WebSphere Commerce Accelerator.](../tasks/tadopen.htm) Abhängig von Ihrem Benutzeraufgabenbereich, werden ein oder mehrere Menüs angezeigt.
- v Klicken Sie im Menü **Operationen** die Option **Kunden suchen** an. Ein Suchdialog wird anschließend geöffnet.
- v Suchen Sie nach dem Kunden, mit dem Sie arbeiten wollen, indem Sie mindestens eine der folgenden Kundeninformationen eingeben:
	- Geben Sie im Feld **Anmelde-ID des Kunden** einen Teil oder alles der Anmelde-ID des Kunden ein.
	- Geben Sie im Feld **Vorname** einen Teil oder alles des Vornamens des Kunden ein.
	- Geben Sie im Feld **Nachname** einen Teil oder alles des Nachnamens des Kunden ein.
	- Geben Sie im Feld **Telefonnummer 1** einen Teil oder alles der primären Telefonnummer des Kunden ein.
	- Geben Sie im Feld **E-Mail-Adresse 1** einen Teil oder alles der primären E-Mail-Adresse des Kunden ein.
	- Geben Sie im Feld **Ort** einen Teil oder alles des Orts der Kontaktadresse des Kunden ein.
	- Geben Sie im Feld **Postleitzahl** einen Teil oder alles der Postleitzahl der Kontaktadresse des Kunden ein.
		- B2B Wählen Sie im Feld **Konto** den Namen des Kontos aus, der diesem Kunden zugeordnet ist. Standardmäßig ist dieser Wert leer, und der Kontoname wird nicht als Teil der Suchkriterien verwendet. Der Kontoname ist in der Regel der Name der Organisation, der der Kunde zugeordnet ist. Diese Organisation verfügt über definierte Verträge mit dem Geschäft, in denen die Bedingungen und Regeln für den Kunden zum Einkaufen in diesem Geschäft festgelegt werden. Die Organisation IBM kann beispielsweise Verträge mit dem Geschäft 'ABC Bürobedarf' haben.
- v Klicken Sie **Suchen** an. Das System führt eine Suche durch, und eine Liste der Kunden, die den Suchkriterien entsprechen, wird angezeigt.
- v Öffnen Sie das Notizbuch **Kundeninformationen**, indem Sie eine der folgenden Aktionen ausführen:
	- Wählen Sie das Markierungsfeld neben dem Kunden aus, mit dem Sie arbeiten wollen, und klicken Sie **Ändern** an.
	- Klicken Sie in der Spalte **Anmelde-ID des Kunden** die Anmelde-ID des Kunden an.
- v Wenn Sie das Notizbuch öffnen, wird die Seite **Allgemein** angezeigt. Klicken Sie im linken Navigationsrahmen **Demografische Angaben** an. Die Seite **Demografische Informationen** wird anschließend angezeigt.
- v Aktualisieren Sie je nach Bedarf die einzelnen Felder auf der Seite.
- v Um weitere Änderungen an den Registrierungsinformationen dieses Kunden vorzunehmen, verwenden Sie die Links auf der linken Seite, um zwischen den einzelnen Informationsseiten der jeweiligen Kunden zu wechseln. Um die geänderten demografischen Informationen zu sichern, und das Notizbuch zu schließen, klicken Sie **OK** an.

### <span id="page-35-0"></span>**Die Zusammenfassung zu einem Kunden anzeigen (Business Edition)**

Um eine Zusammenfassung zu einem Kunden anzuzeigen, gehen Sie folgendermaßen vor:

- 1. [Öffnen Sie WebSphere Commerce Accelerator.](tadopen.htm) Abhängig von Ihrem Benutzeraufgabenbereich, werden ein oder mehrere Menüs angezeigt.
- 2. Klicken Sie im Menü **Verkäufe** die Option **Kunden suchen** an. Ein Suchdialog wird anschließend geöffnet.
- 3. Suchen Sie nach dem Kunden, mit dem Sie arbeiten wollen, indem Sie mindestens eine der folgenden Kundeninformationen eingeben:
	- v Geben Sie im Feld **Anmelde-ID des Kunden** einen Teil oder alles der Anmelde-ID des Kunden ein.
	- v Geben Sie im Feld **Vorname** einen Teil oder alles des Vornamens des Kunden ein.
	- v Geben Sie im Feld **Nachname** einen Teil oder alles des Nachnamens des Kunden ein.
	- v Geben Sie im Feld **Telefonnummer 1** einen Teil oder alles der primären Telefonnummer des Kunden ein.
	- v Geben Sie im Feld **E-Mail-Adresse 1** einen Teil oder alles der primären E-Mail-Adresse des Kunden ein.
	- v Geben Sie im Feld **Ort** einen Teil oder alles des Orts der Kontaktadresse des Kunden ein.
	- v Geben Sie im Feld **Postleitzahl** einen Teil oder alles der Postleitzahl der Kontaktadresse des Kunden ein.
	- **ERIGENE Wählen Sie im Feld Konto** den Namen des Kontos aus, der diesem Kunden zugeordnet ist. Standardmäßig ist dieser Wert leer, und der Kontoname wird nicht als Teil der Suchkriterien verwendet. Der Kontoname ist in der Regel der Name der Organisation, der der Kunde zugeordnet ist. Diese Organisation verfügt über definierte Verträge mit dem Geschäft, in denen die Bedingungen und Regeln für den Kunden zum Einkaufen in diesem Geschäft festgelegt werden. Die Organisation IBM kann beispielsweise Verträge mit dem Geschäft 'ABC Bürobedarf' haben.
- 4. Klicken Sie **Suchen** an. Das System führt eine Suche durch, und eine Liste der Kunden, die den Suchkriterien entsprechen, wird angezeigt.
- 5. Wählen Sie das Markierungsfeld neben dem Kunden aus, mit dem Sie arbeiten wollen, und klicken Sie **Kunde - Zusammenfassung** an, um die Details zum Kunden anzuzeigen.
- 6. Klicken Sie **OK** an, um diese Seite zu schließen.
# **Die Zusammenfassung zu einem Kunden drucken (Business Edition)**

Um eine Zusammenfassung zu einem Kunden zu drucken, gehen Sie folgendermaßen vor:

- 1. [Öffnen Sie WebSphere Commerce Accelerator.](tadopen.htm) Abhängig von Ihrem Benutzeraufgabenbereich, werden ein oder mehrere Menüs angezeigt.
- 2. Klicken Sie im Menü **Verkäufe** die Option **Kunden suchen** an. Ein Suchdialog wird anschließend geöffnet.
- 3. Suchen Sie nach dem Kunden, mit dem Sie arbeiten wollen, indem Sie mindestens eine der folgenden Kundeninformationen eingeben:
	- v Geben Sie im Feld **Anmelde-ID des Kunden** einen Teil oder alles der Anmelde-ID des Kunden ein.
	- v Geben Sie im Feld **Vorname** einen Teil oder alles des Vornamens des Kunden ein.
	- v Geben Sie im Feld **Nachname** einen Teil oder alles des Nachnamens des Kunden ein.
	- v Geben Sie im Feld **Telefonnummer 1** einen Teil oder alles der primären Telefonnummer des Kunden ein.
	- v Geben Sie im Feld **E-Mail-Adresse 1** einen Teil oder alles der primären E-Mail-Adresse des Kunden ein.
	- v Geben Sie im Feld **Ort** einen Teil oder alles des Orts der Kontaktadresse des Kunden ein.
	- v Geben Sie im Feld **Postleitzahl** einen Teil oder alles der Postleitzahl der Kontaktadresse des Kunden ein.
	- **ERIGEN Wählen Sie im Feld Konto** den Namen des Kontos aus, der diesem Kunden zugeordnet ist. Standardmäßig ist dieser Wert leer, und der Kontoname wird nicht als Teil der Suchkriterien verwendet. Der Kontoname ist in der Regel der Name der Organisation, der der Kunde zugeordnet ist. Diese Organisation verfügt über definierte Verträge mit dem Geschäft, in denen die Bedingungen und Regeln für den Kunden zum Einkaufen in diesem Geschäft festgelegt werden. Die Organisation IBM kann beispielsweise Verträge mit dem Geschäft 'ABC Bürobedarf' haben.
- 4. Klicken Sie **Suchen** an. Das System führt eine Suche durch, und eine Liste der Kunden, die den Suchkriterien entsprechen, wird angezeigt.
- 5. Wählen Sie das Markierungsfeld neben dem Kunden aus, mit dem Sie arbeiten wollen, und klicken Sie **Kunde - Zusammenfassung** an. Eine Zusammenfassung des Kunden wird anschließend angezeigt.
- 6. Klicken Sie **Drucken** an, um eine Zusammenfassung zum Kunden zu drucken.
- 7. Klicken Sie **OK** an, um diese Seite zu schließen.

#### **Bestellungen**

Eine typische Bestellung enthält ein oder mehrere Produkte, Rechnungs- und Versandadressen, Zahlungsdetails und die Gesamtkosten (einschließlich Versandspesen und Steuern, sofern anwendbar). Kommentare oder Preisanpassungen können ebenfalls in einer Bestellung enthalten sein.

Sowohl registrierte als auch nicht-registrierte Kunden können in einem Geschäft Bestellungen aufgeben. Ein *registrierter Kunde* ist ein Kunde, der Informationen zur Erstellung eines Registrierungsprofils beim Geschäft zur Verfügung gestellt hat. Dieser Kunde hat eine Anmelde-ID und ein Kennwort, die zur Übergabe von Bestellungen an ein Geschäft erforderlich sind. Ein *nicht-registrierter Kunde* ist ein Kunde, der keine Anmelde-ID und kein Kennwort zum Einkaufen im Geschäft besitzt. Er wird als Gast betrachtet. Registrierte Kunden können immer ihre eigenen Bestellungen in einem Geschäft aufgeben. Je nach den Bestellungsrichtlinien eines Geschäfts kann es für nicht-registrierte Kunden erforderlich sein, mit dem Geschäft in Kontakt zu treten, damit dieses im Namen des Kunden die Bestellung aufgeben kann. Registrierte Kunden können außerdem beim Geschäft Erkundigungen über ihre Bestellungen einziehen.

Ein Kundendienstmitarbeiter oder ein Betriebsmanager kann den Assistent zur Bestellungsaufgabe zum Erstellen einer neuen Bestellung oder das Notizbuch zur Bestellungsänderung zur Aktualisierung bereits bestehender Bestellungen verwenden. Beide Tools werden im WebSphere Commerce Accelerator zur Verfügung gestellt.

# **Eine Bestellung suchen**

Gehen Sie folgendermaßen vor, um eine Kundenbestellung zu suchen:

- 1. [Öffnen Sie WebSphere Commerce Accelerator.](tadopen.htm) Abhängig von Ihrem Benutzeraufgabenbereich, werden ein oder mehrere Menüs angezeigt.
- 2. B2C Klicken Sie im Menü **Operationen** die Option **Bestellungen suchen** an.

- 3. Geben Sie mindestens einer folgenden Bestellinformationen an. Es muss mindestens ein Feld angegeben werden.
	- v Geben Sie im Feld **Bestellnummer** die Nummer der Bestellung ein, die die Bestellung eindeutig kennzeichnet. Das System führt eine Suche nach exakten Übereinstimmungen auf der Basis der Bestellnummer aus, die Sie angeben (wenn Sie beispielsweise 12345angeben, sucht das System nach der Bestellung mit der Bestellnummer 12345).
	- v Geben Sie im Feld **Anmelde-ID des Kunden** die eindeutige Geschäftsanmelde-ID des Kunden ein. Wenn dieser Suchdialog durch Anklicken von **Bestellungen suchen** in der Liste **Bestellprotokoll** für einen bestimmten Kunden aufgerufen wurde, wird die Anmelde-ID des Kunden mit der Anmelde-ID des Kunden für das Geschäft ausgefüllt. Das System führt eine Suche nach groben Übereinstimmungen oder eine erweiterte Suche auf der Basis der Anmelde-ID des Kunden aus, die Sie angeben (wenn Sie beispielsweise den Buchstaben Aeingeben, sucht das System nach allen Vorkommen von Kundenanmelde-IDs, die den Buchstaben A enthalten und nicht nur nach Anmelde-IDs, die mit A beginnen).
	- v Wählen Sie in der Dropdown-Liste **Bestellstatus** den Status der Bestellung aus, wie beispielsweise eine neue Bestellung oder eine anstehende Bestellung.
	- $\geq$  **B2B** Wählen Sie in der Dropdown-Liste Konto den Namen des Kontos des Kunden aus. Dies ist in der Regel der Name der Organisation, der der Kunde zugeordnet ist; diese Organisation verfügt über definierte Verträge mit dem Geschäft, in denen die Bedingungen und Regeln für den Kunden zum Einkaufen in diesem Geschäft festgelegt werden. Die Organisation IBM kann beispielsweise Verträge mit dem Geschäft 'ABC Bürobedarf' haben.
- 4. Klicken Sie **Suchen** an. Das System führt eine Suche durch, und eine Liste der Bestellungen, die den Suchkriterien entsprechen, wird angezeigt.

### **Eine Bestellung für einen registrierten Kunden erstellen**

Um eine Bestellung im Namen eines registrierten Kunden zu erstellen, gehen Sie folgendermaßen vor:

- 1. [Öffnen Sie WebSphere Commerce Accelerator.](tadopen.htm) Abhängig von Ihrem Benutzeraufgabenbereich, werden ein oder mehrere Menüs angezeigt.
- 2. B2C Klicken Sie im Menü **Operationen** die Option **Kunden suchen** an.

- 3. Suchen Sie nach dem Kunden, mit dem Sie arbeiten wollen, indem Sie mindestens eine der folgenden Kundeninformationen eingeben:
	- v Geben Sie im Feld **Anmelde-ID des Kunden** einen Teil oder alles der Anmelde-ID des Kunden ein.
	- v Geben Sie im Feld **Vorname** einen Teil oder alles des Vornamens des Kunden ein.
	- v Geben Sie im Feld **Nachname** einen Teil oder alles des Nachnamens des Kunden ein.
	- v Geben Sie im Feld **Telefonnummer 1** einen Teil oder alles der primären Telefonnummer des Kunden ein.
	- v Geben Sie im Feld **E-Mail-Adresse 1** einen Teil oder alles der primären E-Mail-Adresse des Kunden ein.
	- v Geben Sie im Feld **Ort** einen Teil oder alles des Orts der Kontaktadresse des Kunden ein.
	- v Geben Sie im Feld **Postleitzahl** einen Teil oder alles der Postleitzahl der Kontaktadresse des Kunden ein.
	- v B2B Wählen Sie im Feld **Konto** den Namen des Kontos aus, der diesem Kunden zugeordnet ist. Dies ist in der Regel der Name der Organisation, der der Kunde zugeordnet ist; diese Organisation verfügt über definierte Verträge mit dem Geschäft, in denen die Bedingungen und Regeln für den Kunden zum Einkaufen in diesem Geschäft festgelegt werden. Die Organisation IBM kann beispielsweise Verträge mit dem Geschäft 'ABC Bürobedarf' haben.
- 4. Klicken Sie **Suchen** an. Das System führt eine Suche durch, und eine Liste der Kunden, die den Suchkriterien entsprechen, wird angezeigt.
- 5. Wählen Sie das Markierungsfeld neben dem Kunden aus, mit dem Sie arbeiten wollen, und klicken Sie **Bestellung aufgeben** an, um eine neue Bestellung zu erstellen. Der Assistent **Bestellung aufgeben** wird gestartet, in dem zunächst die Seite **Produkte** angezeigt wird.
- 6. Geben Sie entsprechende Informationen für die Felder an, und klicken Sie anschließend **Weiter** an, um jede Seite zu sichern. Klicken Sie **Zurück** an, um zur vorherigen Seite (falls notwendig) zurückzukehren. Für jede Seite steht Onlinehilfe zur Verfügung.
- 7. Wenn Sie alle Seiten ausgefüllt haben, klicken Sie **Fertigstellen** auf der Seite **Kommentare** an, um die Bestellung zu erstellen.

### **Eine Bestellung für einen nicht-registrierten Kunden erstellen**

Um eine Bestellung im Namen eines Kunden, der nicht im Geschäft registriert ist und über kein Kundenregistrierungsprofil verfügt, zu erstellen, gehen Sie folgendermaßen vor:

- 1. [Öffnen Sie WebSphere Commerce Accelerator.](tadopen.htm) Abhängig von Ihrem Benutzeraufgabenbereich, werden ein oder mehrere Menüs angezeigt.
- 2. B2C Klicken Sie im Menü **Operationen** die Option **Gastbestellung aufgeben** an.

B2B Klicken Sie im Menü **Verkäufe** die Option **Gastbestellung aufgeben** an.

Der Assistent **Bestellung aufgeben** wird gestartet, in dem zunächst die Seite **Bestellung aufgeben - Produkte** angezeigt wird.

- 3. Klicken Sie **Hinzufügen** an, um nach Produkten zu suchen, die der Bestellung hinzugefügt werden sollen.
- 4. Geben Sie entsprechende Informationen für die Felder an, und klicken Sie anschließend **Weiter** an, um jede Seite zu sichern. Klicken Sie **Zurück** an, um zur vorherigen Seite (falls notwendig) zurückzukehren. Für jede Seite steht Onlinehilfe zur Verfügung.
- 5. Wenn Sie alle Seiten ausgefüllt haben, klicken Sie **Fertigstellen** auf der Seite **Kommentare** an, um die Bestellung zu erstellen.

#### **Eine Bestellung für einen Geschäftsbenutzer erstellen**

Um eine Bestellung im Namen eines Geschäftsbenutzers zu erstellen, gehen Sie folgendermaßen vor:

- 1. [Öffnen Sie WebSphere Commerce Accelerator.](tadopen.htm) Abhängig von Ihrem Benutzeraufgabenbereich, werden ein oder mehrere Menüs angezeigt.
- 2. Klicken Sie im Menü **Verkäufe** die Option **Kunden suchen** an. Ein Suchdialog wird anschließend geöffnet.
- 3. Suchen Sie nach dem Kunden, mit dem Sie arbeiten wollen, indem Sie mindestens eine der folgenden Kundeninformationen eingeben:
	- v Geben Sie im Feld **Anmelde-ID des Kunden** einen Teil oder alles der Anmelde-ID des Kunden ein.
	- v Geben Sie im Feld **Vorname** einen Teil oder alles des Vornamens des Kunden ein.
	- v Geben Sie im Feld **Nachname** einen Teil oder alles des Nachnamens des Kunden ein.
	- v Geben Sie im Feld **Telefonnummer 1** einen Teil oder alles der primären Telefonnummer des Kunden ein.
	- v Geben Sie im Feld **E-Mail-Adresse 1** einen Teil oder alles der primären E-Mail-Adresse des Kunden ein.
	- v Geben Sie im Feld **Ort** einen Teil oder alles des Orts der Kontaktadresse des Kunden ein.
	- v Geben Sie im Feld **Postleitzahl** einen Teil oder alles der Postleitzahl der Kontaktadresse des Kunden ein.
	- v Wählen Sie im Feld **Konto** den Namen des Kontos aus, der diesem Kunden zugeordnet ist. Dies ist in der Regel der Name der Organisation, der der Kunde zugeordnet ist; diese Organisation verfügt über definierte Verträge mit dem Geschäft, in denen die Bedingungen und Regeln für den Kunden zum Einkaufen in diesem Geschäft festgelegt werden. Die Organisation IBM kann beispielsweise Verträge mit dem Geschäft 'ABC Bürobedarf' haben.
- 4. Klicken Sie **Suchen** an. Das System führt eine Suche nach grober Übereinstimmung durch, und eine Liste der Kunden, die den Suchkriterien entsprechen, wird angezeigt.
- 5. Wählen Sie das Markierungsfeld neben dem Kunden aus, mit dem Sie arbeiten wollen, und klicken Sie **Bestellung aufgeben** an, um eine neue Bestellung zu erstellen. Der Assistent **Bestellung aufgeben** wird gestartet, in dem zunächst die Seite **Produkte** angezeigt wird.
- 6. Geben Sie entsprechende Informationen für die Felder an, und klicken Sie anschließend **Weiter** an, um jede Seite zu sichern. Klicken Sie **Zurück** an, um zur vorherigen Seite (falls notwendig) zurückzukehren. Für jede Seite steht Onlinehilfe zur Verfügung.
- 7. Wenn Sie alle Seiten ausgefüllt haben, klicken Sie **Fertigstellen** auf der Seite **Kommentare** an, um die Bestellung zu erstellen.

### **Eine Rechnungsadresse für eine Bestellung erstellen**

Um eine Rechnungsadresse für eine Bestellung zu erstellen, un diese der Liste der Rechnungsadressen für den Kunden hinzuzufügen, gehen Sie folgendermaßen vor:

B2B **Hinweis:** Abhängig von dem im Kundenvertrag festgeschriebenen Bedingungen haben Sie möglicherweise nicht die Berechtigung, die Rechnungsadresse für die Bestellung zu ändern oder eine neue Bestellung zu erstellen. Wenn dies der Fall ist, dienen die Informationen auf der Seite **Rechnungsadresse** dienen nur zu Lesezwecken.

- 1. [Öffnen Sie WebSphere Commerce Accelerator.](tadopen.htm) Abhängig von Ihrem Benutzeraufgabenbereich, werden ein oder mehrere Menüs angezeigt.
- 2. B2C Klicken Sie im Menü **Operationen** die Option **Bestellungen suchen** an.

- 3. Suchen Sie nach der Bestellung, mit der Sie arbeiten wollen, indem Sie mindestens eine der folgenden Bestellinformationen eingeben:
	- v Geben Sie im Feld **Bestellnummer** die Nummer der Bestellung ein, die die Bestellung eindeutig kennzeichnet.
	- v Geben Sie im Feld **Anmelde-ID des Kunden** die eindeutige Geschäftsanmelde-ID des Kunden ein. Wenn dieser Suchdialog durch Anklicken von **Bestellungen suchen** in der Liste **Bestellprotokoll** für einen bestimmten Kunden aufgerufen wurde, wird die Anmelde-ID des Kunden mit der Anmelde-ID des Kunden für das Geschäft ausgefüllt.
	- v Wählen Sie in der Dropdown-Liste **Bestellstatus** den Status der Bestellung aus, wie beispielsweise eine neue Bestellung oder eine anstehende Bestellung.
	- **EZB** Wählen Sie in der Dropdown-Liste Konto den Namen des Kontos des Kunden aus. Dies ist in der Regel der Name der Organisation, der der Kunde zugeordnet ist; diese Organisation verfügt über definierte Verträge mit dem Geschäft, in denen die Bedingungen und Regeln für den Kunden zum Einkaufen in diesem Geschäft festgelegt werden. Die Organisation IBM kann beispielsweise Verträge mit dem Geschäft 'ABC Bürobedarf' haben.
- 4. Klicken Sie **Suchen** an. Das System führt eine Suche nach grober Übereinstimmung durch, und eine Liste der Bestellungen, die den Suchkriterien entsprechen, wird angezeigt.
- 5. Öffnen Sie das Notizbuch **Bestellung ändern**, indem Sie das Markierungsfeld neben der Bestellung auswählen, mit der Sie arbeiten wollen, und klicken Sie **Ändern** an.
- 6. Wenn Sie das Notizbuch öffnen, wird die Seite **Produkte** angezeigt. Klicken Sie im linken Navigationsrahmen **Rechnungsadresse** an. Die Seite **Rechnungsadresse** wird anschließend angezeigt.
- 7. Klicken Sie **Neu** an. Die Seite **Rechnungsadresse erstellen** wird anschließend angezeigt.
- 8. Geben Sie die Informationen zur Rechnungsstellung in diesem Dialog wie folgt an:
	- a. Geben Sie im Feld **Adresskennung** eine kurze (ein oder zwei Wörter) Beschreibung ein, um die Rechnungsadresse zu identifizieren. Wenn ein Kunde beispielsweise die Rechnung für eine Bestellung an seine Privatadresse gesendet haben möchte, verwenden Sie die Adresskennung "Zuhause" für die Rechnungsadresse. Genauso kann die Rechnungsstellung für eine Bestellung an die berufliche Adresse erfolgen; verwenden Sie in diesem Fall die Rechnungsadresskennung "Arbeit".
	- b. Geben Sie im Feld **Nachname** den Nachnamen des Kunden ein.

**MIN AIX SOLARIS LINUX Dieses Feld kann maximal 128 alphanu**merische Zeichen enthalten.

**100** Dieses Feld kann maximal 128 alphanumerische Zeichen enthalten.

c. Geben Sie im Feld **Vorname** den Vornamen des Kunden ein.

**MIN AIX SOLARIS LINUX Dieses Feld kann maximal 64 alphanume**rische Zeichen enthalten.

**100** Dieses Feld kann maximal 64 alphanumerische Zeichen enthalten.

d. Geben in den Feldern **Straße** die Rechnungsadresse des Kunden in einem oder mehreren Adressfeldern ein.

|> WIN || AIX || SOLARIS || LINUX || Jedes Feld kann maximal 1024 alphanumerische Zeichen enthalten.

10 Jedes Feld kann maximal 50 alphanumerische Zeichen enthalten.

e. Geben Sie in den Feldern **Ort**, **Bundesland/Kanton** ind **Land/Region** den ort, das Bundesland, die Region oder den Kanton sowie das Land bzw. die Region der Rechnungsadresse des Kunden ein.

 $\triangleright$  WIN  $\triangleright$  AIX  $\blacksquare$  solaris  $\blacksquare$  LINUX Jedes Feld kann maximal 128 alphanumerische Zeichen enthalten.

**100** Dieses Feld kann maximal 128 alphanumerische Zeichen enthalten.

f. Geben Sie im Feld **Postleitzahl** die Postleitzahl der Rechnungsadresse des Kunden ein.

**MIN AIX SOLARIS LINUX Dieses Feld kann maximal 40 alphanume**rische Zeichen enthalten

400 Dieses Feld kann maximal 25 alphanumerische Zeichen enthalten. g. Geben Sie im Feld **Rufnummer** die Telefonnummer des Kunden ein. **MIN AIX SOLARIS LINUX Dieses Feld kann maximal 32 alphanume**rische Zeichen enthalten.

**100** Dieses Feld kann maximal 32 alphanumerische Zeichen enthalten.

h. Geben Sie im Feld **E-Mail-Adresse** die E-Mail-Adresse des Kunden ein.

• WIN **| AIX | solaris LINUX Dieses Feld kann maximal 254 alphanu**merische Zeichen enthalten.

**400** Dieses Feld kann maximal 254 alphanumerische Zeichen enthalten.

9. Klicken Sie **OK** an. Nach der Erstellung verwendet das System die neue Rechnungsadresse als Rechnungsadresse für die aktuelle Kundenbestellung.

# **Eine Versandadresse für eine Kundenbestellung erstellen**

Um eine Versandadresse für eine Bestellung zu erstellen und diese der Liste der Versandadressen für den Kunden hinzuzufügen, gehen Sie folgendermaßen vor:

#### **Hinweise:**

- 1. Hat der Kunde keine Versandadresse beim Erstellen der Bestellung angegeben, will nun aber eine Versandadresse angeben, führen Sie die folgenden Schritte aus. Beispielsweise ist für Software, die aus dem Internet heruntergeladen wurde, keine Versandadresse erforderlich. Wenn der Kunde jedoch statt dessen eine CD geschickt haben will, ist eine Versandadresse erforderlich.
- 2. B2B Abhängig von dem im Kundenvertrag festgeschriebenen Bedingungen haben Sie möglicherweise nicht die Berechtigung, die Versandadresse für die Bestellung zu ändern oder eine neue Bestellung zu erstellen. Wenn dies der Fall ist, dienen die Informationen in diesem Feld nur zu Lesezwecken.
- 1. [Öffnen Sie WebSphere Commerce Accelerator.](tadopen.htm) Abhängig von Ihrem Benutzeraufgabenbereich, werden ein oder mehrere Menüs angezeigt.
- 2. B2C Klicken Sie im Menü **Operationen** die Option **Bestellungen suchen** an.

- 3. Suchen Sie nach der Bestellung, mit der Sie arbeiten wollen, indem Sie mindestens eine der folgenden Bestellinformationen eingeben:
	- v Geben Sie im Feld **Bestellnummer** die Nummer der Bestellung ein, die die Bestellung eindeutig kennzeichnet.
	- v Geben Sie im Feld **Anmelde-ID des Kunden** die eindeutige Geschäftsanmelde-ID des Kunden ein. Wenn dieser Suchdialog durch Anklicken von **Bestellungen suchen** in der Liste **Bestellprotokoll** für einen bestimmten Kunden aufgerufen wurde, wird die Anmelde-ID des Kunden mit der Anmelde-ID des Kunden für das Geschäft ausgefüllt.
	- v Wählen Sie in der Dropdown-Liste **Bestellstatus** den Status der Bestellung aus, wie beispielsweise eine neue Bestellung oder eine anstehende Bestellung.
	- **E2B** Wählen Sie in der Dropdown-Liste Konto den Namen des Kontos des Kunden aus. Dies ist in der Regel der Name der Organisation, der der Kunde zugeordnet ist; diese Organisation verfügt über definierte Verträge mit dem Geschäft, in denen die Bedingungen und Regeln für den Kunden

zum Einkaufen in diesem Geschäft festgelegt werden. Die Organisation IBM kann beispielsweise Verträge mit dem Geschäft 'ABC Bürobedarf' haben.

- 4. Klicken Sie **Suchen** an. Das System führt eine Suche nach grober Übereinstimmung durch, und eine Liste der Bestellungen, die den Suchkriterien entsprechen, wird angezeigt.
- 5. Öffnen Sie das Notizbuch **Bestellung ändern**, indem Sie das Markierungsfeld neben der Bestellung auswählen, mit der Sie arbeiten wollen, und klicken Sie **Ändern** an.
- 6. Wenn Sie das Notizbuch öffnen, wird die Seite **Produkte** angezeigt. Klicken Sie im linken Navigationsrahmen **Versand** an. Die Seite **Versandadresse** wird angezeigt. Dort sind alle Produkte in der Bestellung aufgelistet; weiterhin ist die Versandadresskennung aufgelistet, mit der die für eine Bestellung ausgewählte Versandadresse angegeben wird.
- 7. Klicken Sie **Andere Adresse auswählen** an. Der Dialog **Versandadresse auswählen** wird anschließend angezeigt.
- 8. Klicken Sie **Neu** an. Der Dialog **Versandadresse erstellen** wird anschließend angezeigt.
- 9. Geben Sie die Informationen zum Versand in diesem Dialog wie folgt an:
	- a. Geben Sie im Feld **Adresskennung** eine kurze (ein oder zwei Wörter) Beschreibung ein, um die Versandadresse zu identifizieren. Wenn beispielsweise ein Kunde eine Bestellung an die seine Mutter gesendet haben möchte, verwenden Sie eine Versandadresskennung mit dem Namen "Mama". Um eine Bestellung an Ihren Arbeitsplatz zu senden statt an Ihre Privatadresse, verwenden Sie die Adresskennung "Arbeitsplatz".
	- b. Geben Sie im Feld **Nachname** den Nachnamen des Empfängers ein.

**MIN AIX SOLARIS LINUX Dieses Feld kann maximal 128 alphanu**merische Zeichen enthalten.

**100** Dieses Feld kann maximal 128 alphanumerische Zeichen enthalten.

c. Geben Sie im Feld **Vorname** den Vornamen des Empfängers ein.

**MIN AIX SOLARIS LINUX Dieses Feld kann maximal 64 alphanu**merische Zeichen enthalten.

**400** Dieses Feld kann maximal 64 alphanumerische Zeichen enthalten.

d. Geben in den Feldern **Straße** die Rechnungsadresse des Empfängers in einem oder mehreren Adressfeldern ein.

 $\triangleright$  WIN  $\parallel$  AIX  $\parallel$  solaris  $\triangleright$  LINUX Jedes Feld kann maximal 1024 alphanumerische Zeichen enthalten.

100 Jedes Feld kann maximal 50 alphanumerische Zeichen enthalten.

e. Geben Sie in den Feldern **Ort**, **Bundesland/Kanton** ind **Land/Region** den ort, das Bundesland, die Region oder den Kanton sowie das Land bzw. die Region der Versandadresse des Empfängers ein.

 $\triangleright$  WIN  $\triangleright$  AIX  $\blacksquare$  solaris  $\blacksquare$  LINUX Jedes Feld kann maximal 128 alphanumerische Zeichen enthalten.

 $\approx$  400 Dieses Feld kann maximal 128 alphanumerische Zeichen enthalten.

f. Geben Sie im Feld **Postleitzahl** die Postleitzahl der Versandadresse des Empfängers ein.

**MIN AIX SOLARIS LINUX Dieses Feld kann maximal 40 alphanu**merische Zeichen enthalten

 $-400$ Dieses Feld kann maximal 40 alphanumerische Zeichen enthalten.

g. Geben Sie im Feld **Rufnummer** die Telefonnummer des Empfängers ein. **MIN AIX SOLARIS LINUX Dieses Feld kann maximal 32 alphanu**merische Zeichen enthalten.

**400** Dieses Feld kann maximal 32 alphanumerische Zeichen enthalten.

h. Geben Sie im Feld **E-Mail-Adresse** die E-Mail-Adresse des Empfängers ein.

**WIN AIX SOLARIS LINUX Dieses Feld kann maximal 254 alphanu**merische Zeichen enthalten.

**400** Dieses Feld kann maximal 254 alphanumerische Zeichen enthalten.

10. Klicken Sie **OK** an. Nach der Erstellung verwendet das System die neue Versandadresse als Versandadresse für die aktuelle Kundenbestellung.

# **Eine Bestellung ändern**

Um die Details einer Bestellung zu ändern (wie beispielsweise die ausgewählten Produkte, Rechnungsadressen oder Versandadressen, Versanddetails, Zahlungsoptionen, Kommentare zur Bestellung oder Anpassungen bzw. Rabatte), gehen Sie folgendermaßen vor:

**Hinweis:** Sie können Bestellungen im Namen eines Kunden nur dann ändern, wenn der Kunde die Bestellung ursprünglich erstellt hat und von daher die Zugriffsberechtigung auf die Bestellung besitzt. Wenn ein Kundendienstmitarbeiter unter Verwendung der Menüoption **Bestellungen suchen** nach einer Bestellung sucht, die geändert werden soll, findet diese Änderung im Namen des Kunden statt, der die Bestellung erstellt hat. Führt der Kundendienstmitarbeiter die Suche nach einer Bestellung durch, indem er zunächst nach dem Namen des Kunden sucht und anschließend die Option **Bestellungen** in der Liste der Kunden anklickt, findet die Änderung im Namen des ausgewählten Kunden statt, unabhängig davon, ob dieser Kunde die Bestellung erstellt hat. Wenn der Kunde, der die Bestelländerung anfordert, nicht zum Zugriff auf die Bestellung berechtigt ist, schlägt die Operation fehl, und eine Fehlernachricht wird angezeigt.

- 1. [Öffnen Sie WebSphere Commerce Accelerator.](tadopen.htm) Abhängig von Ihrem Benutzeraufgabenbereich, werden ein oder mehrere Menüs angezeigt.
- 2. B2C Klicken Sie im Menü **Operationen** die Option **Bestellungen suchen** an.

- 3. Suchen Sie nach der Bestellung, mit der Sie arbeiten wollen, indem Sie mindestens eine der folgenden Bestellinformationen eingeben:
	- v Geben Sie im Feld **Bestellnummer** die Nummer der Bestellung ein, die die Bestellung eindeutig kennzeichnet.
	- v Geben Sie im Feld **Anmelde-ID des Kunden** die eindeutige Geschäftsanmelde-ID des Kunden ein. Wenn dieser Suchdialog durch Anklicken von **Bestellungen suchen** in der Liste **Bestellprotokoll** für einen bestimmten Kunden aufgerufen wurde, wird die Anmelde-ID des Kunden mit der Anmelde-ID des Kunden für das Geschäft ausgefüllt.
	- v Wählen Sie in der Dropdown-Liste **Bestellstatus** den Status der Bestellung aus, wie beispielsweise eine neue Bestellung oder eine anstehende Bestellung.
	- **B2B** Wählen Sie in der Dropdown-Liste Konto den Namen des Kontos des Kunden aus. Dies ist in der Regel der Name der Organisation, der der Kunde zugeordnet ist; diese Organisation verfügt über definierte Verträge mit dem Geschäft, in denen die Bedingungen und Regeln für den Kunden zum Einkaufen in diesem Geschäft festgelegt werden. Die Organisation IBM kann beispielsweise Verträge mit dem Geschäft 'ABC Bürobedarf' haben.
- 4. Klicken Sie **Suchen** an. Das System führt eine Suche nach grober Übereinstimmung durch, und eine Liste der Bestellungen, die den Suchkriterien entsprechen, wird angezeigt.
- 5. Öffnen Sie das Notizbuch **Bestellung ändern**, indem Sie das Markierungsfeld neben der Bestellung auswählen, mit der Sie arbeiten wollen, und klicken Sie **Ändern** an.
- 6. Aktualisieren Sie die Felder nach Bedarf, und verwenden Sie die Links auf der linken Seite, um zwischen den einzelnen Bestellseiten zu wechseln. Für jede Seite steht Onlinehilfe zur Verfügung.
- 7. Klicken Sie **OK** an, um Ihre Änderungen zu sichern und das Notizbuch zu verlassen.

## **Die Menge von Produkten in einer Bestellung ändern**

Um die Menge der Produkte in einer Bestellung zu ändern (beispielsweise kann ein Kunde anfordern, zwei Bücher anstelle von einem zu kaufen), gehen Sie folgendermaßen vor:

- 1. [Öffnen Sie WebSphere Commerce Accelerator.](tadopen.htm) Abhängig von Ihrem Benutzeraufgabenbereich, werden ein oder mehrere Menüs angezeigt.
- 2. B2C Klicken Sie im Menü **Operationen** die Option **Bestellungen suchen** an.

- 3. Suchen Sie nach der Bestellung, mit der Sie arbeiten wollen, indem Sie mindestens eine der folgenden Bestellinformationen eingeben:
	- v Geben Sie im Feld **Bestellnummer** die Nummer der Bestellung ein, die die Bestellung eindeutig kennzeichnet.
	- v Geben Sie im Feld **Anmelde-ID des Kunden** die eindeutige Geschäftsanmelde-ID des Kunden ein. Wenn dieser Suchdialog durch Anklicken von **Bestellungen suchen** in der Liste **Bestellprotokoll** für einen bestimmten Kunden aufgerufen wurde, wird die Anmelde-ID des Kunden mit der Anmelde-ID des Kunden für das Geschäft ausgefüllt.
	- v Wählen Sie in der Dropdown-Liste **Bestellstatus** den Status der Bestellung aus, wie beispielsweise eine neue Bestellung oder eine anstehende Bestellung.
	- **ERP Wählen Sie in der Dropdown-Liste Konto** den Namen des Kontos des Kunden aus. Dies ist in der Regel der Name der Organisation, der der Kunde zugeordnet ist; diese Organisation verfügt über definierte Verträge mit dem Geschäft, in denen die Bedingungen und Regeln für den Kunden zum Einkaufen in diesem Geschäft festgelegt werden. Die Organisation IBM kann beispielsweise Verträge mit dem Geschäft 'ABC Bürobedarf' haben.
- 4. Klicken Sie **Suchen** an. Das System führt eine Suche nach grober Übereinstimmung durch, und eine Liste der Bestellungen, die den Suchkriterien entsprechen, wird angezeigt.
- 5. Öffnen Sie das Notizbuch **Bestellung ändern**, indem Sie das Markierungsfeld neben der Bestellung auswählen, mit der Sie arbeiten wollen, und klicken Sie **Ändern** an.
- 6. Wenn Sie das Notizbuch öffnen, wird die Seite **Produkte** angezeigt. Geben Sie die entsprechende Menge im Feld **Menge** ein. Stellen Sie sicher, dass ausreichend Lagerbestand vorhanden ist, damit die ausgewählte Menge befriedigt werden kann.
- 7. Klicken Sie **Gesamtsumme aktualisieren** an, um die Gesamtkosten der bestellten Produkte anzupassen. Die neue Gesamtsumme wird neben dem Feld **Gesamt** angezeigt.
- 8. Um weitere Änderungen an dieser Bestellung vorzunehmen, verwenden Sie die Links auf der linken Seite, um zwischen den einzelnen Seiten der jeweiligen Bestellung zu wechseln. Um die geänderte Menge zu sichern, und das Notizbuch zu schließen, klicken Sie **OK** an.

# **Einer Bestellung ein Produkt hinzufügen**

Um ein Produkt einer vorhandenen Bestellung, die noch nicht versendet wurde, hinzuzufügen, gehen Sie folgendermaßen vor:

- 1. [Öffnen Sie WebSphere Commerce Accelerator.](tadopen.htm) Abhängig von Ihrem Benutzeraufgabenbereich, werden ein oder mehrere Menüs angezeigt.
- 2. B2C Klicken Sie im Menü **Operationen** die Option **Bestellungen suchen** an.

- 3. Suchen Sie nach der Bestellung, mit der Sie arbeiten wollen, indem Sie mindestens eine der folgenden Bestellinformationen eingeben:
	- v Geben Sie im Feld **Bestellnummer** die Nummer der Bestellung ein, die die Bestellung eindeutig kennzeichnet.
	- v Geben Sie im Feld **Anmelde-ID des Kunden** die eindeutige Geschäftsanmelde-ID des Kunden ein. Wenn dieser Suchdialog durch Anklicken von **Bestellungen suchen** in der Liste **Bestellprotokoll** für einen bestimmten Kunden aufgerufen wurde, wird die Anmelde-ID des Kunden mit der Anmelde-ID des Kunden für das Geschäft ausgefüllt.
	- v Wählen Sie in der Dropdown-Liste **Bestellstatus** den Status der Bestellung aus, wie beispielsweise eine neue Bestellung oder eine anstehende Bestellung.
	- v B2B Wählen Sie in der Dropdown-Liste **Konto** den Namen des Kontos des Kunden aus. Dies ist in der Regel der Name der Organisation, der der Kunde zugeordnet ist; diese Organisation verfügt über definierte Verträge mit dem Geschäft, in denen die Bedingungen und Regeln für den Kunden zum Einkaufen in diesem Geschäft festgelegt werden. Die Organisation IBM kann beispielsweise Verträge mit dem Geschäft 'ABC Bürobedarf' haben.
- 4. Klicken Sie **Suchen** an. Das System führt eine Suche nach grober Übereinstimmung durch, und eine Liste der Bestellungen, die den Suchkriterien entsprechen, wird angezeigt.
- 5. Öffnen Sie das Notizbuch **Bestellung ändern**, indem Sie das Markierungsfeld neben der Bestellung auswählen, mit der Sie arbeiten wollen, und klicken Sie **Ändern** an.
- 6. Wenn Sie das Notizbuch öffnen, wird die Seite **Produkte** angezeigt. Klicken Sie **Hinzufügen** an. Anschließend wird ein Produktsuchdialog angezeigt, in dem Sie nach Produkten suchen können, die zur Bestellung hinzugefügt werden sollen.
- 7. Geben Sie im Feld **Name** den Produktnamen oder eine kurze Beschreibung für das Produkt ein, das Sie der Bestellung hinzufügen wollen.
- 8. Geben Sie im Feld **Artikelnummer** die Artikelnummer (SKU, *Stock Keeping Unit*) für das Produkt ein, das Sie der Bestellung hinzufügen wollen.
- 9. Klicken Sie **Suchen** an. Eine Liste der Produkte, die Ihren Suchkriterien entsprechen, wird angezeigt.
- 10. Gehen Sie in der Liste der Produkte auf eine der folgenden Arten vor:
	- v Ist das Produkt, das Sie der Bestellung hinzufügen wollen, in dieser Liste vorhanden, geben Sie im Feld **Menge** die Bestellmenge ein, und klicken Sie **OK** an. Das Produkt wird der Liste der bestellten Produkte auf der Seite **Produkte** hinzugefügt, und die neue Gesamtsumme für die bestellung wird neben dem Feld **Gesamt** angezeigt.
- v Ist das Produkt, das Sie der Bestellung hinzufügen wollen, nicht in dieser Liste vorhanden, oder wenn die Suchergebnisse zu viele Produkte enthalten, klicken Sie **Abbrechen** an, und verfeinern Sie Ihre Suchkriterien.
- 11. Um weitere Änderungen an dieser Bestellung vorzunehmen, verwenden Sie die Links auf der linken Seite, um zwischen den einzelnen Seiten der jeweiligen Bestellung zu wechseln. Um das hinzugefügte Produkt zu sichern, und das Notizbuch zu schließen, klicken Sie **OK** an.

### **Ein Produkt aus einer Bestellung entfernen**

Um ein Produkt aus einer vorhandenen Bestellung, die noch nicht versendet wurde, zu entfernen, gehen Sie folgendermaßen vor:

- 1. [Öffnen Sie WebSphere Commerce Accelerator.](tadopen.htm) Abhängig von Ihrem Benutzeraufgabenbereich, werden ein oder mehrere Menüs angezeigt.
- 2. B2C Klicken Sie im Menü **Operationen** die Option **Bestellungen suchen** an.

- 3. Suchen Sie nach der Bestellung, mit der Sie arbeiten wollen, indem Sie mindestens eine der folgenden Bestellinformationen eingeben:
	- v Geben Sie im Feld **Bestellnummer** die Nummer der Bestellung ein, die die Bestellung eindeutig kennzeichnet.
	- v Geben Sie im Feld **Anmelde-ID des Kunden** die eindeutige Geschäftsanmelde-ID des Kunden ein. Wenn dieser Suchdialog durch Anklicken von **Bestellungen suchen** in der Liste **Bestellprotokoll** für einen bestimmten Kunden aufgerufen wurde, wird die Anmelde-ID des Kunden mit der Anmelde-ID des Kunden für das Geschäft ausgefüllt.
	- v Wählen Sie in der Dropdown-Liste **Bestellstatus** den Status der Bestellung aus, wie beispielsweise eine neue Bestellung oder eine anstehende Bestellung.
	- v B2B Wählen Sie in der Dropdown-Liste **Konto** den Namen des Kontos des Kunden aus. Dies ist in der Regel der Name der Organisation, der der Kunde zugeordnet ist; diese Organisation verfügt über definierte Verträge mit dem Geschäft, in denen die Bedingungen und Regeln für den Kunden zum Einkaufen in diesem Geschäft festgelegt werden. Die Organisation IBM kann beispielsweise Verträge mit dem Geschäft 'ABC Bürobedarf' haben.
- 4. Klicken Sie **Suchen** an. Das System führt eine Suche nach grober Übereinstimmung durch, und eine Liste der Bestellungen, die den Suchkriterien entsprechen, wird angezeigt.
- 5. Öffnen Sie das Notizbuch **Bestellung ändern**, indem Sie das Markierungsfeld neben der Bestellung auswählen, mit der Sie arbeiten wollen, und klicken Sie **Ändern** an.
- 6. Wenn Sie das Notizbuch öffnen, wird die Seite **Produkte** angezeigt. Wählen Sie das Markierungsfeld neben dem Produkt aus, das Sie entfernen wollen, und klicken Sie **Entfernen** an. Das Produkt wird aus der Liste der bestellten Produkte entfernt. Die Gesamtbestellsumme wird auf der Seite **Produkte** aktualisiert. Die neue Gesamtsumme wird neben dem Feld **Gesamt** angezeigt.
- 7. Um weitere Änderungen an dieser Bestellung vorzunehmen, verwenden Sie die Links auf der linken Seite, um zwischen den einzelnen Seiten der jeweiligen Bestellung zu wechseln. Um die Änderungen zu sichern, und das Notizbuch zu schließen, klicken Sie **OK** an.

# **Eine weitere Versandadresse für eine Bestellung auswählen**

Um eine andere Versandadresse für eine Bestellung als die auszuwählen, die während dem Erstellen der Bestellung angegeben wurde, gehen Sie folgendermaßen vor:

#### **Hinweise:**

- 1. Hat der Kunde keine Versandadresse oder Versandmethode beim Erstellen der Bestellung angegeben, will nun aber eine Adresse angeben, führen Sie die folgenden Schritte aus. Beispiel: für Software, die aus dem Internet heruntergeladen wurde, ist keine Versandadresse erforderlich; wenn der Kunde jedoch statt dessen eine CD-ROM geschickt haben will, ist eine Versandadresse erforderlich.
- 2. B2B Abhängig von dem im Kundenvertrag festgeschriebenen Bedingungen haben Sie möglicherweise nicht die Berechtigung, die Versandadresse für die Bestellung zu ändern oder eine neue Bestellung zu erstellen. Wenn dies der Fall ist, dienen die Informationen in diesem Feld dienen nur zu Lesezwecken.
- 1. [Öffnen Sie WebSphere Commerce Accelerator.](tadopen.htm) Abhängig von Ihrem Benutzeraufgabenbereich, werden ein oder mehrere Menüs angezeigt.
- 2. B2C Klicken Sie im Menü **Operationen** die Option **Bestellungen suchen** an.

- 3. Suchen Sie nach der Bestellung, mit der Sie arbeiten wollen, indem Sie mindestens eine der folgenden Bestellinformationen eingeben:
	- v Geben Sie im Feld **Bestellnummer** die Nummer der Bestellung ein, die die Bestellung eindeutig kennzeichnet.
	- v Geben Sie im Feld **Anmelde-ID des Kunden** die eindeutige Geschäftsanmelde-ID des Kunden ein. Wenn dieser Suchdialog durch Anklicken von **Bestellungen suchen** in der Liste **Bestellprotokoll** für einen bestimmten Kunden aufgerufen wurde, wird die Anmelde-ID des Kunden mit der Anmelde-ID des Kunden für das Geschäft ausgefüllt.
	- v Wählen Sie in der Dropdown-Liste **Bestellstatus** den Status der Bestellung aus, wie beispielsweise eine neue Bestellung oder eine anstehende Bestellung.
	- **EZB** Wählen Sie in der Dropdown-Liste Konto den Namen des Kontos des Kunden aus. Dies ist in der Regel der Name der Organisation, der der Kunde zugeordnet ist; diese Organisation verfügt über definierte Verträge mit dem Geschäft, in denen die Bedingungen und Regeln für den Kunden zum Einkaufen in diesem Geschäft festgelegt werden. Die Organisation IBM kann beispielsweise Verträge mit dem Geschäft 'ABC Bürobedarf' haben.
- 4. Klicken Sie **Suchen** an. Das System führt eine Suche nach grober Übereinstimmung durch, und eine Liste der Bestellungen, die den Suchkriterien entsprechen, wird angezeigt.
- 5. Öffnen Sie das Notizbuch **Bestellung ändern**, indem Sie das Markierungsfeld neben der Bestellung auswählen, mit der Sie arbeiten wollen, und klicken Sie **Ändern** an.
- 6. Wenn Sie das Notizbuch öffnen, wird die Seite **Produkte** angezeigt. Klicken Sie im linken Navigationsrahmen **Versand** an. Die Seite **Versand** wird angezeigt. Dort sind alle Produkte in der Bestellung aufgelistet; weiterhin ist die Versandadresskennung aufgelistet, mit der die für eine Bestellung ausgewählte Versandadresse angegeben wird.
- 7. Klicken Sie **Andere Adresse auswählen** an. Der Dialog **Versandadresse auswählen** wird anschließend angezeigt.
- 8. Wählen Sie eine Versandadresse aus, indem Sie eine der folgenden Aktionen ausführen:
	- v Ist die Versandadresse, die Sie verwenden wollen, aufgelistet, wählen Sie das Markierungsfeld neben der Adresse aus, und klicken Sie **OK** an.
	- v Ist die Versandadresse, die Sie verwenden wollen, nicht aufgelistet, klicken Sie **Neu** an. Der Dialog **Versandadresse erstellen** wird anschließend angezeigt. Verwenden Sie diesen Dialog, um eine neue Versandadresse für einen Kunden hinzuzufügen, und klicken Sie **OK** an. Nach der Erstellung verwendet das System die neue Versandadresse als Versandadresse für die aktuelle Bestellung. Für diesen Dialog steht Onlinehilfe zur Verfügung.
- 9. Um weitere Änderungen an dieser Bestellung vorzunehmen, verwenden Sie die Links auf der linken Seite, um zwischen den einzelnen Seiten der jeweiligen Bestellung zu wechseln. Um die geänderten Informationen zur Versandadresse zu sichern, und das Notizbuch zu schließen, klicken Sie **OK** an.

### **Eine weitere Versandmethode für eine Bestellung auswählen**

Um eine andere Versandmethode (eine Kombination aus einem Transportunternehmen und einem speziellen, von diesem Unternehmen angebotenen Service, wie beispielsweise 'ABC Versandunternehmen', 'Übernacht-Service') für eine andere Bestellung als die auszuwählen, die während dem Erstellen der Bestellung angegeben wurde, gehen Sie folgendermaßen vor:

**Hinweis:** Hat der Kunde keine Versandadresse oder Versandmethode beim Erstellen der Bestellung angegeben, will nun aber eine Methode angeben, führen Sie die folgenden Schritte aus. Beispiel: für Software, die aus dem Internet heruntergeladen wurde, ist keine Versandmethode erforderlich; wenn der Kunde jedoch statt dessen eine CD-ROM geschickt haben will, ist eine Versandmethode erforderlich.

- 1. [Öffnen Sie WebSphere Commerce Accelerator.](tadopen.htm) Abhängig von Ihrem Benutzeraufgabenbereich, werden ein oder mehrere Menüs angezeigt.
- 2. B2C Klicken Sie im Menü **Operationen** die Option **Bestellungen suchen** an.

- 3. Suchen Sie nach der Bestellung, mit der Sie arbeiten wollen, indem Sie mindestens eine der folgenden Bestellinformationen eingeben:
	- v Geben Sie im Feld **Bestellnummer** die Nummer der Bestellung ein, die die Bestellung eindeutig kennzeichnet.
	- v Geben Sie im Feld **Anmelde-ID des Kunden** die eindeutige Geschäftsanmelde-ID des Kunden ein. Wenn dieser Suchdialog durch Anklicken von **Bestellungen suchen** in der Liste **Bestellprotokoll** für einen bestimmten Kunden aufgerufen wurde, wird die Anmelde-ID des Kunden mit der Anmelde-ID des Kunden für das Geschäft ausgefüllt.
	- v Wählen Sie in der Dropdown-Liste **Bestellstatus** den Status der Bestellung aus, wie beispielsweise eine neue Bestellung oder eine anstehende Bestellung.
	- **E2B** Wählen Sie in der Dropdown-Liste Konto den Namen des Kontos des Kunden aus. Dies ist in der Regel der Name der Organisation, der der Kunde zugeordnet ist; diese Organisation verfügt über definierte Verträge mit dem Geschäft, in denen die Bedingungen und Regeln für den Kunden

zum Einkaufen in diesem Geschäft festgelegt werden. Die Organisation IBM kann beispielsweise Verträge mit dem Geschäft 'ABC Bürobedarf' haben.

- 4. Klicken Sie **Suchen** an. Das System führt eine Suche nach grober Übereinstimmung durch, und eine Liste der Bestellungen, die den Suchkriterien entsprechen, wird angezeigt.
- 5. Öffnen Sie das Notizbuch **Bestellung ändern**, indem Sie das Markierungsfeld links neben der Bestellung auswählen, mit der Sie arbeiten wollen, und klicken Sie **Ändern** an.
- 6. Wenn Sie das Notizbuch öffnen, wird die Seite **Produkte** angezeigt. Klicken Sie im linken Navigationsrahmen **Versand** an. Die Seite **Versand** wird angezeigt. Dort sind alle Produkte in der Bestellung aufgelistet; weiterhin ist die Versandadresskennung aufgelistet, mit der die für eine Bestellung ausgewählte Versandadresse angegeben wird.
- 7. Wählen Sie das Markierungsfeld links von dem Produkt aus, mit dem Sie arbeiten wollen, und klicken Sie **Andere Methode auswählen** an. Der Dialog **Versandmethode auswählen** wird angezeigt; dort sind die für den versand der Bestellung verfügbaren Methoden aufgelistet.
- 8. Wählen Sie das Markierungsfeld links von der Versandmethode aus, die Sie verwenden wollen, und klicken Sie **OK** an.
- 9. Um weitere Änderungen an dieser Bestellung vorzunehmen, verwenden Sie die Links auf der linken Seite, um zwischen den einzelnen Seiten der jeweiligen Bestellung zu wechseln. Um die geänderte Versandmethode zu sichern, und das Notizbuch zu schließen, klicken Sie **OK** an.

### **Den Gesamtpreis einer Bestellung ändern**

Um den Gesamtpreis einer Bestellung zu ändern (wie beispielsweise Anpassungen der Gesamtsumme zur Kompensation eines Kunden bei einer Verzögerung beim Liefern einer Bestellung, oder Ändern der Versandspesen), gehen Sie folgendermaßen vor:

- 1. [Öffnen Sie WebSphere Commerce Accelerator.](tadopen.htm) Abhängig von Ihrem Benutzeraufgabenbereich, werden ein oder mehrere Menüs angezeigt.
- 2. B2C Klicken Sie im Menü **Operationen** die Option **Bestellungen suchen** an.

- 3. Suchen Sie nach der Bestellung, mit der Sie arbeiten wollen, indem Sie mindestens eine der folgenden Bestellinformationen eingeben:
	- v Geben Sie im Feld **Bestellnummer** die Nummer der Bestellung ein, die die Bestellung eindeutig kennzeichnet.
	- v Geben Sie im Feld **Anmelde-ID des Kunden** die eindeutige Geschäftsanmelde-ID des Kunden ein. Wenn dieser Suchdialog durch Anklicken von **Bestellungen suchen** in der Liste **Bestellprotokoll** für einen bestimmten Kunden aufgerufen wurde, wird die Anmelde-ID des Kunden mit der Anmelde-ID des Kunden für das Geschäft ausgefüllt.
	- v Wählen Sie in der Dropdown-Liste **Bestellstatus** den Status der Bestellung aus, wie beispielsweise eine neue Bestellung oder eine anstehende Bestellung.
	- v B2B Wählen Sie in der Dropdown-Liste **Konto** den Namen des Kontos des Kunden aus. Dies ist in der Regel der Name der Organisation, der der Kunde zugeordnet ist; diese Organisation verfügt über definierte Verträge mit dem Geschäft, in denen die Bedingungen und Regeln für den Kunden

zum Einkaufen in diesem Geschäft festgelegt werden. Die Organisation IBM kann beispielsweise Verträge mit dem Geschäft 'ABC Bürobedarf' haben.

- 4. Klicken Sie **Suchen** an. Das System führt eine Suche nach grober Übereinstimmung durch, und eine Liste der Bestellungen, die den Suchkriterien entsprechen, wird angezeigt.
- 5. Öffnen Sie das Notizbuch **Bestellung ändern**, indem Sie das Markierungsfeld neben der Bestellung auswählen, mit der Sie arbeiten wollen, und klicken Sie **Ändern** an.
- 6. Wenn Sie das Notizbuch öffnen, wird die Seite **Produkte** angezeigt. Klicken Sie im linken Navigationsrahmen **Anpassungen** an. Die Seite **Anpassungen** wird anschließend angezeigt; dort finden Sie eine Zusammenfassung der Bestellung.
- 7. Um eine oder mehrere Preisanpassungen bereitzustellen, gehen Sie folgendermaßen vor:
	- Um eine gesamte Preisanpassung vorzunehmen, geben Sie einen neuen Betrag im Feld **Minus-Anpassung** ein. Die Preisanpassung wird berechnet, bevor Steuern und Versandspesen - jedoch nachdem Rabatte (wie beispielsweise Promotionen) - angewendet wurden.
	- v Um die vom System errechneten Versandspesen außer Kraft zu setzen, geben Sie einen neuen Betrag im Feld **Versand** an. Sie können dies beispielsweise tun, um die Versandkosten für eine Bestellung zu erlassen.
	- v Geben Sie zum Einlösen eines Coupons die ID, die den Coupon eindeutig identifiziert, in das Feld **Coupon** ein. Der Wert des Coupons wird vor der Anwendung von Rabatten, Steuern und Versandspesen von den Gesamtkosten der Bestellung abgezogen.
- 8. Klicken Sie **Erneut berechnen** an, um etwaige Preisanpassungen in der Bestellung aufzunehmen. Die neue Gesamtsumme wird im Feld **Bestellung - Gesamt** angezeigt. Wenn Kunden ihre bevorzugte Währung während der Registrierung nicht angegeben haben, wird der Preis in der Standardwährung des Geschäfts angezeigt.
- 9. Wenn Sie sich entscheiden, die Gesamtsumme für die Bestellung nicht anzupassen, und Sie zum ursprüngliche Betrag zurückkehren möchten, klicken Sie **Rückgängig** an.
- 10. Um die Preisanpassung zu sichern und das Notizbuch zu schließen, klicken Sie **OK** an.

#### **Die Zahlungsoptionen einer Bestellung ändern**

Um die Zahlungsoption für eine Bestellung zu ändern (wie beispielsweise die Verwendung von Online- oder Offlinezahlung) oder um die Kreditkarteninformationen für Onlinezahlungen zu ändern, gehen Sie folgendermaßen vor:

- 1. [Öffnen Sie WebSphere Commerce Accelerator.](tadopen.htm) Abhängig von Ihrem Benutzeraufgabenbereich, werden ein oder mehrere Menüs angezeigt.
- 2. B2C Klicken Sie im Menü **Operationen** die Option **Bestellungen suchen** an.

- 3. Suchen Sie nach der Bestellung , mit der Sie arbeiten wollen, indem Sie mindestens eine der folgenden Bestellinformationen eingeben:
	- v Geben Sie im Feld **Bestellnummer** die Nummer der Bestellung ein, die die Bestellung eindeutig kennzeichnet.
- v Geben Sie im Feld **Anmelde-ID des Kunden** die eindeutige Geschäftsanmelde-ID des Kunden ein. Wenn dieser Suchdialog durch Anklicken von **Bestellungen suchen** in der Liste **Bestellprotokoll** für einen bestimmten Kunden aufgerufen wurde, wird die Anmelde-ID des Kunden mit der Anmelde-ID des Kunden für das Geschäft ausgefüllt.
- v Wählen Sie in der Dropdown-Liste **Bestellstatus** den Status der Bestellung aus, wie beispielsweise eine neue Bestellung oder eine anstehende Bestellung.
- **EZB** Wählen Sie in der Dropdown-Liste Konto den Namen des Kontos des Kunden aus. Dies ist in der Regel der Name der Organisation, der der Kunde zugeordnet ist; diese Organisation verfügt über definierte Verträge mit dem Geschäft, in denen die Bedingungen und Regeln für den Kunden zum Einkaufen in diesem Geschäft festgelegt werden. Die Organisation IBM kann beispielsweise Verträge mit dem Geschäft 'ABC Bürobedarf' haben.
- 4. Klicken Sie **Suchen** an. Das System führt eine Suche nach grober Übereinstimmung durch, und eine Liste der Bestellungen, die den Suchkriterien entsprechen, wird angezeigt.
- 5. Öffnen Sie das Notizbuch **Bestellung ändern**, indem Sie das Markierungsfeld neben der Bestellung auswählen, mit der Sie arbeiten wollen, und klicken Sie **Ändern** an.
- 6. Wenn Sie das Notizbuch öffnen, wird die Seite **Produkte** angezeigt. Klicken Sie im linken Navigationsrahmen **Zahlung** an. Die Seite **Zahlung** wird anschließend angezeigt.
- 7. Wählen Sie die Art der Zahlung aus. Die in dieser Liste angezeigten Optionen hängen von der Art der Zahlungseinstellung ab, wie beispielsweise die WebSphere Commerce-Standardzahlungsmethode für Offlinezahlungen, CyberCash für Onlinezahlungen, SET Secure Electronic Transaction und MIA (*Merchant Initiated Authorization*, händlerinitiierte Zahlung) für Onlinezahlungen, bei denen Kunden kein Online-Wallet (Elektronische Brieftasche) verwenden müssen, oder einer angepassten Zahlungsmethode.
- 8. Wenn Sie eine Onlinezahlungsmethode, wie beispielsweise CyberCash, SET Secure Electronic Transaction und MIA oder eine angepasste Onlinezahlungsmethode in der Dropdown-Liste **Zahlungsmethode** ausgewählt haben, wird der Kreditkartentyp angezeigt. Ändern Sie die Informationen für diese Kreditkarten, indem Sie einige oder alle der folgenden Informationen nach Bedarf aktualisieren:
	- v Geben Sie im Feld **Kreditkartennummer** eine Kreditkartennummer ein, die zur Zahlung der Bestellung verwendet werden soll.
	- v Wählen Sie in der Dropdown-Liste **Gültig bis ...Monat** den Monat aus, an dem die Kreditkarte abläuft.
	- v Wählen Sie in der Dropdown-Liste **Gültig bis ...Jahr** das Jahr aus, an dem die Kreditkarte abläuft.
- 9. B2B Geben Sie im feld **Bestellnummer** die Bestellnummer ein, die der Kunden angeben muss, wenn er im Geschäft Produkte und Artikel bestellt. Die Bestellnummer authentifiziert den Kunden als denjenigen, der zum Bestellen im Geschäft berechtigt ist, wie in den Bedingungen und Regeln im Vertrag zwischen dem Geschäft und dem Kunden festgeschrieben.
- 10. Um weitere Änderungen an dieser Bestellung vorzunehmen, verwenden Sie die Links auf der linken Seite, um zwischen den einzelnen Seiten der jeweiligen Bestellung zu wechseln. Um die geänderten Zahlungsinformationen zu sichern, und das Notizbuch zu schließen, klicken Sie **OK** an.

# **Eine weitere Rechnungsadresse für eine Bestellung auswählen**

Um eine andere Rechnungsadresse für eine Bestellung als die auszuwählen, die während dem Erstellen der Bestellung angegeben wurde, gehen Sie folgendermaßen vor:

B2B **Hinweis:** Abhängig von dem im Kundenvertrag festgeschriebenen Bedingungen haben Sie möglicherweise nicht die Berechtigung, die Rechnungsadresse für die Bestellung zu ändern oder eine neue Bestellung zu erstellen. Wenn dies der Fall ist, dienen die Informationen auf der Seite **Rechnungsadresse** dienen nur zu Lesezwecken.

- 1. [Öffnen Sie WebSphere Commerce Accelerator.](tadopen.htm) Abhängig von Ihrem Benutzeraufgabenbereich, werden ein oder mehrere Menüs angezeigt.
- 2. B2C Klicken Sie im Menü **Operationen** die Option **Bestellungen suchen** an.

- 3. Suchen Sie nach der Bestellung, mit der Sie arbeiten wollen, indem Sie mindestens eine der folgenden Bestellinformationen eingeben:
	- v Geben Sie im Feld **Bestellnummer** die Nummer der Bestellung ein, die die Bestellung eindeutig kennzeichnet.
	- v Geben Sie im Feld **Anmelde-ID des Kunden** die eindeutige Geschäftsanmelde-ID des Kunden ein. Wenn dieser Suchdialog durch Anklicken von **Bestellungen suchen** in der Liste **Bestellprotokoll** für einen bestimmten Kunden aufgerufen wurde, wird die Anmelde-ID des Kunden mit der Anmelde-ID des Kunden für das Geschäft ausgefüllt.
	- v Wählen Sie in der Dropdown-Liste **Bestellstatus** den Status der Bestellung aus.
	- v B2B Wählen Sie in der Dropdown-Liste **Konto** den Namen des Kontos des Kunden aus. Dies ist in der Regel der Name der Organisation, der der Kunde zugeordnet ist; diese Organisation verfügt über definierte Verträge mit dem Geschäft, in denen die Bedingungen und Regeln für den Kunden zum Einkaufen in diesem Geschäft festgelegt werden. Die Organisation IBM kann beispielsweise Verträge mit dem Geschäft 'ABC Bürobedarf' haben.
- 4. Klicken Sie **Suchen** an. Das System führt eine Suche nach grober Übereinstimmung durch, und eine Liste der Bestellungen, die den Suchkriterien entsprechen, wird angezeigt.
- 5. Öffnen Sie das Notizbuch **Bestellung ändern**, indem Sie das Markierungsfeld neben der Bestellung auswählen, mit der Sie arbeiten wollen, und klicken Sie **Ändern** an.
- 6. Wenn Sie das Notizbuch öffnen, wird die Seite **Produkte** angezeigt. Klicken Sie im linken Navigationsrahmen **Rechnungsadresse** an. Die Seite **Rechnungsadresse** wird anschließend angezeigt.
- 7. Wählen Sie eine Rechnungsadresse aus, indem Sie eine der folgenden Aktionen ausführen:
	- v Ist die Rechnungsadresse, die Sie verwenden wollen, aufgelistet, wählen Sie das Markierungsfeld neben der Adresse aus, und klicken Sie **OK** an.
	- v Ist die Rechnungsadresse, die Sie verwenden wollen, nicht aufgelistet, klicken Sie **Neu** an. Die Seite **Rechnungsadresse erstellen** wird anschließend angezeigt. Verwenden Sie diesen Dialog, um eine neue Rechnungsadresse für

einen Kunden hinzuzufügen, und klicken Sie **OK** an. Nach der Erstellung verwendet das System die neue Rechnungsadresse als Rechnungsadresse für die aktuelle Bestellung. Für diesen Dialog steht Onlinehilfe zur Verfügung.

8. Um weitere Änderungen an dieser Bestellung vorzunehmen, verwenden Sie die Links auf der linken Seite, um zwischen den einzelnen Seiten der jeweiligen Bestellung zu wechseln. Um die geänderten Informationen zur Rechnungsadresse zu sichern, und das Notizbuch zu schließen, klicken Sie **OK** an.

# **Einer Bestellung einen Kommentar hinzufügen**

Um einer Bestellung einen Kommentar hinzuzufügen, gehen Sie folgendermaßen vor:

- 1. [Öffnen Sie WebSphere Commerce Accelerator.](tadopen.htm) Abhängig von Ihrem Benutzeraufgabenbereich, werden ein oder mehrere Menüs angezeigt.
- 2. B2C Klicken Sie im Menü **Operationen** die Option **Bestellungen suchen** an.

B2B Klicken Sie im Menü **Verkäufe** die Option **Bestellungen suchen** an. Ein Suchdialog wird anschließend geöffnet.

- 3. Suchen Sie nach der Bestellung, mit der Sie arbeiten wollen, indem Sie mindestens eine der folgenden Bestellinformationen eingeben:
	- v Geben Sie im Feld **Bestellnummer** die Nummer der Bestellung ein, die die Bestellung eindeutig kennzeichnet.
	- v Geben Sie im Feld **Anmelde-ID des Kunden** die eindeutige Geschäftsanmelde-ID des Kunden ein. Wenn dieser Suchdialog durch Anklicken von **Bestellungen suchen** in der Liste **Bestellprotokoll** für einen bestimmten Kunden aufgerufen wurde, wird die Anmelde-ID des Kunden mit der Anmelde-ID des Kunden für das Geschäft ausgefüllt.
	- v Wählen Sie in der Dropdown-Liste **Bestellstatus** den Status der Bestellung aus, wie beispielsweise eine abgeschickte Bestellung oder eine versendete Bestellung.
	- v B2B Wählen Sie in der Dropdown-Liste **Konto** den Namen des Kontos des Kunden aus. Dies ist in der Regel der Name der Organisation, der der Kunde zugeordnet ist; diese Organisation verfügt über definierte Verträge mit dem Geschäft, in denen die Bedingungen und Regeln für den Kunden zum Einkaufen in diesem Geschäft festgelegt werden. Die Organisation IBM kann beispielsweise Verträge mit der Firma 'ABC Bürobedarf' haben.
- 4. Klicken Sie **Suchen** an. Das System führt eine Suche nach grober Übereinstimmung durch, und eine Liste der Bestellungen, die den Suchkriterien entsprechen, wird angezeigt.
- 5. Wählen Sie das Markierungsfeld neben der Bestellung aus, mit der Sie arbeiten wollen, und klicken Sie **Kommentare hinzufügen** an. Ein Dialog wird anschließend geöffnet.
- 6. Geben Sie im Schiebefeld **Kommentare** den Kommentar ein, den Sie in der Bestellung aufnehmen wollen.

**MIN AIX SOLARIS LINUX Dieses Schiebefeld kann maximal 1024 alpha**numerische Zeichen enthalten.

**100** Dieses Schiebefeld kann maximal 1024 alphanumerische Zeichen enthalten.

7. Um diesen Kommentar an Kunden per E-Mail zu senden, wählen Sie das Markierungsfeld **Diesen Kommentar an den Kunden senden** aus. Das Feld **E-Mail-Adresse** wird anschließend angezeigt. Standardmäßig ist in diesem Feld bereits die E-Mail-Adresse eingegeben, die während der Registrierung angegeben wurde, falls sich der Kunde registriert und eine E-Mail-Adresse angegeben hat. Um die standardmäßige E-Mail-Adresse zu ändern, geben Sie die E-Mail-Adresse des Kunden im Feld **E-Mail-Adresse** ein.

8. Klicken Sie **OK** an, um den Kommentar der Bestellung hinzuzufügen und, falls ausgewählt, um den Kommentar an den Kunden zu senden.

### **Eine Bestellung aufteilen**

Sie können Sich dazu entschließen, eine Bestellung zu teilen, wenn ein Kunde mehrere Produkte für die Bestellung ausgewählt hat, jedoch für mindestens eines der Produkte kein ausreichender Lagerbestand zur Verfügung steht. Sie können die Bestellung so teilen, dass verfügbare Produkte sofort ausgeliefert werden, während die übrigen Produkte als Lieferrückstand zurückgehalten werden, bis der Lagerbestand wieder aufgefüllt ist. Gehen Sie folgendermaßen vor, um eine Bestellung zu teilen:

- 1. [Öffnen Sie WebSphere Commerce Accelerator.](tadopen.htm) Abhängig von Ihrem Benutzeraufgabenbereich, werden ein oder mehrere Menüs angezeigt.
- 2. B2C Klicken Sie im Menü **Operationen** die Option **Bestellungen suchen** an.

- 3. Suchen Sie nach der Bestellung, mit der Sie arbeiten wollen, indem Sie mindestens eine der folgenden Bestellinformationen eingeben:
	- v Geben Sie im Feld **Bestellnummer** die Nummer der Bestellung ein, die die Bestellung eindeutig kennzeichnet.
	- v Geben Sie im Feld **Anmelde-ID des Kunden** die eindeutige Geschäftsanmelde-ID des Kunden ein. Wenn dieser Suchdialog durch Anklicken von **Bestellungen suchen** in der Liste **Bestellprotokoll** für einen bestimmten Kunden aufgerufen wurde, wird die Anmelde-ID des Kunden mit der Anmelde-ID des Kunden für das Geschäft ausgefüllt.
	- v Wählen Sie in der Dropdown-Liste **Bestellstatus** den Status der Bestellung aus, wie beispielsweise eine neue Bestellung oder eine anstehende Bestellung.
	- **ERIGER Wählen Sie in der Dropdown-Liste Konto** den Namen des Kontos des Kunden aus. Dies ist in der Regel der Name der Organisation, der der Kunde zugeordnet ist; diese Organisation verfügt über definierte Verträge mit dem Geschäft, in denen die Bedingungen und Regeln für den Kunden zum Einkaufen in diesem Geschäft festgelegt werden. Die Organisation IBM kann beispielsweise Verträge mit dem Geschäft 'ABC Bürobedarf' haben.
- 4. Klicken Sie **Suchen** an. Das System führt eine Suche nach grober Übereinstimmung durch, und eine Liste der Bestellungen, die den Suchkriterien entsprechen, wird angezeigt.
- 5. Öffnen Sie das Notizbuch **Bestellung ändern**, indem Sie das Markierungsfeld neben der Bestellung auswählen, mit der Sie arbeiten wollen, und klicken Sie **Ändern** an.
- 6. Wenn Sie das Notizbuch öffnen, wird die Seite **Produkte** angezeigt. Klicken Sie im linken Navigationsrahmen **Produktverfügbarkeit** an. Die Seite **Produktverfügbarkeit** wird angezeigt. Dort sind alle Produkte in der Bestellung aufgelistet, einschließlich dem Datum, an dem die Produkte zum Versand verfügbar sind. Beachten Sie, dass standardmäßig **Nein** in der Spalte **In separate Bestellung verschieben** angezeigt wird, was anzeigt, dass die Bestellung nicht geteilt wird und die Produkte nicht in eine zweite Bestellung oder in den Lieferrückstand versetzt werden. Der Status **Nein** wird unabhängig von der Verfüg-

barkeit des Produkts angezeigt, sodass Sie diesen Status für noch nicht zur Verfügung stehende Produkte ändern müssen.

- 7. Gehen Sie folgendermaßen vor, um anzugeben, ob für die Bestellung ausgewählte Produkte in der aktuellen Bestellung beibehalten oder in eine zweite Bestellung bzw. Lieferrückstand versetzt werden sollen:
	- Wenn das Verfügbarkeitsdatum des Produkts das aktuelle oder ein früheres Datum ist, steht das Produkt zur Lieferung zur Verfügung. Stellen Sie sicher, dass die Spalte **In separate Bestellung verschieben** die Option **Nein** anzeigt, wodurch angegeben wird, dass die Bestellung nicht geteilt und nicht verfügbare Produkte nicht in eine zweite Bestellung versetzt werden müssen. Wenn der Status **Ja** angezeigt wird, wählen Sie das Markierungsfeld neben dem Produkt aus, mit der Sie arbeiten wollen, und klicken Sie **In aktueller Bestellung beibehalten** an.
	- Wenn das Verfügbarkeitsdatum für das Produkt später als das aktuelle Datum ist, liegt kein ausreichender Lagerbestand vor und die Produkte sind nicht lieferbereit. Gehen Sie in diesem Fall folgendermaßen vor:
		- Wählen Sie das Markierungsfeld neben den Produkten, die Sie zu einem späteren Datum liefern möchten, aus und klicken Sie **In separate Bestellung verschieben** an. Die Spalte **In separate Bestellung verschieben** zeigt **Ja** an, wodurch angegeben wird, dass die versetzten Produkte erst dann ausgeliefert werden, wenn der Lagerbestand wieder aufgefüllt ist. Die anderen Produkte in der Liste (mit einem Status von **Nein** für **In separate Bestellung verschieben**) werden geliefert, sobald die Bestellung übergeben wurde.
		- Um mit der Lieferung zu warten, bis alle Produkte in der Bestellung verfügbar sind, wählen Sie das Markierungsfeld neben den Produkten, die Sie bearbeiten möchten, aus und klicken Sie **In aktueller Bestellung beibehalten** an. Die Spalte **In separate Bestellung verschieben** zeigt **Nein** an, wodurch angegeben wird, dass die Bestellung erst dann geliefert wird, wenn ausreichender Lagerbestand für alle Produkte in der Bestellung verfügbar ist.
		- Wenn ein Produkt derzeit nicht verfügbar ist, können Sie es auch aus der Bestellung entfernen, statt die Bestellung zu teilen und auf die Neuauffüllung des Lagerbestands zu warten. Um ein Produkt zu entfernen, wählen Sie das Markierungsfeld neben dem gewünschten Produkt aus und klicken Sie **Entfernen** an. Das Produkt wird anschließend nicht länger auf dieser Seite aufgelistet und ist nicht länger Bestandteil der Bestellung
- 8. Um weitere Änderungen an dieser Bestellung vorzunehmen, verwenden Sie die Links auf der linken Seite, um zwischen den einzelnen Seiten der jeweiligen Bestellung zu wechseln (siehe hierzu den folgenden Schritt). Um die geänderten Informationen zur Versandadresse zu sichern und das Notizbuch zu schließen, klicken Sie **OK** an.
- 9. Wenn Sie eine Begründung dafür hinzufügen möchten, weshalb Sie die Bestellung geteilt, auf alle Produkte gewartet oder Produkte entfernt haben, gehen Sie folgendermaßen vor:
	- a. Klicken Sie im linken Navigationsrahmen **Kommentare** an. Die Seite **Kommentare** wird anschließend angezeigt.
	- b. Geben Sie im Schiebefeld **Kommentare** den Kommentar ein, den Sie in der Bestellung aufnehmen möchten.

WIN AIX SOLARIS LINUX Dieses Schiebefeld kann maximal 1024

alphanumerische Zeichen enthalten.

 $\blacktriangleright$  400  $\blacksquare$ Dieses Schiebefeld kann maximal 1024 alphanumerische Zeichen enthalten.

- c. Um diesen Kommentar an Kunden per E-Mail zu senden, wählen Sie das Markierungsfeld **Diesen Kommentar an den Kunden senden** aus. Das Feld **E-Mail-Adresse** wird anschließend angezeigt. Standardmäßig ist in diesem Feld bereits die E-Mail-Adresse eingegeben, die während der Registrierung angegeben wurde, falls sich der Kunde registriert und eine E-Mail-Adresse angegeben hat.
- d. Um die standardmäßige E-Mail-Adresse zu ändern, geben Sie die E-Mail-Adresse des Kunden im Feld **E-Mail-Adresse** ein.
- e. Klicken Sie **OK** an, um den Kommentar zur Bestellung hinzuzufügen und, falls ausgewählt, den Kommentar an den Kunden zu senden.

# **Kommentare anzeigen, die einer Bestellung hinzugefügt wurden**

Um die einer Bestellung hinzugefügten Kommentare anzuzeigen, gehen Sie folgendermaßen vor:

- 1. [Öffnen Sie WebSphere Commerce Accelerator.](tadopen.htm) Abhängig von Ihrem Benutzeraufgabenbereich, werden ein oder mehrere Menüs angezeigt.
- 2. B2C Klicken Sie im Menü **Operationen** die Option **Bestellungen suchen** an.

- 3. Suchen Sie nach der Bestellung, mit der Sie arbeiten wollen, indem Sie mindestens eine der folgenden Bestellinformationen eingeben:
	- v Geben Sie im Feld **Bestellnummer** die Nummer der Bestellung ein, die die Bestellung eindeutig kennzeichnet.
	- v Geben Sie im Feld **Anmelde-ID des Kunden** die eindeutige Geschäftsanmelde-ID des Kunden ein. Wenn dieser Suchdialog durch Anklicken von **Bestellungen suchen** in der Liste **Bestellprotokoll** für einen bestimmten Kunden aufgerufen wurde, wird die Anmelde-ID des Kunden mit der Anmelde-ID des Kunden für das Geschäft ausgefüllt.
	- v Wählen Sie in der Dropdown-Liste **Bestellstatus** den Status der Bestellung aus, wie beispielsweise eine neue Bestellung oder eine anstehende Bestellung.
	- v B2B Wählen Sie in der Dropdown-Liste **Konto** den Namen des Kontos des Kunden aus. Dies ist in der Regel der Name der Organisation, der der Kunde zugeordnet ist; diese Organisation verfügt über definierte Verträge mit dem Geschäft, in denen die Bedingungen und Regeln für den Kunden zum Einkaufen in diesem Geschäft festgelegt werden. Die Organisation IBM kann beispielsweise Verträge mit dem Geschäft 'ABC Bürobedarf' haben.
- 4. Klicken Sie **Suchen** an. Das System führt eine Suche nach grober Übereinstimmung durch, und eine Liste der Bestellungen, die den Suchkriterien entsprechen, wird angezeigt.
- 5. Wählen Sie das Markierungsfeld neben der Bestellung aus, mit der Sie arbeiten wollen, und klicken Sie **Zusammenfassung** an. Eine Zusammenfassung der Bestellung wird anschließend angezeigt.
- 6. Zeigen Sie eine Liste der Kommentare für die Bestellung vom Abschnitt **Kommentare** aus an.
- 7. Klicken Sie **Abbrechen** an, um diese Seite zu schließen.

# **Eine Zusammenfassung für eine Bestellung anzeigen**

Um eine Zusammenfassung der Details einer Bestellung anzuzeigen, gehen Sie folgendermaßen vor:

- 1. [Öffnen Sie WebSphere Commerce Accelerator.](tadopen.htm) Abhängig von Ihrem Benutzeraufgabenbereich, werden ein oder mehrere Menüs angezeigt.
- 2. B2C Klicken Sie im Menü **Operationen** die Option **Bestellungen suchen** an.

B2B Klicken Sie im Menü **Verkäufe** die Option **Bestellungen suchen** an. Ein Suchdialog wird anschließend geöffnet.

- 3. Suchen Sie nach der Bestellung, mit der Sie arbeiten wollen, indem Sie mindestens eine der folgenden Bestellinformationen eingeben:
	- v Geben Sie im Feld **Bestellnummer** die Nummer der Bestellung ein, die die Bestellung eindeutig kennzeichnet.
	- v Geben Sie im Feld **Anmelde-ID des Kunden** die eindeutige Geschäftsanmelde-ID des Kunden ein. Wenn dieser Suchdialog durch Anklicken von **Bestellungen suchen** in der Liste **Bestellprotokoll** für einen bestimmten Kunden aufgerufen wurde, wird die Anmelde-ID des Kunden mit der Anmelde-ID des Kunden für das Geschäft ausgefüllt.
	- v Wählen Sie in der Dropdown-Liste **Bestellstatus** den Status der Bestellung aus, wie beispielsweise eine neue Bestellung oder eine anstehende Bestellung.
	- **EZB** Wählen Sie in der Dropdown-Liste Konto den Namen des Kontos des Kunden aus. Dies ist in der Regel der Name der Organisation, der der Kunde zugeordnet ist; diese Organisation verfügt über definierte Verträge mit dem Geschäft, in denen die Bedingungen und Regeln für den Kunden zum Einkaufen in diesem Geschäft festgelegt werden. Die Organisation IBM kann beispielsweise Verträge mit dem Geschäft 'ABC Bürobedarf' haben.
- 4. Klicken Sie **Suchen** an. Das System führt eine Suche nach grober Übereinstimmung durch, und eine Liste der Bestellungen, die den Suchkriterien entsprechen, wird angezeigt.
- 5. Wählen Sie das Markierungsfeld neben der Bestellung aus, mit der Sie arbeiten wollen, und klicken Sie **Zusammenfassung** an, um die Details zur Bestellung anzuzeigen.
- 6. Klicken Sie **OK** an, um diese Seite zu schließen.

### **Eine Zusammenfassung für eine Bestellung drucken**

Um eine Zusammenfassung mit den Details einer Bestellung (einschl. bestellter Produkte, Rechnungsadressen und Versandadressen, Versand- und Zahlungsoptionen, hinzugefügter Kommentare sowie aller Preisanpassungen) zu drucken, gehen Sie folgendermaßen vor:

- 1. [Öffnen Sie WebSphere Commerce Accelerator.](tadopen.htm) Abhängig von Ihrem Benutzeraufgabenbereich, werden ein oder mehrere Menüs angezeigt.
- 2. B2C Klicken Sie im Menü **Operationen** die Option **Bestellungen suchen** an.

- 3. Suchen Sie nach der Bestellung, mit der Sie arbeiten wollen, indem Sie mindestens eine der folgenden Bestellinformationen eingeben:
	- v Geben Sie im Feld **Bestellnummer** die Nummer der Bestellung ein, die die Bestellung eindeutig kennzeichnet.
- v Geben Sie im Feld **Anmelde-ID des Kunden** die eindeutige Geschäftsanmelde-ID des Kunden ein. Wenn dieser Suchdialog durch Anklicken von **Bestellungen suchen** in der Liste **Bestellprotokoll** für einen bestimmten Kunden aufgerufen wurde, wird die Anmelde-ID des Kunden mit der Anmelde-ID des Kunden für das Geschäft ausgefüllt.
- v Wählen Sie in der Dropdown-Liste **Bestellstatus** den Status der Bestellung aus, wie beispielsweise eine neue Bestellung oder eine anstehende Bestellung.
- **ELANNE Wählen Sie in der Dropdown-Liste Konto** den Namen des Kontos des Kunden aus. Dies ist in der Regel der Name der Organisation, der der Kunde zugeordnet ist; diese Organisation verfügt über definierte Verträge mit dem Geschäft, in denen die Bedingungen und Regeln für den Kunden zum Einkaufen in diesem Geschäft festgelegt werden. Die Organisation IBM kann beispielsweise Verträge mit dem Geschäft 'ABC Bürobedarf' haben.
- 4. Klicken Sie **Suchen** an. Das System führt eine Suche nach grober Übereinstimmung durch, und eine Liste der Bestellungen, die den Suchkriterien entsprechen, wird angezeigt.
- 5. Wählen Sie das Markierungsfeld neben der Bestellung aus, mit der Sie arbeiten wollen, und klicken Sie **Zusammenfassung** an, um die Details zur Bestellung anzuzeigen.
- 6. Klicken Sie **Drucken** an, um die Zusammenfassung zum Kunden zu drucken.
- 7. Klicken Sie **OK** an, um diese Seite zu schließen.

### **Eine Bestellung stornieren**

Gehen Sie folgendermaßen vor, um eine Bestellung zu stornieren:

- 1. [Öffnen Sie WebSphere Commerce Accelerator.](tadopen.htm) Abhängig von Ihrem Benutzeraufgabenbereich, werden ein oder mehrere Menüs angezeigt.
- 2. B2C Klicken Sie im Menü **Operationen** die Option **Bestellungen suchen** an.

- 3. Suchen Sie nach der Bestellung, mit der Sie arbeiten wollen, indem Sie mindestens eine der folgenden Bestellinformationen eingeben:
	- v Geben Sie im Feld **Bestellnummer** die Nummer der Bestellung ein, die die Bestellung eindeutig kennzeichnet.
	- v Geben Sie im Feld **Anmelde-ID des Kunden** die eindeutige Geschäftsanmelde-ID des Kunden ein. Wenn dieser Suchdialog durch Anklicken von **Bestellungen suchen** in der Liste **Bestellprotokoll** für einen bestimmten Kunden aufgerufen wurde, wird die Anmelde-ID des Kunden mit der Anmelde-ID des Kunden für das Geschäft ausgefüllt.
	- v Wählen Sie in der Dropdown-Liste **Bestellstatus** den Status der Bestellung aus, wie beispielsweise eine neue Bestellung oder eine anstehende Bestellung.
	- **ERIGEN** Wählen Sie in der Dropdown-Liste Konto den Namen des Kontos des Kunden aus. Dies ist in der Regel der Name der Organisation, der der Kunde zugeordnet ist; diese Organisation verfügt über definierte Verträge mit dem Geschäft, in denen die Bedingungen und Regeln für den Kunden zum Einkaufen in diesem Geschäft festgelegt werden. Die Organisation IBM kann beispielsweise Verträge mit dem Geschäft 'ABC Bürobedarf' haben.
- 4. Klicken Sie **Suchen** an. Das System führt eine Suche nach grober Übereinstimmung durch, und eine Liste der Bestellungen, die den Suchkriterien entsprechen, wird angezeigt.
- 5. Wählen Sie das Markierungsfeld neben der Bestellung aus, mit der Sie arbeiten wollen, und klicken Sie **Bestellung stornieren** an. Ein Dialog wird anschließend geöffnet.
- 6. Verwenden Sie im Schiebefeld **Kommentare** den bereitgestellten Standardtext, oder geben Sie einen anderen Grund für das Stornieren der Bestellung ein (beispielsweise, wenn der Kunde sich jedoch gegen den Kauf des Produkts oder Artikels entschieden hat).

**WIN AIX SOLARIS LINUX Dieses Schiebefeld kann maximal 1024 alpha**numerische Zeichen enthalten.

**100** Dieses Schiebefeld kann maximal 1024 alphanumerische Zeichen enthalten.

- 7. Um diesen Kommentar an Kunden per E-Mail zu senden, wählen Sie das Markierungsfeld **Diesen Kommentar an den Kunden senden** aus. Das Feld **E-Mail-Adresse** wird anschließend angezeigt. Standardmäßig ist in diesem Feld bereits die E-Mail-Adresse eingegeben, die während der Registrierung angegeben wurde, falls sich der Kunde registriert und eine E-Mail-Adresse angegeben hat. Um die standardmäßige E-Mail-Adresse zu ändern, geben Sie die E-Mail-Adresse des Kunden im Feld **E-Mail-Adresse** ein.
- 8. Klicken Sie **OK** an, um den Status der Bestellung vom ursprünglichen Bestellstatus (wie z.B. eine alte Bestellung) in 'Storniert' zu ändern, und (falls ausgewählt) um den Kommentar an den Kunden zu senden.

### **Zahlung für eine Bestellung verarbeiten**

Verwenden Sie zur Verarbeitung von Onlinezahlungen für eine Kundenbestellung Payment Manager. Zur Zahlungsverarbeitung gehören beispielsweise das Genehmigen, Buchen, Abrechnen und Suchen von Zahlungen. Gehen Sie folgendermaßen vor, um Payment Manager vom WebSphere Commerce Accelerator zu starten:

- 1. [Öffnen Sie WebSphere Commerce Accelerator.](tadopen.htm) Abhängig von Ihrem Benutzeraufgabenbereich, werden ein oder mehrere Menüs angezeigt.
- 2. Öffnen Sie Payment Manager, indem Sie eine der folgenden Aktionen ausführen:
	- v Um mit einer bestimmten Bestellung zu arbeiten, gehen Sie folgendermaßen vor:
		- a. B2C Klicken Sie im Menü **Operationen** die Option **Bestellungen suchen** an.

B2B Klicken Sie im Menü **Verkäufe** die Option **Bestellungen suchen** an.

Ein Suchdialog wird anschließend geöffnet.

- b. Suchen Sie nach der Bestellung Kunden, mit der Sie arbeiten wollen, indem Sie mindestens eine der folgenden Bestellinformation eingeben:
	- Geben Sie im Feld **Bestellnummer** die Nummer der Bestellung ein, die die Bestellung eindeutig kennzeichnet.
	- Geben Sie im Feld **Anmelde-ID des Kunden** die eindeutige Geschäftsanmelde-ID des Kunden ein. Wenn dieser Suchdialog durch Anklicken von **Bestellungen suchen** in der Liste **Bestellprotokoll** für einen bestimmten Kunden aufgerufen wurde, wird die Anmelde-ID des Kunden mit der Anmelde-ID des Kunden für das Geschäft ausgefüllt.
	- Wählen Sie in der Dropdown-Liste **Bestellstatus** den Status der Bestellung aus, wie beispielsweise eine neue Bestellung oder eine anstehende Bestellung.
	- B2B Wählen Sie in der Dropdown-Liste **Konto** den Namen des Kontos des Kunden aus. Dies ist in der Regel der Name der Organisation, der der Kunde zugeordnet ist; diese Organisation verfügt über definierte Verträge mit dem Geschäft, in denen die Bedingungen und Regeln für den Kunden zum Einkaufen in diesem Geschäft festgelegt werden. Die Organisation IBM kann beispielsweise Verträge mit dem Geschäft 'ABC Bürobedarf' haben.
- c. Klicken Sie **Suchen** an. Das System führt eine Suche nach grober Übereinstimmung durch, und eine Liste der Bestellungen, die den Suchkriterien entsprechen, wird angezeigt.
- v Führen Sie einen der folgenden Arbeitsschritte aus, um mit einer beliebigen Bestellung zu arbeiten:
	- Um mit einer einzelnen Bestellung zu arbeiten, wählen Sie das Markierungsfeld neben der Bestellung des Kunden aus, mit der Sie arbeiten wollen, und klicken Sie **Zahlung verarbeiten** an. Payment Manager wird gestartet.
	- Um mit mehreren Bestellungen zu arbeiten, wählen Sie die entsprechenden Markierungsfelder aus, und klicken Sie **Zahlung verarbeiten** an. Payment Manager wird gestartet.
	- Um mit allen Bestellungen in der Liste zu arbeiten, wählen Sie das Markierungsfeld oben links in der Liste aus, und klicken Sie **Zahlung verarbeiten** an. Payment Manager wird gestartet.
- 3. Befolgen Sie die Onlinehilfe von Payment Manager, wenn Sie weitere Einzelheiten zur Verarbeitung von Onlinezahlungen mit Payment Manager benötigen.

# **Zahlungsverarbeitung für eine Bestellung ändern**

Verwenden Sie zum Ändern von Zahlungsverarbeitungsinformationen für eine Bestellung Payment Manager. Zur Zahlungsverarbeitung gehören beispielsweise das Genehmigen, Buchen, Abrechnen und Suchen von Zahlungen. Gehen Sie folgendermaßen vor, um Payment Manager vom WebSphere Commerce Accelerator zu starten:

- 1. [Öffnen Sie WebSphere Commerce Accelerator.](tadopen.htm) Abhängig von Ihrem Benutzeraufgabenbereich, werden ein oder mehrere Menüs angezeigt.
- 2. Öffnen Sie Payment Manager, indem Sie eine der folgenden Aktionen ausführen:
	- v Um mit einer bestimmten Bestellung zu arbeiten, gehen Sie folgendermaßen vor:
		- a. B2C Klicken Sie im Menü **Operationen** die Option **Bestellungen suchen** an.

B2B Klicken Sie im Menü **Verkäufe** die Option **Bestellungen suchen** an.

Ein Suchdialog wird anschließend geöffnet.

- b. Suchen Sie nach der Bestellung, mit der Sie arbeiten wollen, indem Sie mindestens eine der folgenden Bestellinformationen eingeben:
	- Geben Sie im Feld **Bestellnummer** die Nummer der Bestellung ein, die die Bestellung eindeutig kennzeichnet.
	- Geben Sie im Feld **Anmelde-ID des Kunden** die eindeutige Geschäftsanmelde-ID des Kunden ein. Wenn dieser Suchdialog durch Anklicken von **Bestellungen suchen** in der Liste **Bestellprotokoll** für einen bestimmten Kunden aufgerufen wurde, wird die Anmelde-ID des Kunden mit der Anmelde-ID des Kunden für das Geschäft ausgefüllt.
	- Wählen Sie in der Dropdown-Liste **Bestellstatus** den Status der Bestellung aus, wie beispielsweise eine neue Bestellung oder eine anstehende Bestellung.
	- B2B Wählen Sie in der Dropdown-Liste **Konto** den Namen des Kontos des Kunden aus. Dies ist in der Regel der Name der Organisation, der der Kunde zugeordnet ist; diese Organisation verfügt über definierte Verträge mit dem Geschäft, in denen die Bedingungen und Regeln für den Kunden zum Einkaufen in diesem Geschäft festgelegt werden. Die Organisation IBM kann beispielsweise Verträge mit dem Geschäft 'ABC Bürobedarf' haben.
- c. Klicken Sie **Suchen** an. Das System führt eine Suche nach grober Übereinstimmung durch, und eine Liste der Bestellungen, die den Suchkriterien entsprechen, wird angezeigt.
- v Führen Sie einen der folgenden Arbeitsschritte aus, um mit einer beliebigen Bestellung zu arbeiten:
	- Um mit einer einzelnen Bestellung zu arbeiten, wählen Sie das Markierungsfeld neben der Bestellung des Kunden aus, mit der Sie arbeiten wollen, und klicken Sie **Zahlung verarbeiten** an. Payment Manager wird gestartet.
	- Um mit mehreren Bestellungen zu arbeiten, wählen Sie die entsprechenden Markierungsfelder aus, und klicken Sie **Zahlung verarbeiten** an. Payment Manager wird gestartet.
	- Um mit allen Bestellungen in der Liste zu arbeiten, wählen Sie das Markierungsfeld oben links in der Liste aus, und klicken Sie **Zahlung verarbeiten** an. Payment Manager wird gestartet.

# **Den Zahlungsstatus für eine Bestellung anzeigen (Business Edition)**

**Ebusiness** Um den Zahlungsstatus einer Bestellung anzuzeigen, gehen Sie folgendermaßen vor:

- 1. [Öffnen Sie WebSphere Commerce Accelerator.](tadopen.htm) Abhängig von Ihrem Benutzeraufgabenbereich, werden ein oder mehrere Menüs angezeigt.
- 2. B2C Klicken Sie im Menü **Operationen** die Option **Bestellungen suchen** an.

- 3. Suchen Sie nach der Bestellung, mit der Sie arbeiten wollen, indem Sie mindestens eine der folgenden Bestellinformationen eingeben:
	- v Geben Sie im Feld **Bestellnummer** die Nummer der Bestellung ein, die die Bestellung eindeutig kennzeichnet.
	- v Geben Sie im Feld **Anmelde-ID des Kunden** die eindeutige Geschäftsanmelde-ID des Kunden ein. Wenn dieser Suchdialog durch Anklicken von **Bestellungen suchen** in der Liste **Bestellprotokoll** für einen bestimmten Kunden aufgerufen wurde, wird die Anmelde-ID des Kunden mit der Anmelde-ID des Kunden für das Geschäft ausgefüllt.
	- v Wählen Sie in der Dropdown-Liste **Bestellstatus** den Status der Bestellung aus, wie beispielsweise eine neue Bestellung oder eine anstehende Bestellung.
	- v B2B Wählen Sie in der Dropdown-Liste **Konto** den Namen des Kontos des Kunden aus. Dies ist in der Regel der Name der Organisation, der der Kunde zugeordnet ist; diese Organisation verfügt über definierte Verträge mit dem Geschäft, in denen die Bedingungen und Regeln für den Kunden zum Einkaufen in diesem Geschäft festgelegt werden. Die Organisation IBM kann beispielsweise Verträge mit dem Geschäft 'ABC Bürobedarf' haben.
- 4. Klicken Sie **Suchen** an. Das System führt eine Suche nach grober Übereinstimmung durch, und eine Liste der Bestellungen, die den Suchkriterien entsprechen, wird angezeigt.
- 5. Suchen Sie die entsprechende Kundenbestellung in der Liste und zeigen Sie den Status der Bestellung in der Spalte **Zahlungsstatus** an.
- 6. Klicken Sie **OK** an, um diese Seite zu schließen.

# **Den Status einer Bestellung anzeigen**

Um den Status einer Bestellung anzuzeigen, gehen Sie folgendermaßen vor:

- 1. [Öffnen Sie WebSphere Commerce Accelerator.](tadopen.htm) Abhängig von Ihrem Benutzeraufgabenbereich, werden ein oder mehrere Menüs angezeigt.
- 2. B2C Klicken Sie im Menü **Operationen** die Option **Bestellungen suchen** an.

B2B Klicken Sie im Menü **Verkäufe** die Option **Bestellungen suchen** an. Ein Suchdialog wird anschließend geöffnet.

- 3. Suchen Sie nach der Bestellung Kunden, mit der Sie arbeiten wollen, indem Sie eine beliebige der folgenden Bestellinformation eingeben:
	- v Geben Sie im Feld **Bestellnummer** die Nummer der Bestellung ein, die die Bestellung eindeutig kennzeichnet.
	- v Geben Sie im Feld **Anmelde-ID des Kunden** die eindeutige Geschäftsanmelde-ID des Kunden ein. Wenn dieser Suchdialog durch Anklicken von **Bestellungen suchen** in der Liste **Bestellprotokoll** für einen bestimmten Kunden aufgerufen wurde, wird die Anmelde-ID des Kunden mit der Anmelde-ID des Kunden für das Geschäft ausgefüllt.
	- v Wählen Sie in der Dropdown-Liste **Bestellstatus** den Status der Bestellung aus, wie beispielsweise eine neue Bestellung oder eine anstehende Bestellung.
	- **ELAB Wählen Sie in der Dropdown-Liste Konto** den Namen des Kontos des Kunden aus. Dies ist in der Regel der Name der Organisation, der der Kunde zugeordnet ist; diese Organisation verfügt über definierte Verträge mit dem Geschäft, in denen die Bedingungen und Regeln für den Kunden zum Einkaufen in diesem Geschäft festgelegt werden. Die Organisation IBM kann beispielsweise Verträge mit dem Geschäft 'ABC Bürobedarf' haben.
- 4. Klicken Sie **Suchen** an. Das System führt eine Suche nach grober Übereinstimmung durch, und eine Liste der Bestellungen, die den Suchkriterien entsprechen, wird angezeigt.
- 5. Suchen Sie die entsprechende Kundenbestellung in der Liste und zeigen Sie den Status der Bestellung in der Spalte **Bestellstatus** an.
- 6. Klicken Sie **OK** an, um diese Seite zu schließen.

#### **Rechnungen für eine Bestellung anzeigen**

Um Rechnungen anzuzeigen, die einer Bestellung zugeordnet sind, gehen Sie folgendermaßen vor:

- 1. [Öffnen Sie WebSphere Commerce Accelerator.](tadopen.htm) Abhängig von Ihrem Benutzeraufgabenbereich, werden ein oder mehrere Menüs angezeigt.
- 2. Klicken Sie im Menü **B2C Operationen** die Option **Bestellungen suchen** an. Ein Suchdialog wird anschließend geöffnet.

- 3. Suchen Sie nach der Bestellung Kunden, mit der Sie arbeiten wollen, indem Sie eine beliebige der folgenden Bestellinformation eingeben:
	- v Geben Sie im Feld **Bestellnummer** die Nummer der Bestellung ein, die die Bestellung eindeutig kennzeichnet.
	- v Geben Sie im Feld **Anmelde-ID des Kunden** die eindeutige Geschäftsanmelde-ID des Kunden ein. Wenn dieser Suchdialog durch Anklicken von **Bestellungen suchen** in der Liste **Bestellprotokoll** für einen bestimmten

Kunden aufgerufen wurde, wird die Anmelde-ID des Kunden mit der Anmelde-ID des Kunden für das Geschäft ausgefüllt.

- v Wählen Sie in der Dropdown-Liste **Bestellstatus** den Status der Bestellung aus, wie beispielsweise eine neue Bestellung oder eine anstehende Bestellung.
- **ELANS Wählen Sie in der Dropdown-Liste Konto** den Namen des Kontos des Kunden aus. Dies ist in der Regel der Name der Organisation, der der Kunde zugeordnet ist. Diese Organisation verfügt über definierte Verträge mit dem Geschäft, in denen die Bedingungen und Regeln für den Kunden zum Einkaufen in diesem Geschäft festgelegt werden. Die Organisation IBM kann beispielsweise Verträge mit dem Geschäft 'ABC Bürobedarf' haben.
- 4. Klicken Sie **Suchen** an. Das System führt eine Suche nach grober Übereinstimmung durch, und eine Liste der Bestellungen, die den Suchkriterien entsprechen, wird angezeigt.
- 5. Wählen Sie das Markierungsfeld links von der Bestellung aus, mit der Sie arbeiten wollen, und klicken Sie **Rechnungen anzeigen** an. Der Dialog **Rechnungen anzeigen** wird anagezeigt und listet alle Rechnungen für die Bestellung auf.
- 6. Klicken Sie in der Liste den Link für die Rechnung an, die Sie anzeigen wollen.
- 7. Klicken Sie **OK** an, um den Dialog zu schließen.

#### **Rückgaben und Erstattungen**

WebSphere Commerce unterstützt Rückgaben unter Verwendung der Funktionalität zur Autorisierung von Warenrückgaben (Return Merchandise Authorization, RMA). Eine *Rückgabe* ist ein Datensatz über eine Kundenanforderung für eine *Erstattung*, die *Rückgabe* von Waren, oder beides. Der Begriff ″Rückgabe″ wird sowohl verwendet, wenn eine RMA vor Erhalt der zurückgegebenen Waren ausgestellt wird, als auch, wenn die Transaktion erst zum Zeitpunkt des Wareneingangs beginnt.

Wenn eine Kunde mit seinem Einkauf nicht zufrieden ist, kann der Händler eine Erstattung des Einkaufspreises anbieten. Für die Rückgabe einer Bestellung (oder eines Bestellartikels bzw. Produkts in einer Bestellung) muss zunächst eine der folgenden Statusangaben vorliegen:

1.

- R Freigegeben (Released)
- S Versendet (Shipped)
- v D Gebucht (Deposited)
- v F Bereit für ferne Auftragserfüllung (Ready for remote fulfillment)
- v G Ferne Auftragserfüllung anstehend (Pending remote fulfillment)
- v C Abgeschlossen

Für die Rückgabe einer Bestellung (bzw. eines Bestellartikels innerhalb einer Bestellung) unter Verwendung des Assistenten 'Neue Rückgabe' im WebSphere Commerce Accelerator müssen sich die Bestellung und der darin enthaltene Bestellartikel jedoch im Status 'S' (versendet) bzw. 'D' (gebucht) befinden. Für die Rückgabe von Artikeln in beliebigen Statuszuständen (R, F, G, C sowie S und D) verwenden Sie den Befehl [ReturnItemAdd.](../refs/rosreturnitemadd.htm)

Manche Produkte können als ″nicht erstattungsfähig″ konfiguriert werden; aus Hygienegründen kann direkt an den Kunden verkaufte Unterwäsche beispielsweise nicht zurückgegeben werden. Auf Produktebene kann konfiguriert werden, ob die physische Rückgabe der Waren zur Erstattung erforderlich ist. Ein Lebensmittelgeschäft kann beispielsweise die Rückgabe von nicht verderblichen Lebensmitteln anfordern, nicht jedoch die Rückgabe von frischem Obst und Gemüse. Ein unverbindlicher Erstattungsbetrag und mögliche Methoden zur Ausstellung des Betrags werden gemäß der Systemeinstellungen und -richtlinien berechnet. Systemeinstellungen und -richtlinien können von Fall zu Fall mit der entsprechenden Sicherheitsstufe überschrieben werden. Der Händler kann sich entscheiden, in Vorbereitung auf den Empfang zurückgegebener Waren und das Ausstellen einer Erstattung RMAs auszustellen.

Die möglichen Zahlungsmethoden zum Ausstellen einer Erstattung werden unter Verwendung von Systemeinstellungen und -richtlinien berechnet. Die Standardimplementierung verwendet eine einfache Berechnung. Eine Erstattung kann gegen die ursprüngliche Zahlungsmethode oder gegen eine Kreditlinie ausgestellt werden, abhängig von den Systemrichtlinien. Details hierzu finden Sie unter dem Task-Befehl 'CalculateReturnCreditVehicleCmdImpl'.

Wenn sich der Händler zum Ausstellen von RMAs entscheidet, können diese über eine Selbstbedienungs-Schnittstelle erstellt werden, die einen in das Rückgabeverwaltungssystem eingebauten automatischen Genehmigungsmechanismus verwendet. Ein Kundendienstmitarbeiter kann ebenfalls eine RMA erstellen oder eine bereits vorhandene RMA verändern. Der Kundendienstmitarbeiter kann den benutzerfreundlichen automatischen Genehmigungsmechanismus verwenden; darüber hinaus hat er jedoch auch die Flexibilität, ggf. erforderliche Anpassungen vorzunehmen und eine RMA manuell zu genehmigen. Unter Verwendung der im Rückgabesystem verfügbaren Befehle kann ein Kunde die Autorisierung zur Rückgabe von bestellten Produkten anfordern. Mit Hilfe des Kundendienstmitarbeiters kann eine RMA auch für von anderen Personen bestellte Produkte ausgestellt werden, beispielsweise für Geschenke, Produkte, die außerhalb der Geschäftsorganisation des Kunden bestellt wurden, oder für Artikel, deren ursprüngliche Bestellung nicht identifiziert werden kann. Details zum automatischen Genehmigungsmechanismus finden Sie unter den nachfolgenden Links mit Bezug auf automatische Genehmigung.

Verwenden Sie den Assistenten **Neue Rückgabe** und das Notizbuch **Rückgabe ändern** im WebSphere Commerce Accelerator, um neue Rückgaben zu erstellen oder vorhandene Rückgaben zu bearbeiten. Suchen Sie zum Starten des Assistenten **Neue Rückgabe** zunächst nach einer vorhandenen Bestellung oder nach einem Kunden und klicken Sie anschließend den entsprechenden Knopf zum Öffnen des Assistenten in der Liste **Suchergebnisse** an. Suchen Sie zum Öffnen des Notizbuchs **Rückgabe** zunächst nach der vorhandenen Rückgabe und klicken Sie anschließendend den entsprechenden Knopf zum Öffnen des Notizbuchs in der Liste **Suchergebnisse** an. Weitere Details zum Erstellen oder Ändern einer Rückgabe finden Sie unter den nachfolgenden zugehörigen Links.

# **Eine Rückgabe suchen**

Gehen Sie wie folgt vor, um eine Rückgabe zu suchen:

- 1. [Öffnen Sie WebSphere Commerce Accelerator.](tadopen.htm) Abhängig von Ihrem Benutzeraufgabenbereich, werden ein oder mehrere Menüs angezeigt.
- 2. B2C Klicken Sie im Menü **Operationen** die Option **Rückgaben suchen** an. B2B Klicken Sie im Menü **Verkäufe** die Option **Rückgaben suchen** an. Ein Suchdialog wird anschließend geöffnet.
- 3. Geben Sie mindestens einer folgenden Rückgabeinformationen an. Es muss mindestens ein Feld angegeben werden. **Hinweis:**Das System führt eine Suche nach groben Übereinstimmungen auf der Basis der angegebenen Anmelde-ID des Absenders durch; darüber hinaus führt das System eine Suche nach exakten Übereinstimmungen auf der Basis der Werte aus, die für alle anderen Felder in diesem Dialog angegeben wurden.
	- v Geben Sie im Feld **Rückgabenummer** die Nummer der Rückgabe ein, die die Rückgabe eindeutig kennzeichnet.
	- v Geben Sie im Feld **Bestellnummer** die Nummer der Bestellung ein, die das zurückzugebende Produkt enthält, und die Bestellung eindeutig kennzeichnet.
	- Geben Sie im Feld Anmelde-ID des Absenders folgendes ein.

B2C Die Geschäftsanmelde-ID für den Kunden, der die Rückgabe veranlasst hat. Wenn dieser Suchdialog durch Anklicken von **Rückgaben suchen** in der Protokoll-Liste **Rückgaben** für einen bestimmten Kunden aufgerufen wurde, wird die Anmelde-ID des Kunden mit der Anmelde-ID des Kunden für das Geschäft aufgefüllt. Das System führt eine Suche nach groben Übereinstimmungen oder eine erweiterte Suche auf der Basis der Anmelde-ID aus, die Sie angeben (wenn Sie beispielsweise den Buchstaben Aeingeben, sucht das System nach allen Vorkommen von Anmelde-IDs, die den Buchstaben A enthalten und nicht nur nach Anmelde-IDs, die mit A beginnen).

B<sub>2B</sub> Die Anmelde-ID der Person, die die Rückgabe veranlasst hat. Abhängig von den implementierten Maßnahmen zur Zugriffssteuerung kann eine andere Person die Berechtigung zum Ändern einer Rückgabe bzw. zum Anfordern von Änderungen für eine Rückgabe haben. Diese Person ist nicht der Absender der Rückgabe; er muss jedoch unter Umständen die Anmelde-ID des Absenders angeben, wenn eine Aktualisierung im Geschäft angefordert wird. Wenn beispielsweise ein Mitarbeiter von IBM die ursprüngliche Rückgabe erstellt, kann der Manager dieses Mitarbeiters das Geschäft kontaktieren, um die Rückgabe zu ändern. Um diese Rückgabe zu lokalisieren, kann das Geschäft die Anmelde-ID des Absenders anfordern.

- **EIR Wählen Sie in der Dropdown-Liste Vertragsname** den Namen des Vertrags aus. In einem Vertrag werden die Bedingungen und Regeln für den Kunden zum Einkaufen im Geschäft festgeschrieben.
- v Wählen Sie in der Dropdown-Liste **Rückgabestatus** den Status der Rückgabe aus, wie beispielsweise 'Anstehend' oder 'Storniert'.
- 4. Klicken Sie **Suchen** an. Das System führt eine Suche durch, und eine Liste der Rückgaben, die den Suchkriterien entsprechen, wird angezeigt.

## **Eine Rückgabe erstellen**

Um eine Rückgabe im Namen eines Kunden zu erstellen, gehen Sie wie folgt vor:

**Hinweis:** Für die Rückgabe einer Berstelolung (oder eines Bestellartikels bzw. produkts in einer bestellung) muss zunächst eine der folgenden Statusangaben vorliegen:

1.

- R Freigegeben (Released)
- S Versendet (Shipped)
- D Gebucht (Deposited)
- v F Bereit für ferne Auftragserfüllung (Ready for remote fulfillment)
- v G Ferne Auftragserfüllung anstehend (Pending remote fulfillment)
- v C Abgeschlossen

Für die Rückgabe einer Bestellung (bzw. eines Bestellartikels innerhalb einer Bestellung) unter Verwendung des Assistenten 'Neue Rückgabe' im WebSphere Commerce Accelerator (wie unten beschrieben) müssen sich die Bestellung und der darin enthaltene Bestellartikel jedoch im Status 'S' (versendet) bzw. 'D' (gebucht) befinden. Für die Rückgabe von Artikeln in beliebigen Statuszuständen (R, F, G, C sowie S und D) verwenden Sie den Befehl [ReturnItemAdd.](../refs/rosreturnitemadd.htm)

- 1. [Öffnen Sie WebSphere Commerce Accelerator.](tadopen.htm) Abhängig von Ihrem Benutzeraufgabenbereich, werden ein oder mehrere Menüs angezeigt.
- 2. Sie können eine Rückgabe erstellen, indem Sie nach der Originalbestellung oder nach dem Kunden suchen und anschließend den Assistenten für eine neue Rückgabe starten. Führen Sie hierzu einen der folgenden Schritte aus:
	- v B2C Klicken Sie im Menü **Operationen** die Option **Bestellungen suchen** an.

B2B Klicken Sie im Menü **Verkäufe** die Option **Bestellungen suchen** an.

- a. Ein Suchdialog wird anschließend geöffnet. Suchen Sie nach der Bestellung, die das Produkt für die Rückgabe enthält,indem Sie mindestens eine der folgenden Bestellinformation eingeben:
	- Geben Sie im Feld **Bestellnummer** die Nummer der Bestellung ein, die die Bestellung eindeutig kennzeichnet.
	- Geben Sie im Feld **Anmelde-ID des Kunden** die eindeutige Geschäftsanmelde-ID des Kunden ein. Wenn dieser Suchdialog durch Anklicken von **Bestellungen suchen** in der Liste **Bestellungen** für einen bestimmten Kunden aufgerufen wurde, wird die Anmelde-ID des Kunden mit der Anmelde-ID des Kunden für das Geschäft aufgefüllt.
	- Wählen Sie in der Dropdown-Liste **Bestellstatus** den Status der Bestellung aus, wie beispielsweise 'Neu' oder 'Anstehend'.
	- B2B Wählen Sie in der Dropdown-Liste **Konto** den Namen des Kontos des Kunden aus. Dies ist in der Regel der Name der Organisation, der der Kunde zugeordnet ist. Diese Organisation verfügt über definierte Verträge mit dem Geschäft, in denen die Bedingungen und Regeln für den Kunden zum Einkaufen in diesem Geschäft festgelegt werden.
- b. Klicken Sie **Suchen** an. Das System führt eine Suche durch, und eine Liste der Bestellungen, die den Suchkriterien entsprechen, wird angezeigt.
- c. Wählen Sie das Markierungsfeld neben der Bestellung aus, mit dem Sie arbeiten wollen, und klicken Sie **Neue Rückgabe** an, um eine neue Rückgabe zu erstellen. Der Assistent **Neue Rückgabe** wird geöffnet, und es wird zunächst die Seite **Produkte aus der Bestellung - Suchergebnisse** angezeigt.
- v B2C Klicken Sie im Menü **Operationen** die Option **Kunden suchen** an.

B2B Klicken Sie im Menü **Verkäufe** die Option **Kunden suchen** an.

- a. Ein Suchdialog wird anschließend geöffnet. Geben Sie die folgenden Kundeninformationen an:
	- Geben Sie im Feld **Anmelde-ID des Kunden** einen Teil oder alles der Anmelde-ID des Kunden ein.
	- Geben Sie im Feld **Vorname** einen Teil oder alles des Vornamens des Kunden ein.
	- Geben Sie im Feld **Nachname** einen Teil oder alles des Nachnamens des Kunden ein.
	- Geben Sie im Feld **Telefonnummer 1** einen Teil oder alles der primären Telefonnummer des Kunden ein.
	- Geben Sie im Feld **E-Mail-Adresse 1** einen Teil oder alles der primären E-Mail-Adresse des Kunden ein.
	- Geben Sie im Feld **Ort** einen Teil oder alles des Orts der Kontaktadresse des Kunden ein.
	- Geben Sie im Feld **Postleitzahl** einen Teil oder alles der Postleitzahl der Kontaktadresse des Kunden ein.
	- B2B Wählen Sie im Feld **Konto** den Namen des Kontos aus, der diesem Kunden zugeordnet ist. Dies ist in der Regel der Name der Organisation, der der Kunde zugeordnet ist. Diese Organisation verfügt über definierte Verträge mit dem Geschäft, in denen die Bedingungen und Regeln für den Kunden zum Einkaufen in diesem Geschäft festgelegt werden.
- b. Klicken Sie **Suchen** an. Das System führt eine Suche durch, und eine Liste der Kunden, die den Suchkriterien entsprechen, wird angezeigt.
- c. Wählen Sie das Markierungsfeld neben der Bestellung aus, mit dem Sie arbeiten wollen, und klicken Sie **Neue Rückgabe** an, um eine neue Rückgabe zu erstellen. Der Assistent **Neue Rückgabe** wird geöffnet, und es wird zunächst die Seite **Produkt** angezeigt.
- 3. Geben Sie entsprechende Informationen für die Felder an, und klicken Sie anschließend **Weiter** an, um jede Seite zu sichern. Klicken Sie **Zurück** an, um zur vorherigen Seite (falls notwendig) zurückzukehren. Für jede Seite steht Onlinehilfe zur Verfügung.
- 4. Wenn Sie alle Seiten ausgefüllt haben, klicken Sie **Fertigstellen** auf der Seite **Bestätigung** an, um die Rückgabe zu erstellen.

# **Eine Rückgabe ändern**

Um die Details zu einer Rückgabe zu ändern (wie beispielsweise die Menge der Produkte für die Rückgabe, die Gutschriftsmethode oder Kommentare für bestimmte Produkte oder für die gesamte Rückgabe) gehen Sie wie folgt vor:

**Hinweis:** Sie können Rückgaben im Namen eines Kunden nur dann ändern, wenn der Kunde die Rückgabe ursprünglich erstellt hat und von daher die Zugriffsberechtigung auf die Rückgabe besitzt. Wenn ein Kundendienstmitarbeiter unter Verwendung der Menüoption **Rückgaben suchen** nach einer Bestellung sucht, die geändert werden soll, findet diese Änderung im Namen des Kunden statt, der die Rückgabe erstellt hat. Führt der Kundendienstmitarbeiter die Suche nach einer Bestellung durch, indem er zunächst nach dem Namen des Kunden sucht und anschließend die Option **Rückgaben** in der Liste der Kunden anklickt, findet die Änderung im Namen des ausgewählten Kunden statt, unabhängig davon, ob dieser Kunde die Rückgabe erstellt hat. Wenn der Kunde, der die Rückgabeänderung anfordert, nicht zum Zugriff auf die Bestellung berechtigt ist, schlägt die Operation fehl, und eine Fehlernachricht wird angezeigt.

- 1. [Öffnen Sie WebSphere Commerce Accelerator.](tadopen.htm) Abhängig von Ihrem Benutzeraufgabenbereich, werden ein oder mehrere Menüs angezeigt.
- 2. B2C Klicken Sie im Menü **Operationen** die Option **Rückgaben suchen** an. B2B Klicken Sie im Menü **Verkäufe** die Option **Rückgaben suchen** an. Ein Suchdialog wird anschließend geöffnet.
- 3. Suchen Sie nach der Rückgabe, mit der Sie arbeiten wollen, indem Sie mindestens eine der folgenden Rückgabeinformation eingeben:
	- v Geben Sie im Feld **Rückgabenummer** die Nummer der Rückgabe ein, die die Rückgabe eindeutig kennzeichnet.
	- v Geben Sie im Feld **Bestellnummer** die Nummer der Bestellung ein, die das zurückzugebende Produkt enthält, und die Bestellung eindeutig kennzeichnet.
	- v Geben Sie im Feld **Anmelde-ID des Absenders** Folgendes ein.

**B2C** Die Geschäftsanmelde-ID für den Kunden, der die Rückgabe veranlasst hat. Wenn dieser Suchdialog durch Anklicken von **Rückgaben suchen** in der Protokoll-Liste **Rückgaben** für einen bestimmten Kunden aufgerufen wurde, wird die Anmelde-ID des Kunden mit der Anmelde-ID des Kunden für das Geschäft aufgefüllt.

- **ERB** Wählen Sie in der Dropdown-Liste Vertragsname den Namen des Vertrags aus. In einem Vertrag werden die Bedingungen und Regeln für den Kunden zum Einkaufen im Geschäft festgeschrieben.
- v Wählen Sie in der Dropdown-Liste **Rückgabestatus** den Status der Rückgabe aus, wie beispielsweise 'Anstehend' oder 'Storniert'.
- 4. Klicken Sie **Suchen** an. Das System führt eine Suche durch, und eine Liste der Rückgaben, die den Suchkriterien entsprechen, wird angezeigt.
- 5. Öffnen Sie das Notizbuch **Rückgabe ändern**, indem Sie das Markierungsfeld neben der Rückgabe auswählen, mit der Sie arbeiten wollen, und klicken Sie **Ändern** an.
- 6. Aktualisieren Sie die Felder nach Bedarf, und verwenden Sie die Links auf der linken Seite, um zwischen den einzelnen Rückgabeseiten zu wechseln. Für jede Seite steht Onlinehilfe zur Verfügung.
- 7. Klicken Sie **OK** an, um Ihre Änderungen zu sichern und das Notizbuch zu verlassen.

# **Einer Rückgabe ein Produkt hinzufügen**

Um ein Produkt einer vorhandenen Kundenrückgabe, die noch nicht verarbeitet wurde, hinzuzufügen (d.h. einen Betrag, der der Kreditkarte oder der Kreditlinie des Kunden noch nicht gutgeschrieben wurde), gehen Sie wie folgt vor:

- 1. [Öffnen Sie WebSphere Commerce Accelerator.](tadopen.htm) Abhängig von Ihrem Benutzeraufgabenbereich, werden ein oder mehrere Menüs angezeigt.
- 2. B2C Klicken Sie im Menü **Operationen** die Option **Rückgaben suchen** an.

B2B Klicken Sie im Menü **Verkäufe** die Option **Rückgaben suchen** an. Ein Suchdialog wird anschließend geöffnet.

- 3. Suchen Sie nach der Rückgabe, mit der Sie arbeiten wollen, indem Sie mindestens eine der folgenden Rückgabeinformation eingeben: **Hinweis:**Das System führt eine Suche nach exakten Übereinstimmungen auf der Basis der angegebenen Bestellnummer durch; darüber hinaus führt das System eine Suche nach groben Übereinstimmungen oder eine erweiterte Suche auf der Basis der Werte aus, die für alle anderen Felder in diesem Dialog angegeben wurden.
	- v Geben Sie im Feld **Rückgabenummer** die Nummer der Rückgabe ein, die die Rückgabe eindeutig kennzeichnet.
	- v Geben Sie im Feld **Bestellnummer** die Nummer der Bestellung ein, die das zurückzugebende Produkt enthält, und die Bestellung eindeutig kennzeichnet. Das System führt eine Suche nach exakten Übereinstimmungen auf der Basis der Bestellnummer aus, die Sie angeben (wenn Sie beispielsweise 12345angeben, sucht das System nach der Bestellung mit der Bestellnummer 12345).

v Geben Sie im Feld **Anmelde-ID des Absenders** Folgendes ein.

**B2C** Die Geschäftsanmelde-ID für den Kunden, der die Rückgabe veranlasst hat. Wenn dieser Suchdialog durch Anklicken von **Rückgaben suchen** in der Protokoll-Liste **Rückgaben** für einen bestimmten Kunden aufgerufen wurde, wird die Anmelde-ID des Kunden mit der Anmelde-ID des Kunden für das Geschäft aufgefüllt.

B2B Die Anmelde-ID der Person, die die Rückgabe veranlasst hat. Abhängig von den implementierten Maßnahmen zur Zugriffssteuerung kann eine andere Person die Berechtigung zum Ändern einer Rückgabe bzw. zum Anfordern von Änderungen für eine Rückgabe haben. Diese Person ist nicht der Absender der Rückgabe; er muss jedoch unter Umständen die Anmelde-ID des Absenders angeben, wenn eine Aktualisierung im Geschäft angefordert wird. Wenn beispielsweise ein Mitarbeiter von IBM die ursprüngliche Rückgabe erstellt, kann der Manager dieses Mitarbeiters

das Geschäft kontaktieren, um die Rückgabe zu ändern. Um diese Rückgabe zu lokalisieren, kann das Geschäft die Anmelde-ID des Absenders anfordern.

- v B2B Wählen Sie in der Dropdown-Liste **Vertragsname** den Namen des Vertrags aus. In einem Vertrag werden die Bedingungen und Regeln für den Kunden zum Einkaufen im Geschäft festgeschrieben.
- v Wählen Sie in der Dropdown-Liste **Rückgabestatus** den Status der Rückgabe aus, wie beispielsweise 'Anstehend' oder 'Storniert'.
- 4. Klicken Sie **Suchen** an. Das System führt eine Suche durch, und eine Liste der Rückgaben, die den Suchkriterien entsprechen, wird angezeigt.
- 5. Öffnen Sie das Notizbuch **Rückgabe ändern**, indem Sie das Markierungsfeld neben der Rückgabe auswählen, mit der Sie arbeiten wollen, und klicken Sie **Ändern** an.
- 6. Wenn Sie das Notizbuch öffnen, wird die Seite **Produkte** angezeigt. Klicken Sie **Hinzufügen** an. Anschließend wird ein Produktsuchdialog angezeigt, in dem Sie nach Produkten suchen können, die zur Rückgabe hinzugefügt werden sollen.
- 7. Abhängig davon, wo das System nach Produkten suchen soll, führen Sie einen der folgenden Schritte aus:
	- v Um nach Produkten auf der Basis von Informationen zu einer vorhandenen Bestellung zu suchen, wählen Sie den Radioknopf **Suche aus einer vorhandenen Kundenbestellung** aus, und geben Sie die nachfolgenden Bestellinformationen an. Wählen Sie diese Option aus, wenn Ihnen Informationen zu der Bestellung bekannt sind, die das zurückzugebende Produkt enthält. Geben Sie mindestens einer folgenden Bestellinformationen an.
		- Geben Sie im Feld **Bestellnummer** die Nummer der Bestellung ein, die die Bestellung eindeutig kennzeichnet, die das zurückzugebende Produkt enthält.
		- Geben Sie im Feld the **Anmelde-ID des Kunden** die Geschäftsanmelde-ID des Kunden ein, der die Bestellung aufgegeben hat. Wenn die Anmelde-ID des Kunden für den Absender der Rückgabe bekannt ist, wird die Anmelde-ID des Kunden mit der Anmelde-ID des Kunden für das Geschäft aufgefüllt.
			- B2B Wählen Sie in der Dropdown-Liste **Konto** den Namen des Kontos des Kunden aus. Dies ist in der Regel der Name der Organisation, der der Kunde zugeordnet ist. Diese Organisation verfügt über definierte Verträge mit dem Geschäft, in denen die Bedingungen und Regeln für den Kunden zum Einkaufen in diesem Geschäft festgelegt werden.

**Hinweis:**Um ein Produkt zurückgeben zu können, muss es als Teil einer bestehenden Bestellung an einen Kunden versendet worden sein. Wenn sich das betreffende Produkt in der WebSphere Commerce-Datenbank nicht im Status 'Versendet' befindet, kann es nicht zurückgegeben werden. Dies wird auf der Seite **Produkte aus der Bestellung - Suchergebnisse** als nicht editierbare Zeile in der Liste angezeigt.

- v Um nach Produkten im Onlinekatalog des Geschäfts zu suchen, wählen Sie den Radioknopf **Suche aus dem Onlinekatalog des Geschäfts** aus, und geben Sie die nachfolgenden Produktinformationen an. Wählen Sie diese Option aus, wenn der Kunden, der Absender der Rückgabe ist, bekannt ist, Ihnen jedoch Informationen zu der Bestellung nicht bekannt sind, die das zurückzugebende Produkt enthält. Beachten Sie, dass diese Option nur dann verfügbar ist, wenn ein Produkt bereits in der Rückgabe aufgenommen ist, und Sie keine weiteren produkte der Rückgabe hinzufügen wollen. Enthält die Rückgabe momentan keine Produkte, verwenden Sie die Option **Suche aus einer vorhandenen Kundenbestellung** aus. Geben Sie mindestens einer folgenden Produktinformationen an.
	- Geben Sie im Feld **Produktname** den gesamten oder einen Teil des Produktnamens für das Produkt ein, das Sie der Rückgabe hinzufügen wollen, beispielsweise: ″Damenpullover″.
	- Geben Sie im Feld **Artikelnummer** die gesamte oder einen Teil der Artikelnummer (SKU, *Stock Keeping Unit*) für das Produkt ein, das Sie der Rückgabe hinzufügen wollen.
	- Geben Sie im Feld **Kurzbeschreibung** die gesamte oder einen Teil der Kurzbeschreibung für das Produkt ein, das Sie der Rückgabe hinzufügen wollen, beispielsweise: ″Damenpullover aus roter Wolle″.
- 8. Klicken Sie **Suchen** an. Eine Liste der Produkte, die Ihren Suchkriterien entsprechen, wird anschließend angezeigt.
- 9. Gehen Sie in der Liste der Produkte auf eine der folgenden Arten vor:
	- v Ist das Produkt, das Sie der Rückgabe hinzufügen wollen, in dieser Liste vorhanden, geben Sie im Feld **Menge** die Rückgabemenge ein, und klicken Sie **OK** an. Das Produkt wird der Liste der Produkte, für die eine Erstattung erforderlich ist, auf der Seite **Produkte** hinzugefügt. **Hinweis:** Wenn das der Rückgabe hinzuzufügende Produkt aus dem Onlinekatalogdes Geschäfts stammt, wird der gutzuschreibende Betrag nicht durch das System berehcnet. Sie müssen den Betrag manuell im Feld **Gutschriftsanpassung** auf der Seite **Produkte** eingeben.
	- Ist das Produkt, das Sie der Kundenrückgabe hinzufügen wollen, nicht in dieser Liste vorhanden, oder wenn die Suchergebnisse zu viele Produkte enthalten, klicken Sie **Abbrechen** an, und verfeinern Sie Ihre Suchkriterien.
- 10. Klicken Sie auf der Seite **Produkte** die Option **Gesamtsumme aktualisieren** an, um die Kosten (vor Steuern und ausschließlich anderer Gebühren für das Produkt) des neu hinzugefügten Produkts dem Gesamtgutschriftsbetrag für die gesamte Rückgabe hinzuzufügen. Die neue Gesamtsumme wird neben dem Feld **Gesamt** angezeigt.
- 11. Um weitere Änderungen an dieser Rückgabe vorzunehmen, verwenden Sie die Links auf der linken Seite, um zwischen den einzelnen Seiten der jeweiligen Rückgabe zu wechseln. Um das hinzugefügte Produkt zu sichern, und das Notizbuch zu schließen, klicken Sie **OK** an.

# **Ein Produkt aus einer Rückgabe entfernen**

Um ein Produkt aus einer vorhandenen Rückgabe, die noch nicht verarbeitet wurde, zu entfernen (d.h. einen Betrag, der der Kreditkarte oder der Kreditlinie des Kunden noch nicht gutgeschrieben wurde), gehen Sie wie folgt vor:

- 1. [Öffnen Sie WebSphere Commerce Accelerator.](tadopen.htm) Abhängig von Ihrem Benutzeraufgabenbereich, werden ein oder mehrere Menüs angezeigt.
- 2. B2C Klicken Sie im Menü **Operationen** die Option **Rückgaben suchen** an. B2B Klicken Sie im Menü **Verkäufe** die Option **Rückgaben suchen** an. Ein Suchdialog wird anschließend geöffnet.
- 3. Suchen Sie nach der Rückgabe, mit der Sie arbeiten wollen, indem Sie mindestens eine der folgenden Rückgabeinformation eingeben:
	- v Geben Sie im Feld **Rückgabenummer** die Nummer der Rückgabe ein, die die Rückgabe eindeutig kennzeichnet.
	- v Geben Sie im Feld **Bestellnummer** die Nummer der Bestellung ein, die das zurückzugebende Produkt enthält, und die Bestellung eindeutig kennzeichnet.
	- v Geben Sie im Feld **Anmelde-ID des Absenders** Folgendes ein.

**B2C** Die Geschäftsanmelde-ID für den Kunden, der die Rückgabe veranlasst hat. Wenn dieser Suchdialog durch Anklicken von **Rückgaben suchen** in der Protokoll-Liste **Rückgaben** für einen bestimmten Kunden aufgerufen wurde, wird die Anmelde-ID des Kunden mit der Anmelde-ID des Kunden für das Geschäft aufgefüllt.

- v B2B Wählen Sie in der Dropdown-Liste **Vertragsname** den Namen des Vertrags aus. In einem Vertrag werden die Bedingungen und Regeln für den Kunden zum Einkaufen im Geschäft festgeschrieben.
- v Wählen Sie in der Dropdown-Liste **Rückgabestatus** den Status der Rückgabe aus, wie beispielsweise 'Anstehend' oder 'Storniert'.
- 4. Klicken Sie **Suchen** an. Das System führt eine Suche durch, und eine Liste der Rückgaben, die den Suchkriterien entsprechen, wird angezeigt.
- 5. Öffnen Sie das Notizbuch **Rückgabe ändern**, indem Sie das Markierungsfeld neben der Rückgabe auswählen, mit der Sie arbeiten wollen, und klicken Sie **Ändern** an.
- 6. Wenn Sie das Notizbuch öffnen, wird die Seite **Produkte** angezeigt. Wählen Sie das Markierungsfeld neben dem Produkt aus, das Sie entfernen wollen, und klicken Sie **Entfernen** an. Der gesamte gutzuschreibende Betrag (vor Steuern und ausschließlich anderer Gebühren für das Produkt) wird auf der Seite **Produkte** aktualisiert. Die neue Gesamtsumme wird neben dem Feld **Gesamt** angezeigt.

7. Um weitere Änderungen an dieser Rückgabe vorzunehmen, verwenden Sie die Links auf der linken Seite, um zwischen den einzelnen Seiten der jeweiligen Rückgabe zu wechseln. Um das entfernte Produkt zu sichern, und das Notizbuch zu schließen, klicken Sie **OK** an.

# **Die Menge von Produkten in einer Rückgabe ändern**

Um die Menge der Produkte in einer Rückgabe zu ändern (beispielsweise kann ein Kunde anfordern, nur zwei von drei gekauften Büchern zurückzugeben), gehen Sie wie folgt vor:

- 1. [Öffnen Sie WebSphere Commerce Accelerator.](tadopen.htm) Abhängig von Ihrem Benutzeraufgabenbereich, werden ein oder mehrere Menüs angezeigt.
- 2. B2C Klicken Sie im Menü **Operationen** die Option **Rückgaben suchen** an. B2B Klicken Sie im Menü **Verkäufe** die Option **Rückgaben suchen** an. Ein Suchdialog wird anschließend geöffnet.
- 3. Suchen Sie nach der Rückgabe, mit der Sie arbeiten wollen, indem Sie mindestens eine der folgenden Rückgabeinformation eingeben:
	- v Geben Sie im Feld **Rückgabenummer** die Nummer der Rückgabe ein, die die Rückgabe eindeutig kennzeichnet.
	- v Geben Sie im Feld **Bestellnummer** die Nummer der Bestellung ein, die das zurückzugebende Produkt enthält, und die Bestellung eindeutig kennzeichnet.
	- v Geben Sie im Feld **Anmelde-ID des Absenders** Folgendes ein.

**B2C** Die Geschäftsanmelde-ID für den Kunden, der die Rückgabe veranlasst hat. Wenn dieser Suchdialog durch Anklicken von **Rückgaben suchen** in der Protokoll-Liste **Rückgaben** für einen bestimmten Kunden aufgerufen wurde, wird die Anmelde-ID des Kunden mit der Anmelde-ID des Kunden für das Geschäft aufgefüllt.

- v B2B Wählen Sie in der Dropdown-Liste **Vertragsname** den Namen des Vertrags aus. In einem Vertrag werden die Bedingungen und Regeln für den Kunden zum Einkaufen im Geschäft festgeschrieben.
- v Wählen Sie in der Dropdown-Liste **Rückgabestatus** den Status der Rückgabe aus, wie beispielsweise 'Anstehend' oder 'Storniert'.
- 4. Klicken Sie **Suchen** an. Das System führt eine Suche durch, und eine Liste der Rückgaben, die den Suchkriterien entsprechen, wird angezeigt.
- 5. Öffnen Sie das Notizbuch **Rückgabe ändern**, indem Sie das Markierungsfeld neben der Rückgabe auswählen, mit der Sie arbeiten wollen, und klicken Sie **Ändern** an.
- 6. Wenn Sie das Notizbuch öffnen, wird die Seite **Produkte** angezeigt. Dort sind alle Produkte und deren Menge in der Rückgabe aufgelistet. Geben Sie die entsprechende Menge im Feld **Menge** ein.
- 7. Klicken Sie **Gesamtsumme aktualisieren** an, um die Gesamtkosten der Produkte (vor Steuern und ausschließlich anderer Gebühren für das Produkt) in der Rückgabe anzupassen. Die neue Gesamtsumme wird neben dem Feld **Gesamt** angezeigt.
- 8. Um weitere Änderungen an dieser Rückgabe vorzunehmen, verwenden Sie die Links auf der linken Seite, um zwischen den einzelnen Seiten der jeweiligen Rückgabe zu wechseln. Um die geänderte Menge zu sichern, und das Notizbuch zu schließen, klicken Sie **OK** an.

# **Rückgaben für das Fulfillment-Center angeben**

Nachdem ein Produkt einer Rückgabe hinzugefügt wurde, stellt das System fest, ob der Kunde das Produkt zurückgeben soll; dazu wird der Status mit dem Wert **Ja** oder **Nein** angegeben. Um den Status zu ändern, wählen Sie **Ja** oder **Nein** aus. Ob Produkte an das Fulfillment-Center zurückgegeben werden können, hängt oft von folgenden Punkten ab:

- v Der Art des Produkts. Beschädigte Artikel aus Glas sollten beispielsweise nicht zurückgegeben werden. Wählen Sie in diesem Fall **Nein** als Status für die Rückgabe an das Fulfillment-Center aus.
- Der Zustand des Produkts. Wenn zum Beispiel Glasartikel zurückgegeben wurden, da der Kunde seine Einkaufsabsicht geändert hat, wählen Sie **Ja** als Status für die Rückgabe an das Fulfillment-Center aus. Will der Kunde die Glasartikel jedoch zurückgeben, da er Sie in beschädigtem Zustand erhalten hat, dürfen sie nicht an das Fulfillment-Center zum Verkauf an andere Kunden zurückgegeben werden. Wählen Sie in diesem Fall **Nein** als Status für die Rückgabe an das Fulfillment-Center aus.

Um anzugeben, ob ein Produkt an das Fulfillment-Center zurückgegeben werden muss, gehen Sie wie folgt vor:

- 1. [Öffnen Sie WebSphere Commerce Accelerator.](tadopen.htm) Abhängig von Ihrem Benutzeraufgabenbereich, werden ein oder mehrere Menüs angezeigt.
- 2. B2C Klicken Sie im Menü **Operationen** die Option **Rückgaben suchen** an. B2B Klicken Sie im Menü **Verkäufe** die Option **Rückgaben suchen** an. Ein Suchdialog wird anschließend geöffnet.
- 3. Suchen Sie nach der Rückgabe, mit der Sie arbeiten wollen, indem Sie mindestens eine der folgenden Rückgabeinformation eingeben:
	- v Geben Sie im Feld **Rückgabenummer** die Nummer der Rückgabe ein, die die Rückgabe eindeutig kennzeichnet.
	- v Geben Sie im Feld **Bestellnummer** die Nummer der Bestellung ein, die das zurückzugebende Produkt enthält und die Bestellung eindeutig kennzeichnet.
	- v Geben Sie im Feld **Anmelde-ID des Absenders** Folgendes ein.

**B2C** Die Geschäftsanmelde-ID für den Kunden, der die Rückgabe veranlasst hat. Wenn dieser Suchdialog durch Anklicken von **Rückgaben suchen** in der Protokoll-Liste **Rückgaben** für einen bestimmten Kunden aufgerufen wurde, wird die Anmelde-ID des Kunden mit der Anmelde-ID des Kunden für das Geschäft aufgefüllt.

B2B Die Anmelde-ID der Person, die die Rückgabe veranlasst hat. Abhängig von den implementierten Maßnahmen zur Zugriffssteuerung kann eine andere Person die Berechtigung zum Ändern einer Rückgabe bzw. zum Anfordern von Änderungen für eine Rückgabe haben. Diese Person ist nicht der Absender der Rückgabe; sie muss jedoch unter Umständen die Anmelde-ID des Absenders angeben, wenn eine Aktualisierung im Geschäft angefordert wird. Wenn beispielsweise ein Mitarbeiter von IBM die ursprüngliche Rückgabe erstellt, kann der Manager dieses Mitarbeiters das Geschäft kontaktieren, um die Rückgabe zu ändern. Um diese Rückgabe zu lokalisieren, kann das Geschäft die Anmelde-ID des Absenders anfordern.

- v B2B Wählen Sie in der Dropdown-Liste **Vertragsname** den Namen des Vertrags aus. In einem Vertrag werden die Bedingungen und Regeln für den Kunden zum Einkaufen im Geschäft festgeschrieben.
- v Wählen Sie in der Dropdown-Liste **Rückgabestatus** den Status der Rückgabe aus, wie beispielsweise 'Anstehend' oder 'Storniert'.
- 4. Klicken Sie **Suchen** an. Das System führt eine Suche durch, und eine Liste der Rückgaben, die den Suchkriterien entsprechen, wird angezeigt.
- 5. Öffnen Sie das Notizbuch **Rückgabe ändern**, indem Sie das Markierungsfeld neben der Rückgabe auswählen, mit der Sie arbeiten wollen, und klicken Sie **Ändern** an.
- 6. Wenn Sie das Notizbuch öffnen, wird die Seite **Produkte** angezeigt. Wählen Sie das Markierungsfeld neben dem Produkt aus, mit dem Sie arbeiten wollen.
- 7. Geben Sie wie folgt an, ob ein Produkt an das Fulfillment-Center zurückgegeben werden muss:

**Hinweis:** Wenn das System festgelegt hat, dass das Produkt nicht an das Fulfillment-Center zurückgegeben werden muss, und Sie diese Einstellung außer Kraft setzen, muss die Rückgabe manuell von einem Benutzer genehmigt werden, der über die entsprechende Berechtigung verfügt (wie beispielsweise der Kundenservice-Supervisor).

- Wurde das Produkt einzeln gekauft (d. h. nicht als Teil eines Kits), wählen Sie aus der Spalte **Rückgabe an Fulfillment-Center Ja** oder **Nein** aus, um anzugeben, ob das ausgewählte Produkt an das Fulfillment-Center zurückgegeben werden muss oder nicht.
- v Gehen Sie wie folgt vor, wenn das Produkt als Teil eines Kits gekauft wurde:
	- a. Wählen Sie das Markierungsfeld neben dem Produkt aus, mit dem Sie arbeiten wollen, und klicken Se **Angaben zum Kit** an. Der Dialog **Angaben zum Kit** wird angezeigt; dort befinden sich Informationen zum Namen des Kits, zur Artikelnummer sowie zu den einzelnen Produkten im Kit.
	- b. Wählen Sie aus der Spalte **Rückgabe an Fulfillment-Center Ja** oder **Nein** aus, um anzugeben, ob das ausgewählte Produkt an das Fulfillment-Center zurückgegeben werden muss oder nicht.
- 8. Um weitere Änderungen an dieser Rückgabe vorzunehmen, verwenden Sie die Links auf der linken Seite, um zwischen den einzelnen Seiten der jeweiligen Rückgabe zu wechseln. Um Ihre Änderungen zu sichern und das Notizbuch zu schließen, klicken Sie **OK** an.

# **Den Grund für die Rückgabe ändern**

Gehen Sie wie folgt vor, um den Grund für eine Produktrückgabe zu ändern, unabhängig davon, ob das Produkt physisch dem Geschäft zurückgegeben wird:

- 1. [Öffnen Sie WebSphere Commerce Accelerator.](tadopen.htm) Abhängig von Ihrem Benutzeraufgabenbereich, werden ein oder mehrere Menüs angezeigt.
- 2. B2C Klicken Sie im Menü **Operationen** die Option **Rückgaben suchen** an.

B2B Klicken Sie im Menü **Verkäufe** die Option **Rückgaben suchen** an. Ein Suchdialog wird anschließend geöffnet.

- 3. Suchen Sie nach der Rückgabe, mit der Sie arbeiten wollen, indem Sie mindestens eine der folgenden Rückgabeinformation eingeben:
	- v Geben Sie im Feld **Rückgabenummer** die Nummer der Rückgabe ein, die die Rückgabe eindeutig kennzeichnet.
	- v Geben Sie im Feld **Bestellnummer** die Nummer der Bestellung ein, die das zurückzugebende Produkt enthält, und die Bestellung eindeutig kennzeichnet.
	- v Geben Sie im Feld **Anmelde-ID des Absenders** Folgendes ein.

**B2C** Die Geschäftsanmelde-ID für den Kunden, der die Rückgabe abgeschickt hat. Wenn dieser Suchdialog durch Anklicken von **Rückgaben suchen** in der ProtokollListe **Rückgaben** für einen bestimmten Kunden aufgerufen wurde, wird die Anmelde-ID des Kunden mit der Anmelde-ID des Kunden für das Geschäft aufgefüllt.

- **ERR Wählen Sie in der Dropdown-Liste Vertragsname** den Namen des Vertrags aus. In einem Vertrag werden die Bedingungen und Regeln für den Kunden zum Einkaufen im Geschäft festgeschrieben.
- v Wählen Sie in der Dropdown-Liste **Rückgabestatus** den Status der Rückgabe aus, wie beispielsweise 'Anstehend' oder 'Storniert'.
- 4. Klicken Sie **Suchen** an. Das System führt eine Suche durch, und eine Liste der Rückgaben, die den Suchkriterien entsprechen, wird angezeigt.
- 5. Öffnen Sie das Notizbuch **Rückgabe ändern**, indem Sie das Markierungsfeld neben der Rückgabe auswählen, mit der Sie arbeiten wollen, und klicken Sie **Ändern** an.
- 6. Wenn Sie das Notizbuch öffnen, wird die Seite **Produkte** angezeigt. Wählen Sie von der Spalte **Rückgabegrund** den Grund für die Rückgabe aus. Wenn zum Beispiel ein Kunde ein Radio gekauft hat, aber der Knopf zur Lautstärkeregelung nicht korrekt funktioniert, wählen Sie aus der Liste **Fehlerhaft** aus.
- 7. Um weitere Änderungen an dieser Rückgabe vorzunehmen, verwenden Sie die Links auf der linken Seite, um zwischen den einzelnen Seiten der jeweiligen Rückgabe zu wechseln. Um den neuen Rückgabegrund zu sichern, und das Notizbuch zu schließen, klicken Sie **OK** an.

# **Den Gutschriftsbetrag für eine Rückgabe ändern**

Um den Gutschriftsbetrag einer Rückgabe zu ändern (d.h. der Betrag, der der Kreditkarte oder der Kreditlinie eines Kunden gutgeschrieben werden soll), gehen Sie wie folgt vor:

- 1. [Öffnen Sie WebSphere Commerce Accelerator.](tadopen.htm) Abhängig von Ihrem Benutzeraufgabenbereich, werden ein oder mehrere Menüs angezeigt.
- 2. B2C Klicken Sie im Menü **Operationen** die Option **Rückgaben suchen** an. B2B Klicken Sie im Menü **Verkäufe** die Option **Rückgaben suchen** an.

Ein Suchdialog wird anschließend geöffnet. 3. Suchen Sie nach der Rückgabe, mit der Sie arbeiten wollen, indem Sie mindes-

- tens eine der folgenden Rückgabeinformation eingeben:
	- v Geben Sie im Feld **Rückgabenummer** die Nummer der Rückgabe ein, die die Rückgabe eindeutig kennzeichnet.
	- v Geben Sie im Feld **Bestellnummer** die Nummer der Bestellung ein, die das zurückzugebende Produkt enthält und die Bestellung eindeutig kennzeichnet.
	- v Geben Sie im Feld **Anmelde-ID des Absenders** Folgendes ein:

**B2C** Die Geschäftsanmelde-ID für den Kunden, der die Rückgabe veranlasst hat. Wenn dieser Suchdialog durch Anklicken von **Rückgaben suchen** in der Protokoll-Liste **Rückgaben** für einen bestimmten Kunden aufgerufen wurde, wird die Anmelde-ID des Kunden mit der Anmelde-ID des Kunden für das Geschäft aufgefüllt.

- **E2B** Wählen Sie in der Dropdown-Liste Vertragsname den Namen des Vertrags aus. In einem Vertrag werden die Bedingungen und Regeln für den Kunden zum Einkaufen im Geschäft festgeschrieben.
- v Wählen Sie in der Dropdown-Liste **Rückgabestatus** den Status der Rückgabe aus, wie beispielsweise 'Anstehend' oder 'Storniert'.
- 4. Klicken Sie **Suchen** an. Das System führt eine Suche durch, und eine Liste der Rückgaben, die den Suchkriterien entsprechen, wird angezeigt.
- 5. Öffnen Sie das Notizbuch **Rückgabe ändern**, indem Sie das Markierungsfeld neben der Rückgabe auswählen, mit der Sie arbeiten wollen, und klicken Sie **Ändern** an.
- 6. Wenn Sie das Notizbuch öffnen, wird die Seite **Produkte** angezeigt. Geben Sie in der Spalte **Kreditanpassung** einen neuen Kreditbetrag ein. Wenn Sie beispielsweise einen vom System vorgeschlagenen Kreditbetrag überschreiben wollen, geben Sie den neuen Betrag hier ein.
- 7. Um weitere Änderungen an dieser Rückgabe vorzunehmen, verwenden Sie die Links auf der linken Seite, um zwischen den einzelnen Seiten der jeweiligen Rückgabe zu wechseln. Um den geänderten Gutschriftsbetrag zu sichern und das Notizbuch zu schließen, klicken Sie **OK** an.

# **Angaben zum Kit für eine Rückgabe anzeigen**

Ein Kit enthält mehrere Produkte, wird als Einheit bestellt und zurückgegeben und hat einen Preis und eine Artikelnummer. Die Informationen zu den Produkten in einem dynamischen Kit werden von einem externen *Konfigurationsprogramm* gesteuert. Gehen Sie wie folgt vor, um die Details eines Kits anzuzeigen:

- 1. [Öffnen Sie WebSphere Commerce Accelerator.](tadopen.htm) Abhängig von Ihrem Benutzeraufgabenbereich, werden ein oder mehrere Menüs angezeigt.
- 2. B2C Klicken Sie im Menü **Operationen** die Option **Rückgaben suchen** an. B2B Klicken Sie im Menü **Verkäufe** die Option **Rückgaben suchen** an.

Ein Suchdialog wird anschließend geöffnet.

- 3. Suchen Sie nach der Rückgabe, mit der Sie arbeiten wollen, indem Sie mindestens eine der folgenden Rückgabeinformation eingeben:
	- v Geben Sie im Feld **Rückgabenummer** die Nummer der Rückgabe ein, die die Rückgabe eindeutig kennzeichnet.
	- v Geben Sie im Feld **Bestellnummer** die Nummer der Bestellung ein, die das zurückzugebende Produkt enthält, und die Bestellung eindeutig kennzeichnet.
	- v Geben Sie im Feld **Anmelde-ID des Absenders** folgendes ein.

**B2C** Die Geschäftsanmelde-ID für den Kunden, der die Rückgabe veranlasst hat. Wenn dieser Suchdialog durch Anklicken von **Rückgaben suchen** in der Protokoll-Liste **Rückgaben** für einen bestimmten Kunden aufgerufen wurde, wird die Anmelde-ID des Kunden mit der Anmelde-ID des Kunden für das Geschäft aufgefüllt.

- v B2B Wählen Sie in der Dropdown-Liste **Vertragsname** den Namen des Vertrags aus. In einem Vertrag werden die Bedingungen und Regeln für den Kunden zum Einkaufen im Geschäft festgeschrieben.
- v Wählen Sie in der Dropdown-Liste **Rückgabestatus** den Status der Rückgabe aus, wie beispielsweise 'Anstehend' oder 'Storniert'.
- 4. Klicken Sie **Suchen** an. Das System führt eine Suche durch, und eine Liste der Rückgaben, die den Suchkriterien entsprechen, wird angezeigt.
- 5. Verwenden Sie eine der folgenden Methoden, um Details zu einem Kit anzuzeigen:
	- Die Notizbuchmethode 'Rückgabe ändern'
		- a. Öffnen Sie das Notizbuch **Rückgabe ändern**, indem Sie das Markierungsfeld neben der Rückgabe auswählen, mit der Sie arbeiten wollen, und klicken Sie **Ändern** an.
		- b. Wenn Sie das Notizbuch öffnen, wird die Seite **Produkte** angezeigt. Wählen Sie das Markierungsfeld neben dem Produkt aus, mit dem Sie arbeiten wollen, und klicken Se **Angaben zum Kit** an. Der Dialog **Angaben zum Kit** wird angezeigt; dort befinden sich Informationen zum Namen des Kits, zur Artikelnummer sowie zu den einzelnen Produkten im Kit.
	- Die Methode zur Rückgabezusammenfassung
		- a. Wählen Sie das Markierungsfeld neben der Rückgabe aus, mit der Sie arbeiten wollen, und klicken Sie **Zusammenfassung** an, um die Details zur Rückgabe anzuzeigen.
		- b. Zeigen Sie über die Spalte **Produktname** eine Liste der Produkte und der Details zum Kit an.
- 6. Klicken Sie **OK** an, um diese Seite zu schließen.

## **Die Gutschriftsmethode für eine Rückgabe ändern**

Gehen Sie wie folgt vor, um die Methode, mit der der Kunde für eine Rückgabe eine Gutschrift bekommt zu ändern:

- 1. [Öffnen Sie WebSphere Commerce Accelerator.](tadopen.htm) Abhängig von Ihrem Benutzeraufgabenbereich, werden ein oder mehrere Menüs angezeigt.
- 2. B2C Klicken Sie im Menü **Operationen** die Option **Rückgaben suchen** an.

B2B Klicken Sie im Menü **Verkäufe** die Option **Rückgaben suchen** an. Ein Suchdialog wird anschließend geöffnet.

- 3. Suchen Sie nach der Rückgabe, mit der Sie arbeiten wollen, indem Sie mindestens eine der folgenden Rückgabeinformation eingeben:
	- v Geben Sie im Feld **Rückgabenummer** die Nummer der Rückgabe ein, die die Rückgabe eindeutig kennzeichnet.
	- v Geben Sie im Feld **Bestellnummer** die Nummer der Bestellung ein, die das zurückzugebende Produkt enthält, und die Bestellung eindeutig kennzeichnet.
	- v Geben Sie im Feld **Anmelde-ID des Absenders** Folgendes ein.

**B2C** Die Geschäftsanmelde-ID für den Kunden, der die Rückgabe veranlasst hat. Wenn dieser Suchdialog durch Anklicken von **Rückgaben suchen** in der Protokoll-Liste **Rückgaben** für einen bestimmten Kunden aufgerufen wurde, wird die Anmelde-ID des Kunden mit der Anmelde-ID des Kunden für das Geschäft aufgefüllt.

- v B2B Wählen Sie in der Dropdown-Liste **Vertragsname** den Namen des Vertrags aus. In einem Vertrag werden die Bedingungen und Regeln für den Kunden zum Einkaufen im Geschäft festgeschrieben.
- v Wählen Sie in der Dropdown-Liste **Rückgabestatus** den Status der Rückgabe aus, wie beispielsweise 'Anstehend' oder 'Storniert'.
- 4. Klicken Sie **Suchen** an. Das System führt eine Suche durch, und eine Liste der Rückgaben, die den Suchkriterien entsprechen, wird angezeigt.
- 5. Öffnen Sie das Notizbuch **Rückgabe ändern**, indem Sie das Markierungsfeld neben der Rückgabe auswählen, mit der Sie arbeiten wollen, und klicken Sie **Ändern** an.
- 6. Wenn Sie das Notizbuch öffnen, wird die Seite **Produkte** angezeigt. Klicken Sie im linken Navigationsrahmen **Gutschriftsmethode** an. Die Seite **Gutschriftsmethode** wird anschließend angezeigt.
- 7. Wählen Sie aus der Dropdown-Liste die Gutschriftmethode für die Rückgabe aus. Abhängig von den Bedingungen im Vertrag, die für die eigentliche Bestellung und Rückgabe verwendet wurden, kann die Liste die folgenden Optionen anzeigen:
	- v Wählen Sie **Wie bei Bestellung** aus, um dem Kunden mit derselben Zahlungsweise eine Erstattung zu geben, mit der der eigentliche Einkauf abgerechnet wurde. Achten Sie darauf, dass wenn Sie dem Kunden eine Erstattung über die Kreditkarte geben, dass der Gutschriftbetrag auf die gleiche Kreditkarte verrechnet wird, die beim Kauf der Bestellung verwendet wurde.
	- v Wählen Sie **Kreditlinie** aus, um dem Kunden die Erstattung mit einer Kreditlinie zu geben.
- 8. Um weitere Änderungen an dieser Rückgabe vorzunehmen, verwenden Sie die Links auf der linken Seite, um zwischen den einzelnen Seiten der jeweiligen Rückgabe zu wechseln. Um die geänderte Gutschriftsmethode zu sichern, und das Notizbuch zu schließen, klicken Sie **OK** an.

# **Einer Rückgabe einen Kommentar hinzufügen**

Um einem bestimmten Produkt in einer Rückgabe oder um der gesamten Rückgabe einen Kommentar hinzufügen, gehen Sie wie folgt vor:

- 1. [Öffnen Sie WebSphere Commerce Accelerator.](tadopen.htm) Abhängig von Ihrem Benutzeraufgabenbereich, werden ein oder mehrere Menüs angezeigt.
- 2. B2C Klicken Sie im Menü **Operationen** die Option **Rückgaben suchen** an. B2B Klicken Sie im Menü **Verkäufe** die Option **Rückgaben suchen** an. Ein Suchdialog wird anschließend geöffnet.
- 3. Suchen Sie nach der Rückgabe, mit der Sie arbeiten wollen, indem Sie mindestens eine der folgenden Rückgabeinformation eingeben:
	- v Geben Sie im Feld **Rückgabenummer** die Nummer der Rückgabe ein, die die Rückgabe eindeutig kennzeichnet.
	- v Geben Sie im Feld **Bestellnummer** die Nummer der Bestellung ein, die das zurückzugebende Produkt enthält, und die Bestellung eindeutig kennzeichnet.
	- v Geben Sie im Feld **Anmelde-ID des Absenders** Folgendes ein.

**B2C** Die Geschäftsanmelde-ID für den Kunden, der die Rückgabe veranlasst hat. Wenn dieser Suchdialog durch Anklicken von **Rückgaben suchen** in der Protokoll-Liste **Rückgaben** für einen bestimmten Kunden aufgerufen wurde, wird die Anmelde-ID des Kunden mit der Anmelde-ID des Kunden für das Geschäft aufgefüllt.

B2B Die Anmelde-ID der Person, die die Rückgabe veranlasst hat. Abhängig von den implementierten Maßnahmen zur Zugriffssteuerung kann eine andere Person die Berechtigung zum Ändern einer Rückgabe bzw. zum Anfordern von Änderungen für eine Rückgabe haben. Diese Person ist nicht der Absender der Rückgabe; er muss jedoch unter Umständen die Anmelde-ID des Absenders angeben, wenn eine Aktualisierung im Geschäft angefordert wird. Wenn beispielsweise ein Mitarbeiter von IBM die ursprüngliche Rückgabe erstellt, kann der Manager dieses Mitarbeiters das Geschäft kontaktieren, um die Rückgabe zu ändern. Um diese Rückgabe zu lokalisieren, kann das Geschäft die Anmelde-ID des Absenders anfordern.

- v B2B Wählen Sie in der Dropdown-Liste **Vertragsname** den Namen des Vertrags aus. In einem Vertrag werden die Bedingungen und Regeln für den Kunden zum Einkaufen im Geschäft festgeschrieben.
- v Wählen Sie in der Dropdown-Liste **Rückgabestatus** den Status der Rückgabe aus, wie beispielsweise 'Anstehend' oder 'Storniert'.
- 4. Klicken Sie **Suchen** an. Das System führt eine Suche durch, und eine Liste der Rückgaben, die den Suchkriterien entsprechen, wird angezeigt.
- 5. Öffnen Sie das Notizbuch **Rückgabe ändern**, indem Sie das Markierungsfeld neben der Rückgabe auswählen, mit der Sie arbeiten wollen, und klicken Sie **Ändern** an.
- 6. Wenn Sie das Notizbuch öffnen, wird die Seite **Produkte** angezeigt. Abhängig von der Art des Kommentars, den Sie aufnehmen wollen, führen Sie einen der folgenden Schritte aus:
	- v Um einer gesamten Rückgabe einen Kommentar hinzufügen (beispielsweise eine Notiz, warum der Kunde eine Erstattung für alle drei Produkte in der ursprünglichen Bestellung anfordert), gehen Sie wie folgt vor:
		- a. Klicken Sie im linken Navigationsrahmen **Kommentare** an. Die Seite **Kommentare** wird angezeigt. Wenn dieser Rückgabe vorherige Kommentare bereits beigefügt sind, können Sie diese auf dieser Seite ebenfalls anzeigen.
		- b. Geben Sie im Schiebefeld auf dieser Seite den Kommentar ein, den Sie in der Rückgabe aufnehmen wollen.

**WIN AIX SOLARIS LINUX Dieses Schiebefeld kann maximal 254** alphanumerische Zeichen enthalten.

**100** Dieses Schiebefeld kann maximal 254 alphanumerische Zeichen enthalten.

- c. Klicken Sie **OK** an, um den Kommentar der Rückgabe hinzuzufügen.
- v Um einem bestimmten Produkt in der Rückgabe einen Kommentar hinzufügen (beispielsweise Angaben, warum der Kunde eine Erstattung für eines von drei Produkten in der ursprünglichen Bestellung anfordert), gehen Sie wie folgt vor:
	- a. Wählen Sie im Menü **Produkte** die Option **Bemerkungen hinzufügen** aus. Das Dialogfenster **Bemerkungen hinzufügen** wird anschließend geöffnet.
	- b. Geben Sie im Schiebefeld **Bemerkungen** den Kommentar ein, den Sie im Produkt aufnehmen wollen.

WIN AIX SOLARIS LINUX Dieses Schiebefeld kann maximal 254 alphanumerische Zeichen enthalten.

**400** Dieses Schiebefeld kann maximal 254 alphanumerische Zeichen enthalten.

- c. Klicken Sie **OK** an, um den Kommentar zum Produkt zur Rückgabe hinzuzufügen.
- 7. Um weitere Änderungen an dieser Rückgabe vorzunehmen, verwenden Sie die Links auf der linken Seite, um zwischen den einzelnen Seiten der jeweiligen Rückgabe zu wechseln. Um die Kommentare zu sichern, und das Notizbuch zu schließen, klicken Sie **OK** an.

# **Kommentare anzeigen, die einer Rückgabe hinzugefügt wurden**

Gehen Sie wie folgt vor, um einen Kommentar, der einer bestehenden Rückgabe hinzugefügt wurde, anzuzeigen, und ob sich der Kommentar auf ein bestimmtes Produkt in einer Rückgabe oder auf die Rückgabe insgesamt bezieht:

- 1. [Öffnen Sie WebSphere Commerce Accelerator.](tadopen.htm) Abhängig von Ihrem Benutzeraufgabenbereich, werden ein oder mehrere Menüs angezeigt.
- 2. B2C Klicken Sie im Menü **Operationen** die Option **Rückgaben suchen** an.

B2B Klicken Sie im Menü **Verkäufe** die Option **Rückgaben suchen** an. Ein Suchdialog wird anschließend geöffnet.

- 3. Suchen Sie nach der Rückgabe, mit der Sie arbeiten wollen, indem Sie mindestens eine der folgenden Rückgabeinformation eingeben:
	- v Geben Sie im Feld **Rückgabenummer** die Nummer der Rückgabe ein, die die Rückgabe eindeutig kennzeichnet.
	- v Geben Sie im Feld **Bestellnummer** die Nummer der Bestellung ein, die das zurückzugebende Produkt enthält, und die Bestellung eindeutig kennzeichnet.
	- v Geben Sie im Feld **Anmelde-ID des Absenders** Folgendes ein.

**B2C** Die Geschäftsanmelde-ID für den Kunden, der die Rückgabe veranlasst hat. Wenn dieser Suchdialog durch Anklicken von **Rückgaben suchen** in der Protokoll-Liste **Rückgaben** für einen bestimmten Kunden aufgerufen wurde, wird die Anmelde-ID des Kunden mit der Anmelde-ID des Kunden für das Geschäft aufgefüllt.

- **ERR Wählen Sie in der Dropdown-Liste Vertragsname** den Namen des Vertrags aus. In einem Vertrag werden die Bedingungen und Regeln für den Kunden zum Einkaufen im Geschäft festgeschrieben.
- v Wählen Sie in der Dropdown-Liste **Rückgabestatus** den Status der Rückgabe aus, wie beispielsweise 'Anstehend' oder 'Storniert'.
- 4. Klicken Sie **Suchen** an. Das System führt eine Suche durch, und eine Liste der Rückgaben, die den Suchkriterien entsprechen, wird angezeigt.
- 5. Abhängig von der Art des Kommentars, den Sie anzeigen wollen, führen Sie einen der folgenden Schritte aus:
- v Um einen einer Rückgabe hinzugefügten Kommentar anzuzeigen (beispielsweise eine Notiz, warum der Kunde eine Erstattung für alle drei Produkte in der ursprünglichen Bestellung anfordert), gehen Sie wie folgt vor:
	- a. Wählen Sie in der Liste der Rückgaben das Markierungsfeld neben der Rückgabe aus, mit der Sie arbeiten wollen, und klicken Sie **Zusammenfassung** an. Eine Zusammenfassung zur Rückgabe anschließend angezeigt.
	- b. Zeigen Sie die Kommentare für die Rückgabe vom Abschnitt **Kommentare** aus an.
	- c. Klicken Sie **Abbrechen** an, um diese Seite zu schließen.
- v Um einen einem bestimmten Produkt in der Rückgabe hinzugefügten Kommentar (beispielsweise Angaben, warum der Kunde eine Erstattung für eines von drei Produkten in der ursprünglichen Bestellung anfordert), gehen Sie wie folgt vor:
	- a. Wählen Sie in der Liste der Rückgaben das Markierungsfeld neben der Rückgabe aus, mit der Sie arbeiten wollen, und klicken Sie **Zusammenfassung** an. Eine Zusammenfassung der Rückgabe wird anschließend angezeigt.
	- b. Blättern Sie abwärts zum Abschnitt 'Bemerkungen', um die Bemerkungen zu dem Produkt anzuzeigen.
	- c. Klicken Sie **OK** an, um diese Seite zu schließen.

## **Die Zusammenfassung einer Rückgabe anzeigen**

Um eine Zusammenfassung mit Angaben zur Rückgabe anzuzeigen, gehen Sie wie folgt vor:

- 1. [Öffnen Sie WebSphere Commerce Accelerator.](tadopen.htm) Abhängig von Ihrem Benutzeraufgabenbereich, werden ein oder mehrere Menüs angezeigt.
- 2. B2C Klicken Sie im Menü **Operationen** die Option **Rückgaben suchen** an. B2B Klicken Sie im Menü **Verkäufe** die Option **Rückgaben suchen** an. Ein Suchdialog wird anschließend geöffnet.
- 3. Suchen Sie nach der Rückgabe, mit der Sie arbeiten wollen, indem Sie mindestens eine der folgenden Rückgabeinformation eingeben:
	- v Geben Sie im Feld **Rückgabenummer** die Nummer der Rückgabe ein, die die Rückgabe eindeutig kennzeichnet.
	- v Geben Sie im Feld **Bestellnummer** die Nummer der Bestellung ein, die das zurückzugebende Produkt enthält, und die Bestellung eindeutig kennzeichnet.
	- v Geben Sie im Feld **Anmelde-ID des Absenders** Folgendes ein.

**B2C** Die Geschäftsanmelde-ID für den Kunden, der die Rückgabe veranlasst hat. Wenn dieser Suchdialog durch Anklicken von **Rückgaben suchen** in der Protokoll-Liste **Rückgaben** für einen bestimmten Kunden aufgerufen wurde, wird die Anmelde-ID des Kunden mit der Anmelde-ID des Kunden für das Geschäft aufgefüllt.

B2B Die Anmelde-ID der Person, die die Rückgabe veranlasst hat. Abhängig von den implementierten Maßnahmen zur Zugriffssteuerung kann eine andere Person die Berechtigung zum Ändern einer Rückgabe bzw. zum Anfordern von Änderungen für eine Rückgabe haben. Diese Person ist nicht der Absender der Rückgabe; er muss jedoch unter Umständen die Anmelde-ID des Absenders angeben, wenn eine Aktualisierung im Geschäft angefordert wird. Wenn beispielsweise ein Mitarbeiter von IBM die ursprüngliche Rückgabe erstellt, kann der Manager dieses Mitarbeiters das Geschäft kontaktieren, um die Rückgabe zu ändern. Um diese Rückgabe zu lokalisieren, kann das Geschäft die Anmelde-ID des Absenders anfordern.

- **E2B** Wählen Sie in der Dropdown-Liste Vertragsname den Namen des Vertrags aus. In einem Vertrag werden die Bedingungen und Regeln für den Kunden zum Einkaufen im Geschäft festgeschrieben.
- v Wählen Sie in der Dropdown-Liste **Rückgabestatus** den Status der Rückgabe aus, wie beispielsweise 'Anstehend' oder 'Storniert'.
- 4. Klicken Sie **Suchen** an. Das System führt eine Suche durch, und eine Liste der Rückgaben, die den Suchkriterien entsprechen, wird angezeigt.
- 5. Wählen Sie das Markierungsfeld neben der Rückgabe aus, mit der Sie arbeiten wollen, und klicken Sie **Zusammenfassung** an, um die Details zur Rückgabe anzuzeigen.
- 6. Klicken Sie **OK** an, um diese Seite zu schließen.

## **Die Zusammenfassung einer Rückgabe drucken**

Gehen Sie wie folgt vor, um eine Zusammenfassung, die eine Rückgabe aufführt zu drucken, einschließlich der Produkte, die zurückzuerstatten sind und ob das Produkt an das Fulfillment-Center zurückgegeben werden muss, den Rückgabegrund, den Gutschriftsbetrag und alle Kommentare und Gutschriftanpassungen:

- 1. [Öffnen Sie WebSphere Commerce Accelerator.](tadopen.htm) Abhängig von Ihrem Benutzeraufgabenbereich, werden ein oder mehrere Menüs angezeigt.
- 2. B2C Klicken Sie im Menü **Operationen** die Option **Rückgaben suchen** an. B2B Klicken Sie im Menü **Verkäufe** die Option **Rückgaben suchen** an. Ein Suchdialog wird anschließend geöffnet.
- 3. Suchen Sie nach der Rückgabe, mit der Sie arbeiten wollen, indem Sie mindestens eine der folgenden Rückgabeinformation eingeben:
	- v Geben Sie im Feld **Rückgabenummer** die Nummer der Rückgabe ein, die die Rückgabe eindeutig kennzeichnet.
	- v Geben Sie im Feld **Bestellnummer** die Nummer der Bestellung ein, die das zurückzugebende Produkt enthält, und die Bestellung eindeutig kennzeichnet.
	- v Geben Sie im Feld **Anmelde-ID des Absenders** Folgendes ein.

**B2C** Die Geschäftsanmelde-ID für den Kunden, der die Rückgabe veranlasst hat. Wenn dieser Suchdialog durch Anklicken von **Rückgaben suchen** in der Protokoll-Liste **Rückgaben** für einen bestimmten Kunden aufgerufen wurde, wird die Anmelde-ID des Kunden mit der Anmelde-ID des Kunden für das Geschäft aufgefüllt.

B2B Die Anmelde-ID der Person, die die Rückgabe veranlasst hat. Abhängig von den implementierten Maßnahmen zur Zugriffssteuerung kann eine andere Person die Berechtigung zum Ändern einer Rückgabe bzw. zum Anfordern von Änderungen für eine Rückgabe haben. Diese Person ist nicht der Absender der Rückgabe; er muss jedoch unter Umständen die Anmelde-ID des Absenders angeben, wenn eine Aktualisierung im Geschäft angefordert wird. Wenn beispielsweise ein Mitarbeiter von IBM die ursprüngliche Rückgabe erstellt, kann der Manager dieses Mitarbeiters das Geschäft kontaktieren, um die Rückgabe zu ändern. Um diese Rückgabe zu lokalisieren, kann das Geschäft die Anmelde-ID des Absenders anfordern.

**EIRENE Wählen Sie in der Dropdown-Liste Vertragsname** den Namen des Vertrags aus. In einem Vertrag werden die Bedingungen und Regeln für den Kunden zum Einkaufen im Geschäft festgeschrieben.

- v Wählen Sie in der Dropdown-Liste **Rückgabestatus** den Status der Rückgabe aus, wie beispielsweise 'Anstehend' oder 'Storniert'.
- 4. Klicken Sie **Suchen** an. Das System führt eine Suche durch, und eine Liste der Rückgaben, die den Suchkriterien entsprechen, wird angezeigt.
- 5. Wählen Sie das Markierungsfeld neben der Rückgabe aus, mit der Sie arbeiten wollen, und klicken Sie **Zusammenfassung** an, um die Details zur Rückgabe anzuzeigen.
- 6. Klicken Sie **Drucken** an, um die Zusammenfassung zur Rückgabe zu drucken.
- 7. Klicken Sie **OK** an, um diese Seite zu schließen.

## **Vom System zurückgewiesene Rückgaben genehmigen**

Üblicherweise wird die Rückgabe automatisch genehmigt, wenn ein Kunde eine Erstattung für ein Produkt anfordert. In einigen Fällen muss die Rückgabe jedoch manuell von jemandem genehmigt werden, der die Berechtigung zur Genehmigung von Rückgaben für das Geschäft hat, wie der Kundendienst-Supervisor. Die folgenden sind die mögliche Gründe für eine manuelle Genehmigung:

- v Das Produkt muss für eine Erstattung dem Geschäft physisch zurückgegeben werden. Nehmen Sie beispielsweise an, dass eine CD im System ursprünglich für die Rückgabe an das Geschäft markiert ist, damit der Kunde eine Rückerstattung erhalten kann. Der Kunde setzt jedoch das Geschäft darüber in Kenntnis, dass die CD während der Lieferung zerkratzt wurde. Statt den Kunden zur Rücksendung des Produkts an das Geschäft aufzufordern und ihm die Versandkosten zurückzuerstatten, kann das Geschäft dem Kunden einfach eine neue CD zusenden, ohne die Rückgabe des defekten Produkts zu verlangen. In diesem Fall kann der Kundendienstmitarbeiter auf dem System angeben, dass keine physische Rückgabe erforderlich ist, und eine Notiz über die Situation hinzufügen. Das System lehnt die Genehmigung der Rückgabe ab, und der Kundendienst-Supervisor muss die Rückgabe manuell genehmigen.
- v Die zurückgegebene Menge ist größer als die ausgelieferte. Der Kunde bestellt zum Beispiel ein Buch, versucht jedoch, drei Bücher zurückzugeben.
- v Der angeforderte Gutschriftbetrag ist größer als der Betrag, der beim eigentlichen Einkauf bezahlt wurde. Zum Beispiel zahlte der Kunde DM 100.00 für die Bestellung, er will aber eine Erstattung von DM 150.00. Dies kann der Fall sein, wenn die Kreditkartenzahlung eines Kunden nicht gebucht wurde, da das Konto nach dem Erfolgen der Autorisierung, jedoch vor dem Buchen der Zahlung, geschlossen wurde.
- v Der Zeitraum für die Rückgabe ist abgelaufen. Das Geschäft kann zum Beispiel Rückgaben zehn Tage nach dem eigentlichen Kauf nicht annehmen.
- v Das System hat festgestellt, ob ein zurückgegebenes Produkt zurückgegeben werden muss; dieser Status wurde aber geändert (z. B. durch einen Kundendienstmitarbeiter).
- v Das Geschäft verfügt über keine automatische Genehmigungrichtlinie. In diesem Fall müssen alle Rückgaben manuell bearbeitet werden.

Gehen Sie wie folgt vor, um Rückgaben, die vom System zurückgewiesen wurden, zu genehmigen:

- 1. [Öffnen Sie WebSphere Commerce Accelerator.](tadopen.htm) Abhängig von Ihrem Benutzeraufgabenbereich, werden ein oder mehrere Menüs angezeigt.
- 2. B2C Klicken Sie im Menü **Operationen** die Option **Rückgaben suchen** an. B2B Klicken Sie im Menü **Verkäufe** die Option **Rückgaben suchen** an. Ein Suchdialog wird anschließend geöffnet.
- 3. Suchen Sie nach der Rückgabe, mit der Sie arbeiten wollen, indem Sie mindestens eine der folgenden Rückgabeinformation eingeben:
	- v Geben Sie im Feld **Rückgabenummer** die Nummer der Rückgabe ein, die die Rückgabe eindeutig kennzeichnet.
	- v Geben Sie im Feld **Bestellnummer** die Nummer der Bestellung ein, die das zurückzugebende Produkt enthält, und die Bestellung eindeutig kennzeichnet.
	- v Geben Sie im Feld **Anmelde-ID des Absenders** Folgendes ein:

**B2C** Die Geschäftsanmelde-ID für den Kunden, der die Rückgabe veranlasst hat. Wenn dieser Suchdialog durch Anklicken von **Rückgaben suchen** in der Protokoll-Liste **Rückgaben** für einen bestimmten Kunden aufgerufen wurde, wird die Anmelde-ID des Kunden mit der Anmelde-ID des Kunden für das Geschäft aufgefüllt.

- **E2B** Wählen Sie in der Dropdown-Liste Vertragsname den Namen des Vertrags aus. In einem Vertrag werden die Bedingungen und Regeln für den Kunden zum Einkaufen im Geschäft festgeschrieben.
- v Wählen Sie in der Dropdown-Liste **Rückgabestatus** den Status der Rückgabe aus, wie beispielsweise 'Anstehend' oder 'Storniert'.
- 4. Klicken Sie **Suchen** an. Das System führt eine Suche durch, und eine Liste der Rückgaben, die den Suchkriterien entsprechen, wird angezeigt.
- 5. Wählen Sie das Markierungsfeld neben der Rückgabe aus, mit der Sie arbeiten wollen, und klicken Sie **Genehmigen** an, um die ausgewählte Rückgabe zu genehmigen. Der Dialog **Rückgaben genehmigen** wird geöffnet. In diesem Dialog werden Produkte in Rückgaben aufgelistet, für die eine manuelle Genehmigung erforderlich ist; weiterhin wird hier der Grund aufgeführt, warum die Rückgabe vom System abgelehnt wurde.
- 6. Klicken Sie **Genehmigen** an, um den Dialog zu schließen.

# **Eine Rückgabe stornieren**

Gehen Sie wie folgt vor, um eine bestimmte Rückgabe zu stornieren:

Ein Suchdialog wird anschließend geöffnet.

- 1. [Öffnen Sie WebSphere Commerce Accelerator.](tadopen.htm) Abhängig von Ihrem Benutzeraufgabenbereich, werden ein oder mehrere Menüs angezeigt.
- 2. B2C Klicken Sie im Menü **Operationen** die Option **Rückgaben suchen** an. B2B Klicken Sie im Menü **Verkäufe** die Option **Rückgaben suchen** an.

3. Suchen Sie nach der Rückgabe, mit der Sie arbeiten wollen, indem Sie mindestens eine der folgenden Rückgabeinformation eingeben:

- v Geben Sie im Feld **Rückgabenummer** die Nummer der Rückgabe ein, die die Rückgabe eindeutig kennzeichnet.
- v Geben Sie im Feld **Bestellnummer** die Nummer der Bestellung ein, die das zurückzugebende Produkt enthält, und die Bestellung eindeutig kennzeichnet.
- v Geben Sie im Feld **Anmelde-ID des Absenders** Folgendes ein.

**B2C** Die Geschäftsanmelde-ID für den Kunden, der die Rückgabe veranlasst hat. Wenn dieser Suchdialog durch Anklicken von **Rückgaben suchen** in der Protokoll-Liste **Rückgaben** für einen bestimmten Kunden aufgerufen wurde, wird die Anmelde-ID des Kunden mit der Anmelde-ID des Kunden für das Geschäft aufgefüllt.

- v Wählen Sie in der Dropdown-Liste **Vertragsname** den Namen des Vertrags aus. In einem Vertrag werden die Bedingungen und Regeln für den Kunden zum Einkaufen im Geschäft festgeschrieben.
- v Wählen Sie in der Dropdown-Liste **Rückgabestatus** den Status der Rückgabe aus, wie beispielsweise 'Anstehend' oder 'Storniert'.
- 4. Klicken Sie **Suchen** an. Das System führt eine Suche durch, und eine Liste der Rückgaben, die den Suchkriterien entsprechen, wird angezeigt.
- 5. Wählen Sie das Markierungsfeld neben der Rückgabe aus, mit der Sie arbeiten wollen, und klicken Sie **Stornieren** an.
- 6. Eine Bestätigungsnachricht wird anschließend angezeigt, die besagt, dass die Rückgabe storniert wird. Klicken Sie **OK** an, um die Rückgabe zu stornieren.

## **Kundenbetreuung**

# **Systemvoraussetzungen für den Arbeitsbereich der Kundenbetreuung**

Die Systemvoraussetzungen für den Arbeitsbereich für Kundenbetreuung sind im Folgenden beschrieben.

Allgemeine Voraussetzungen

- v **Prozessor:** Pentium II 450 MHz oder höher
- v **Betriebssystem:** Windows NT Workstation 4.0 mit Service Pack 5, Windows 2000 Professional
- RAM:RAM-Voraussetzungen hängen von Ihrem Betriebssystem ab.
	- 512 MB RAM oder höher für Windows 2000 Professional oder Windows NT Workstation 4.0 mit Service Pack 5

Softwarevoraussetzungen

v **Browser:** Microsoft Internet Explorer 5.5 mit Service Pack 1.

## **Das Sametime-Verzeichnis durchsuchen und darin blättern**

Das Sametime-Verzeichnis listet die Namen aller Personen in Ihrer Organisation auf. Das Verzeichnis wird von Ihrem Administrator verwaltet. Sie müssen ggf. auf dieses Verzeichnis zugreifen, wenn Sie Namen zu Ihrer Buddy-Liste oder der Liste 'Wer kann sehen, dass ich online bin' hinzufügen.

Führen Sie die folgenden Schritte aus, um im Verzeichnis zu blättern und zu suchen:

- 1. Klicken Sie im Dialogfenster 'Mitarbeiter hinzufügen' bzw. 'Zur privaten Liste hinzufügen' die Option **Verzeichnis** an. Ein Dialogfenster "Zur Einladungsliste hinzufügen" wird angezeigt.
- 2. Wählen Sie ein Verzeichnis aus der Dropdown-Liste aus.
- 3. Geben Sie so viel des Namens ein, wie möglich, und klicken Sie **Suchen** an.
- 4. Eine Liste übereinstimmender Namen wird angezeigt. Wählen Sie den korrekten Namen aus der Liste aus, und klicken Sie **Hinzufügen** an.
- 5. Klicken Sie **Schließen** an.

**Tipp:** Wenn Sie den Namen beim ersten Suchen nicht finden können, versuchen Sie, den Namen auf eine andere Weise einzugeben. Geben Sie beispielsweise nur den Nachnamen, den Vor- und Nachnamen oder erst den Nachnamen und dann den Vornamen ein. Die Suchergebnisse können variieren, abhängig davon, wie Ihr Administrator Ihr Verzeichnis organisiert.

# **Erste Schritte**

### **Den Browser für die Kundenbetreuung kompatibel machen**

Gehen Sie wie folgt vor, um Ihren Browser zum Arbeiten mit der Kundenbetreuung einzustellen:

- v Stellen Sie sicher, dass Ihr Browser den [Systemvoraussetzungen](tlhsreq.htm) entspricht.
- v Stellen Sie sicher, dass die folgenden Optionen in den Benutzervorgaben Ihres Browsers aktiviert sind:
	- Java und JavaScript
	- Microsoft ActiveX-Steuerelemente (nur Internet Explorer)
	- Java Plug-in für Netscape
	- SmartUpdate (nur Netscape)
- v Stellen Sie Ihren Browser so ein, dass er Cookies akzeptiert, falls Ihre Webseite Cookies verwendet.
- v Sie müssen Ihren Browser möglicherweise für die Verwendung eines Proxy-Servers konfigurieren. Rufen Sie in diesem Fall den Servernamen und die Anschlussnummer von Ihrem Site-Administrator ab, und stellen Sie Ihren Browser anschließend für die Verwendung eines Proxy-Servers ein. Konsultieren Sie Ihren Site-Administrator, bevor Sie Proxy-Einstellungen verändern.

#### **Sich im Arbeitsbereich der Kundenbetreuung anmelden**

Sie müssen sich anmelden, um auf den Arbeitbereich für Kundenbetreuung zugreifen zu können. Gehen Sie wie folgt vor, um sich anzumelden:

- 1. Öffnen Sie Ihren Webbrowser, und geben Sie die Webadresse (URL) für den WebSphere Commerce Accelerator ein. Sie können diese Adresse von Ihrem Administrator erhalten. Möglicherweise wird Ihnen eine Sicherheitswarnung angezeigt, und zwar ein Alarmsignal, das ein Sicherheitszertifikat für die Site betrifft. Sie müssen diese Warnung akzeptieren.
	- v Geben Sie Ihren WebSphere Commerce Accelerator-Anmeldebenutzernamen und das Kennwort ein.
	- v Klicken Sie **Anmelden** an, um sich unter Verwendung des Benutzernamens und Kennworts beim WebSphere Commerce Accelerator anzumelden.
- 2. Wählen Sie auf der nächsten Seite einen Geschäftsnamen und eine Sprache aus, und klicken Sie **OK** an.

#### Wählen Sie **Geschäftsinformationen** aus:

Verwenden Sie diese Seite zum Auswählen des Geschäfts und der Sprache, mit denen Sie in WebSphere Commerce Accelerator arbeiten wollen. Je nach Ihrem Aufgabenbereich können Sie außerdem das dem Geschäft zugeordnete Fulfillment-Center angeben. Alle WebSphere Commerce Accelerator-Anmeldesitzungen sind geschäftsspezifisch. Zum Ändern Ihrer Geschäfts-, Sprachen- oder Fulfillment-Center-Auswahl, mit der Sie zu einem beliebigen Zeitpunkt arbeiten, klicken Sie das Symbol an, das sich links oben auf dem Bildschirm befindet. Daraufhin wird der Auswahldialog angezeigt. Alle Felder auf dieser Seite sind Musseingabefelder (obligatorische Felder).

**Hinweis:** Wenn nur ein Geschäft, eine Sprache und kein Fulfillment-Center angegeben ist, wird diese Seite

nicht angezeigt. Sie können von der WebSphere Commerce Accelerator-Anmeldeseite direkt zur Homepage springen.

- 3. Die nächste Seite ist die Homepage des WebSphere Commerce Accelerators.
	- v B2C Wählen Sie im Menü **Operationen** die Option **Kundenbetreuung** aus.
	- v B2B Klicken Sie im Menü **Verkäufe** die Option **Kundenbetreuung** an.

**Hinweis:** Akzeptieren Sie alle angezeigten Warnungen. Weitere Informationen finden Sie im Abschnitt [Mit Alarmsignalen umgehen.](tlhsecw.htm)

#### **Mit Sicherheitswarnungen umgehen**

Sicherheitswarnungen werden jedes Mal angezeigt, wenn Sie sich im Arbeitsbereich für Kundenbetreuung anmelden. Sie müssen diese Warnungen akzeptieren, um auf den Arbeitsbereich zugreifen zu können.

Der Text der Warnungen hängt von Ihrem Browser ab. Für den Microsoft Internet Explorer 5.5 wird der Dialog **Sicherheitsalarm** angezeigt. Klicken Sie **Ja** an. Wenn Sie zum Akzeptieren von Cookies aufgefordert werden, klicken Sie **Ja** oder **OK** an, um diese zu akzeptieren.

#### **Den Arbeitsbereich der Kundenbetreuung verlassen**

Schließen Sie das Fenster, um den Arbeitsbereich für Kundenbetreuung zu verlassen. Sie können dies auf zweierlei Weise erreichen:

- v Klicken Sie **X** in der oberen, rechten Ecke des Fensters an.
- v Klicken Sie **Schließen** im Dropdown-Menü an.

#### **Änderungen, die vom Administrator vorgenommen werden können**

Ihr Administrator kann den Arbeitsbereich für Kundenbetreuung so anpassen, dass er den spezifischen Erfordernissen Ihrer Firma entspricht. In der folgenden Tabelle sind die Änderungen zusammengefasst, die ein Administrator vornehmen kann:

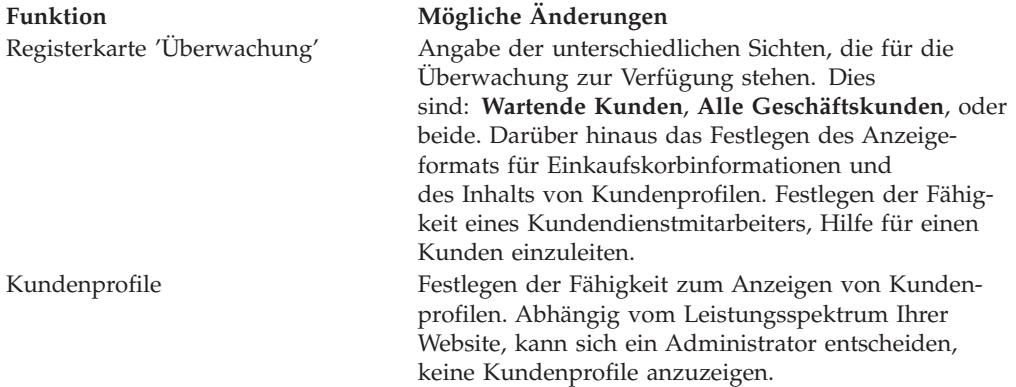

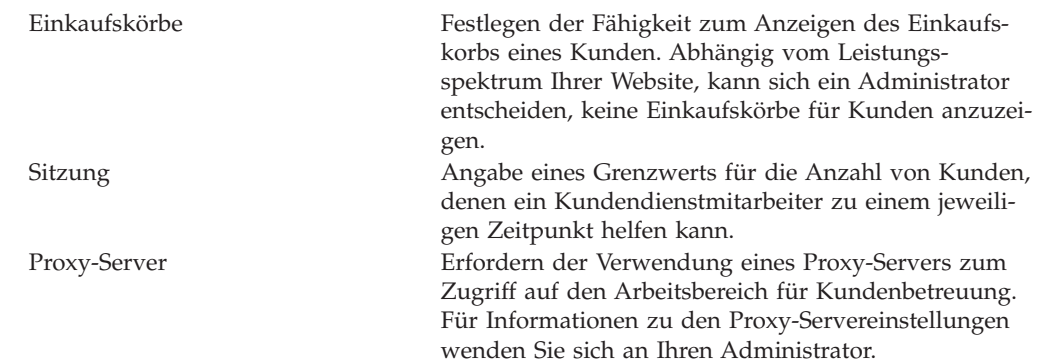

# **Kundeninformationen anzeigen**

## **Die Kundenaktivität auf der Website überwachen**

Die Registerkarte 'Überwachung' zeigt Informationen an, mit denen Sie das Ausmaß an Kundenaktivität in Ihrer Webseite einschätzen können. Sie können außerdem Details zu bestimmten Kunden anzeigen und über die Registerkarte **Überwachung** [Sitzungen starten.](tlhsess.htm)

Klicken Sie die Registerkarte **Überwachung** an, um Folgendes anzuzeigen:

- v Eine [Liste der Kunden,](tlhltnm.htm) die derzeit auf Hilfe warten und/oder die Website besuchen.
- v Die [Kunden, die sich derzeit in aktiven Sitzungen](tlhltnm.htm) mit Kundendienstmitarbeitern befinden.
- v Die Anzahl von [wartenden Kunden,](tlhqueo.htm) die derzeit auf Hilfe durch einen Kundendienstmitarbeiter warten.
- Die [Einkaufskörbe](tlhvcuss.htm) und [Profile](tlhcupr.htm) individueller Kunden.
- v Die [Zeitdauer, für die ein Kunde die Website besucht hat.](tlhltnm.htm)
- v Die [Webseite, die ein Kunde momentan anzeigt,](tlhvcus.htm) sowie die [Zeitdauer, für die der](tlhltnm.htm) [Kunde diese Webseite angezeigt hat.](tlhltnm.htm)
- v Die Anzahl von Artikeln im Einkaufskorb.

## **Die Zeit überwachen, die Kunden auf Hilfe warten**

Die Anzahl von Kunden, die derzeit auf Hilfe durch einen Kundendienstmitarbeiter warten, wird unterhalb des Anzeigers **Wartende Kunden** angezeigt- . Diese Zahl wird größer, wenn ein Kunde das Hilfelink auf Ihrer Website anklickt. Die Zahl verkleinert sich, wenn:

- v Ein Kundendienstmitarbeiter eine Sitzung mit einem Kunden beginnt.
- v Ein Kunde eine Hilfeanforderung schließt, bevor er von einem Kundendienstmitarbeiter kontaktiert wurde.

**Tipp:** Die Zahl der **wartenden Kunden** enthält nur die Kunden, die auf Hilfe durch einen Kundendienstmitarbeiter warten. Die [Liste aller Geschäftskunden](tlhltnm.htm) in der Website enthält alle Kunden in der Site, einschließlich Kunden in der Anzeige **Wartende Kunden**, Kunden in aktiven Hilfesitzungen und Kunden, die keine Hilfe angefordert haben. Die Liste der wartenden Kunden enthält nur die Kunden, die auf Hilfe warten.

### **Die Liste der Kunden auf der Website anzeigen**

Die Registerkarte **Überwachung** zeigt unter der Überschrift "Alle Geschäftskunden" eine Liste der Kunden an, die derzeit die Website besuchen.

Der Kundenstatus wird links neben dem Namen des Kunden angegeben:

- Wartet: Der Kunde hat Hilfe angefordert und wartet auf Antwort.
- v **Chattet:** Der Kunde befindet sich momentan in einer Sitzung mit einem Kundendienstmitarbeiter.
- v **Überlegt:** Der Kundendienstmitarbeiter hat eine Hilfesitzung mit einem Kunden gestartet und wartet auf die Antwort des Kunden.

In der folgenden Tabelle werden die Informationen beschrieben, die in der Kundenliste enthalten sind:

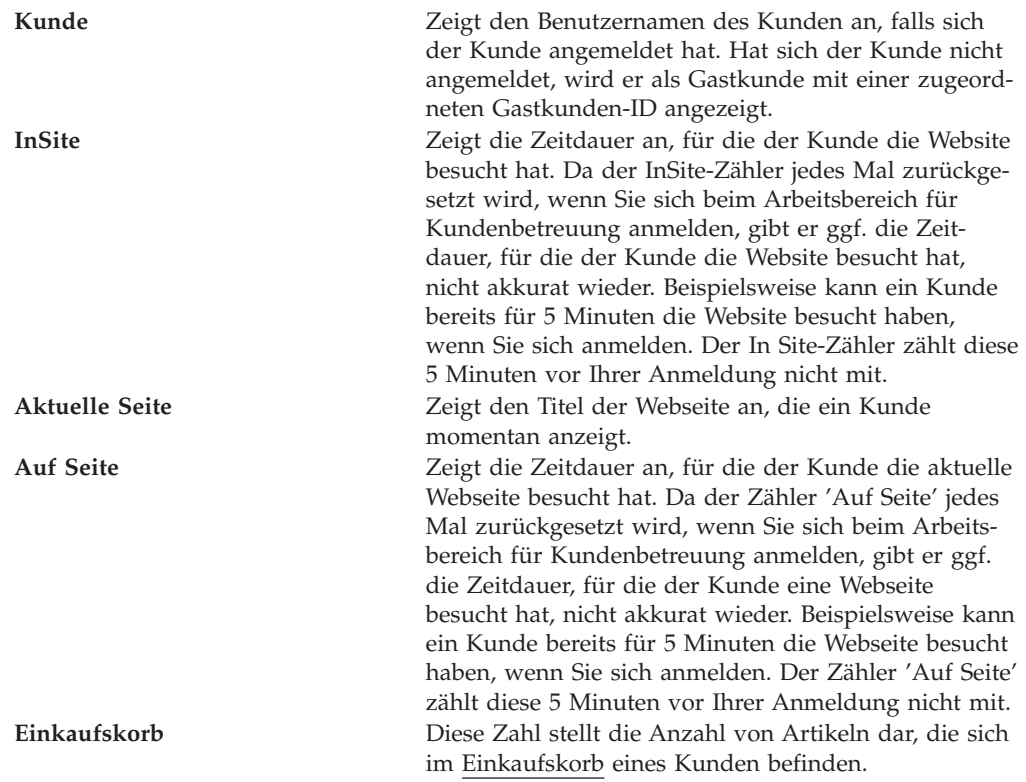

**Tipp:** Die Liste **Alle Geschäftskunden** enthält alle Kunden in der Site, einschließlich der Kunden, die auf Hilfe warten oder sich in einer aktiven Sitzung mit einem Mitarbeiter befinden. Die Zahl der **wartenden Kunden** enthält nur die Kunden, die auf Hilfe durch einen Kundendienstmitarbeiter warten.

### **Ein Kundenprofil für die Kundenbetrueung anzeigen**

Das Kundenprofil kann die Kunden-ID, das Bestellprotokoll und die Adresse des Kunden enthalten. Ihr Administrator legt den genauen Inhalt von Kundenprofilen fest.

Gehen Sie wie folgt vor, um ein Kundenprofil anzuzeigen:

- v **In der Registerkarte 'Überwachen':** Wählen Sie den Namen des Kunden aus der [Liste](tlhltnm.htm) aus und klicken Sie **Profil** an. Das Kundenprofil wird in einem neuen Browserfenster auf Ihrem Bildschirm angezeigt.
- v **In der Registerkarte 'Sitzung':** Klicken Sie während einer Sitzung mit einem Kunden die Option **Profil** an. Das Kundenprofil wird in einem neuen Browserfenster auf Ihrem Bildschirm angezeigt.

**Hinweis:** Für Kunden, die nicht registriert sind oder sich nicht bei Ihrer Website angemeldet haben, liegen unvollständige Profile vor. Sie müssen diese Kunden möglicherweise auffordern, sich zu registrieren und bei Ihrer Website anzumelden, wenn Sie ein vollständiges Profil anzeigen möchten.

### **Den Inhalt des Einkaufskorbs anzeigen**

Wenn eine Kunde einen Einkaufskorb besitzt, können Sie den Inhalt des Einkaufskorbs in einem separaten Browserfenster auf Ihrem Bildschirm anzeigen. Ihr Administrator legt das Format und den genauen Inhalt der Einkaufskorbinformationen fest.

Gehen Sie wie folgt vor, um den Einkaufskorb eines Kunden anzuzeigen:

- v **In der Registerkarte 'Überwachung':** Wählen Sie den Namen des Kunden aus der [Liste](tlhltnm.htm) aus und klicken Sie **Einkaufskorb** an. Der Einkaufskorb wird in einem neuen Browserfenster angezeigt.
- v **In der Registerkarte 'Sitzung':** Klicken Sie während einer aktiven Sitzung die Option **Einkaufskorb** an. Der Einkaufskorb wird in einem neuen Browserfenster angezeigt.

#### **Einen Chat mit einem Kunden auf der Website beginnen**

Gelegentlich kann es vorkommen, dass Sie einen Kunden kontaktieren wollen, obwohl der Kunde keine Hilfe angefordert hat. Wenn die Registerkarte 'Überwachung' beispielsweise anzeigt, dass ein bestimmter Kunde mehrere Minuten auf der Seite 'Zur Kasse' zugebracht hat, könnten Sie den Kunden kontaktieren und Ihm Hilfe anbieten.

Sie können Kontakt mit einem Kunden aufnehmen, indem Sie ihm eine Chatnachricht senden, in der Sie fragen, ob der Kunde Hilfe benötigt. Zu diesem Zeitpunkt ändert sich der Kundenstatus zu "Überlegt". Eine Sitzung beginnt, wenn der Kunde antwortet, indem er **Ja** anklickt. Wenn der Kunde durch Anklicken von **Nein** geantwortet hat, kehrt der Kundenstatus zu einem leeren Feld zurück.

Gehen Sie wie folgt vor, um einen Kunden zu kontaktieren, der keine Hilfe angefordert hat:

- 1. Stellen Sie sicher, dass Sie sich auf der Registerkarte **Überwachung** befinden.
- 2. Wählen Sie den Namen des Kunden in der Liste 'Alle Geschäftskunden' aus.
- 3. Klicken Sie den Knopf **Chatten** unterhalb der Liste der Kundennamen an. Ein kleines Chatfenster wird auf Ihrem Bildschirm angezeigt.
- 4. Geben Sie eine Nachricht ein, und klicken Sie **Abschicken** an, oder drücken Sie die **Eingabetaste**. Ein Fenster mit einer erklärenden Nachricht wird anschließend auf dem Bildschirm des Kunden angezeigt.
	- Wenn sich der Kunde entscheidet, der Sitzung mit Ihnen beizutreten, werden Ihr Name und die Chatnachricht im Chatfenster des Kunden angezeigt. Eine Sitzung beginnt auf Ihrer Registerkarte 'Sitzung'. Fahren Sie mit Schritt 5 fort.
	- v Wenn der Kunde nicht antwortet oder sich entschließt, der Sitzung nicht beizutreten, können Sie keine Chatsitzung mit dem Kunden halten.
- 5. Klicken Sie die Registerkarte **Sitzung** an, um mit der Sitzung fortzufahren.

## **Mit Kunden kommunizieren**

## **Eine Hilfesitzung starten**

Eine Sitzung ist jede Kommunikation zwischen Ihnen und einem Kunden. Eine Sitzung kann ein einfacher Austausch eingegebener Nachrichten sein, oder sie kann unterschiedliche Tools einschließen, die Ihnen bei der Zusammenarbeit mit dem Kunden behilflich sind. Die Informationen, die Sie während der Sitzungen austauschen, werden aus Sicherheitsgründen verschlüsselt.

Sie können eine Sitzung auf eine von zwei Weisen starten:

- v [Klicken Sie den Knopf 'Nächsten bedienen' an.](tlhchds.htm)
- v [Beginnen Sie einen Chat mit einem Kunden auf der Website.](tlhinch.htm)

## **In einer Hilfesitzung teilnehmen**

Nachdem Sie in eine Sitzung eintreten, werden Informationen über den Kunden am oberen Rand Ihres Bildschirms angezeigt. Eine Beschreibung dieser Informationen finden Sie im Abschnitt [Die Kundenliste auf der Website anzeigen.](tlhltnm.htm) Außerdem wird eine Registerkarte mit dem Namen des Kunden und einem Zeitzähler angezeigt. Der Zeitzähler verfolgt die in der Sitzung verbrachte Zeitdauer.

Sie können mehrere Tools verwenden, um während der Sitzungen mit Kunden zu kommunizieren. Die folgende Tabelle enthält eine Kurzbeschreibung der verfügbaren Tools während der Sitzungen:

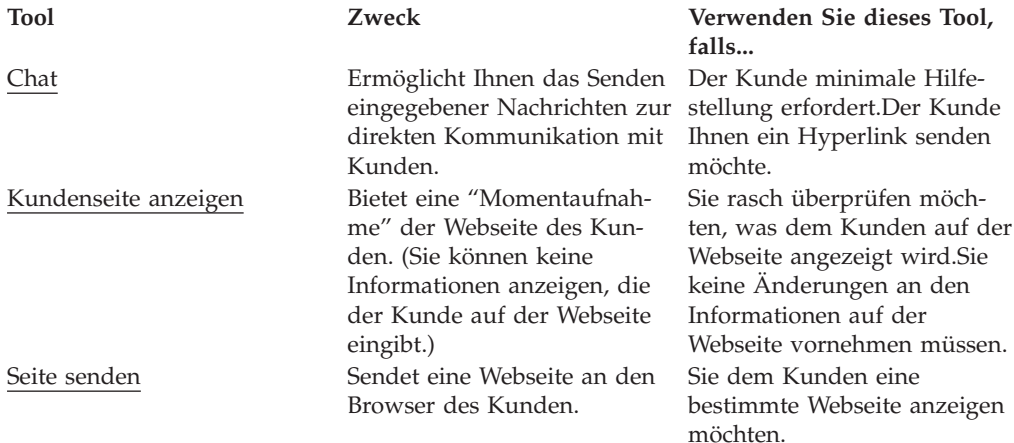

## **Mit Kunden chatten**

Wenn Sie sich in einer Sitzung befinden, können Sie Chatnachrichten verwenden, um per Tastatur mit Kunden zu kommunizieren. Sowohl Ihnen als auch dem Kunden wird eine Aufzeichnung der Nachrichten für die Dauer Ihrer Sitzung angezeigt. Der Knopf enthält den Namen des Kunden, den Sitzungsstatus und die Sitzungsuhr.

Für die derzeit aktive Sitzung wird der Sitzungsstatus zu 'aktiv' geändert, und der Hintergrund erscheint weiß.

Für inaktive Sitzungen (Sitzungen, die im Hintergrund verdeckt sind) können Sie nach wie vor den Sitzungsknopf sehen, der im oberen Teilfenster angezeigt wird. Die Farbe ändert sich je nach dem Status.

- v **Blau (Wartestatus)**: Der Kunde ist die letzte Person, die eine Nachricht gesendet hat. Ein blauer Knopf macht Sie darauf aufmerksam, dass ein Kunde auf Ihre Antwort wartet.
- v **Grau (Überlegungsstatus)**: Der Kundendienstmitarbeiter ist die letzte Person, die eine Nachricht gesendet hat. Der Kunde hat noch nicht geantwortet.

## **Eine Chatnachricht an einen Kunden senden**

- 1. Verwenden Sie die Registerkarte **Sitzung**, um eine Chatnachricht an einen Kunden zu senden.
- 2. Positionieren Sie Ihren Cursor in das Feld unterhalb der Option **Geben Sie Ihren Text ein**. Geben Sie Ihre Nachricht ein.
- 3. Klicken Sie **Abschicken** an, oder drücken Sie die **Eingabetaste**. Ihre Nachricht wird im Chataufzeichnungsbereich angezeigt.

**Tipp:** Vollständige Webadressen werden im Chataufzeichnungsbereich in Hyperlinks umgewandelt. Sie müssen in einer Chatnachricht dem Hyperlink das Protokoll (normalerweise "http://" oder "ftp://") sowie "www" voranstellen.

## **Die Webseite eines Kunden anzeigen**

Gelegentlich werden Sie die Probleme eines Kunden am einfachsten verstehen, wenn Sie sehen, was dem Kunden auf seinem Bildschirm angezeigt wird. Wenn Sie die Webseite eines Kunden anzeigen, wird ein neues Browserfenster auf Ihrem Bildschirm geöffnet. Dieses Fenster zeigt eine "Momentaufnahme" der Webseite an, die der Kunde momentan besucht. Die folgenden Informationen können Sie allerdings nicht anzeigen:

- v Informationen, die der Kunde auf der Webseite eingegeben hat. Füllt der Kunde beispielsweise ein Formular aus, so wird Ihnen beim Anzeigen der Webseite des Kunden lediglich das leere Formular angezeigt.
- v Änderungen, die der Kunde während des Anzeigens an der Webseite vornimmt.
- Wenn ein Kunde zu einer anderen Webseite weitergeht.

In folgenden Fällen kann sich Ihre Sicht der Webseite leicht von der des Kunden unterscheiden:

- v Wenn der Kunde einen anderen Webbrowser verwendet als Sie.
- v Wenn Sie oder der Kunde Ihre Browsereinstellungen angepasst haben. Wenn der Kunde seinen Browser beispielsweise zum Anzeigen von Text in einem größeren Font angepasst hat, wird dem Kunden auf dem Bildschirm eine geringerer Menge an Informationen angezeigt als Ihnen (vorausgesetzt, Sie verwenden die Standardtextgöße für Ihren Browser).
- v Wenn die Webseite angepassten Inhalt enthält. Wenn einem Kunden beispielsweise eine von einer gezielten Werbekampagne generierte Produktempfehlung präsentiert wird, können Sie diese Produktempfehlung nicht anzeigen.

## **Die Seite eines Kunden während einer Sitzung anzeigen**

Sie können die Seite eines Kunden während einer Sitzung mit diesem Kunden anzeigen.

- 1. Klicken Sie **Kundenseite anzeigen** an. Ein neues Browserfenster wird auf Ihrem Bildschirm angezeigt.
- 2. Ändern Sie die Größe des neuen Browserfensters, falls erforderlich, so dass es den Chataufzeichnungsbereich nicht verdeckt. Zusätzliche Anweisungen zur Verwendung mehrerer Fenster während einer Sitzung finden Sie im Abschnitt [Mehrere Fenster zur Kundenbetreuung verwalten.](tlhtmmw.htm)

#### **Die Anzeige einer Kundenseite stoppen**

Sie können die Anzeige einer Kundenseite auf eine der drei folgenden Weisen stoppen:

- v Klicken Sie das **X** in der oberen rechten Ecke des Fensters an, das die Webseite des Kunden enthält.
- v Wählen Sie **Datei Schließen** in dem Fenster aus, das die Webseite des Kunden enthält.
- v Wenn Sie das Fenster mit der Webseite des Kunden minimiert haben, können Sie das Fenster in der Taskleiste am unteren Rand Ihres Bildschirms mit der rechten Maustaste anklicken und anschließend **Schließen** auswählen.

#### **Webseiten senden**

Während einer Sitzung können Sie den Browser eines Kunden automatisch zu einer bestimmten Webseite leiten. Wenn ein Kunde beispielsweise Probleme beim Auffinden einer Webseite hat, die ein bestimmtes Produkt beschreibt, können Sie den Browser des Kunden zu der korrekten Webseite umleiten. Dem Kunden wird die neue Seite in seinem ursprünglichen Browserfenster angezeigt.

Gehen Sie wie folgt vor, um einem Kunden eine Webseite zuzusenden:

- 1. Stellen Sie sicher, dass Sie sich auf der Registerkarte **Sitzung** befinden.
- 2. Teilen Sie dem Kunden unter Verwendung einer Chatnachricht mit, dass Sie seinen Webbrowser zu einer anderen Webseite umleiten möchten. Erklären Sie dem Kunden, dass er während dieses Prozesses seine Tastatur bzw. Maus nicht verwenden sollte, und dass kein neues Fenster geöffnet wird.
- 3. Klicken Sie **Seite senden** an. Das Dialogfenster 'Seite senden' wird auf Ihrem Bildschirm angezeigt.
- 4. Geben Sie eine Webseitenadresse ein, oder fügen Sie die Adresse durch Ausschneiden und Kopieren ein.
- 5. Klicken Sie **An Browser senden** an. Das Dialogfenster 'Webseite senden' wird automatisch geschlossen. Der Browser des Kunden zeigt die neue Webseite an.

**Hinweis:** Falls Ihre Webseite Rahmen verwendet, bleibt ein teil Ihrer Webseite für den Kunden sichtbar, selbst wenn Sie eine Seite senden, die sich außerhalb Ihrer Webseite befindet. Rahmen verhindern außerdem, dass dem Kunden die Adressen der von Ihnen gesendeten Webseiten angezeigt werden.

## **Eine Hilfesitzung beenden**

Klicken Sie **Chat beenden** an, um eine Sitzung mit einem Kunden zu beenden. Der Kunde erhält eine Nachricht, die erklärt, dass Sie die Sitzung beendet haben. Das Sitzungsfenster wird so lange auf dem Bildschirm des Kunden angezeigt, bis der Kunde es manuell schließt.

**Hinweis:** Sie werden nicht benachrichtigt, wenn ein Kunde eine Sitzung beendet. Wenn Sie sich in einer Sitzung mit einem Kunden befinden und die Registerkarte 'Sitzung' plötzlich leer ist, kann es sein, dass der Kunde die Sitzung versehentlich geschlossen hat. Sie können versuchen, den Kunden zu kontaktieren und die Sitzung über die Registerkarte **Überwachung** wieder aufzunehmen.

## **Mehrere Fenster in der Kundenbetreuung verwalten**

Verwenden Sie diese Tipps zum einfacheren Verwalten der unterschiedlichen Fenster, die während einer Sitzung auf Ihrem Bildschirm angezeigt werden. Sie können diese Tipps auch an Kunden weitergeben.

- v **Nehmen Sie nur jeweils an einer Sitzung teil.** Das gleichzeitige Überwachen mehrerer Sitzungen kann schwierig sein, vor allem, wenn Sie Tools verwenden, die separate Fenster erfordern. In den meisten Fällen können Sie Ihren Kunden am besten helfen, wenn Sie nur jeweils an einer Sitzung teilnehmen. Wenn Sie mehrere Sitzungen auf ein Mal durchführen müssen, sollten Sie zunächst den Abschnitt [Mehrere Sitzungen in der Kundenbetreuung verwalten](tlhtmms.htm) durchlesen.
- Wenn Sie mit der Verwendung eines Tools fertig sind, stellen Sie sicher, dass **Sie das Toolfenster schließen, statt es zu minimieren.** Sie schließen ein Toolfenster, indem Sie das **X** in der oberen rechten Fensterecke anklicken. Durch Anklicken der Linie **(\_)** wird das Fenster minimiert, wobei es über die Taskleiste am Unterrand Ihres Bildschirms verfügbar bleibt. (Sie müssen das Toolfenster möglicherweise verschieben oder seine Größe anpassen, damit die Knöpfe sichtbar bleiben).
- v **Stellen Sie sicher, dass der Chataufzeichnungsbereich sichtbar bleibt.** Halten Sie, wenn möglich, den Chataufzeichnungsbereich sichtbar, indem Sie andere Fenster verschieben oder deren Größe anpassen.
- v **Die Größe von Fenstern verändern.** Durch das Verkleinern eines Toolfensters können Sie möglicherweise sowohl das Toolfenster als auch den Chataufzeichnungsbereich anzeigen. Sie können die Größe eines beliebigen Fensters ändern, indem Sie den Cursor über den unteren oder seitlichen Fensterrahmen bewegen, bis er als doppelendiger Pfeil erscheint. Verändern Sie die Größe des Fensters durch Ziehen des Cursors. Gegebenenfalls müssen Sie *sowohl* die Größe des Toolfensters *als auch* des Fensters mit der Registerkarte **Sitzungen** anpassen, um während des Anzeigens des Toolfensters gleichzeitig Chatnachrichten eingeben und Chataufzeichnungen anzeigen zu können.
- v **Fenster verschieben.** Sie können Fenster verschieben, indem Sie den Cursor an der Titelleiste entlang bewegen, bis er zu einem doppelendigen Pfeil wird. Ziehen Sie das Fenster an die gewünschte Stelle auf dem Bildschirm.
- v **Teilen Sie Kunden mit, wenn ihr Browserfenster auf dem Bildschirm geändert wird.**. Informieren Sie Kunden immer darüber, wenn sich ihr Browserfenster auf dem Bildschirm ändern wird. Sie sollten Kunden auch darüber informieren, dass sie ein Fenster manuell schließen müssen. Wenn beispielsweise eine neue Webseite auf dem Bildschirm eines Kunden angezeigt wird, sollte der Kunde im Voraus darüber in Kenntnis gesetzt werden.
- Zwischen Fenstern umschalten, falls erforderlich. Einige Fenster werden auf Ihrem Bildschirm nicht nebeneinander angezeigt. Verwenden Sie die Taskleiste am unteren Rand Ihres Bildschirms, um zwischen Fenstern hin- und herzuschalten.

#### **Mehrere Sitzungen in der Kundenbetreuung verwalten**

In den meisten Fällen können Sie Ihren Kunden am besten helfen, wenn Sie nur jeweils an einer Sitzung teilnehmen. Falls Sie an mehreren Sitzungen gleichzeitig teilnehmen müssen, sollten Sie die nachfolgenden Richtlinien beachten.

v **Achten Sie auf blaue Sitzungsknöpfe.** Wenn Sie an mehreren Sitzungen gleichzeitig teilnehmen, wird eine Reihe von Sitzungsknöpfen am oberen Rand ihres Bildschirms angezeigt, die den Namen, Sitzungsstatus und einen Sitzungszeitnehmer für die jeweiligen Kunden enthalten. Ein Sitzungsknopf wird blau, wenn ein Kunde darauf wartet, dass Sie eine Chatnachricht beantworten.

## **Mit Mitarbeitern kommunizieren**

### **Mit Mitarbeitern kommunizieren**

Der Arbeitsbereich für Kundenbetreuung ermöglicht Ihnen das Senden von Nachrichten an alle momentan angemeldeten Benutzer in einem öffentlichen Chat sowie das Senden von Nachrichten an bestimmte Mitarbeiter in einem privaten Chat. Außerdem können Sie eine Buddy-Liste zusammenstellen, die die Namen von Mitarbeitern enthält, mit denen Sie regelmäßig chatten.

Sie können mit Ihren Mitarbeitern folgendermaßen online kommunizieren:

- [Ihren Onlinestatus einrichten](tlhstst.htm)
- [Mit Mitarbeitern chatten](tlhsdmg.htm)

Sie verwalten Ihre Buddy-Liste folgendermaßen:

- [Ihre Buddy-Liste einrichten](tlhcolt.htm)
- [Namen der Buddy-Liste hinzufügen](tlhadlt.htm)
- [Namen aus der Buddy-Liste entfernen](tlhrmlt.htm)

#### **Ihre Buddy-Liste einrichten**

Sie können mit Personen in Ihrer Buddy-Liste chatten. Die Liste enthält Namen, die Sie aus dem Mitarbeiterverzeichnis Ihrer Firma hinzugefügt haben. (Das Sametime-Verzeichnis listet alle Personen in Ihrer Organisation auf. Das Verzeichnis wird von Ihrem Administrator verwaltet.)

Sie können jedes Mal, wenn Sie beim Arbeitsbereich für Kundenbetreuung angemeldet sind, Ihre Buddy-Liste durch Hinzufügen von Namen erstellen. Gehen Sie hierzu wie folgt vor:

- [Namen der Buddy-Liste hinzufügen](tlhadlt.htm)
- [Namen aus der Buddy-Liste entfernen](tlhrmlt.htm)
- v [Bestimmen, wer Sie online sehen kann](tlhwsee.htm)

#### **Ihren Onlinestatus einrichten**

Sie können Ihren Onlinestatus entweder in der Mitarbeitersicht oder im Dialogfenster 'Buddy-Liste' einrichten.

Dieser Onlinestatus gilt nur für die Mitarbeiterfunktion und hat keinen Einfluss auf Ihre Fähigkeit, Kunden zu assistieren.

Sie können Ihren Onlinestatus jederzeit ändern, indem Sie einen Status aus dem Dropdown-Menü oberhalb der Mitarbeiter-Chataufzeichnung oder der Buddy-Liste auswählen.

Die folgende Tabelle beschreibt die Optionen für den Onlinestatus.

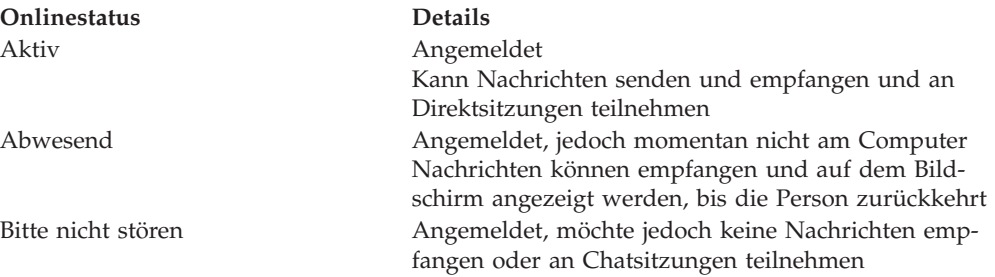

#### **Namen der Buddy-Liste hinzufügen**

Jedes Mal, wenn Sie sich beim Arbeitsbereich 'Kundenbetreuung' anmelden, können Sie Ihre Buddy-Liste erstellen. Sie können jederzeit Namen zu Ihrer Buddy-Liste hinzufügen oder löschen. Sie können auch Ihren eigenen Namen zur Buddy-Liste hinzufügen.

Gehen Sie wie folgt vor, um einen Namen zur Buddy-Liste hinzuzufügen:

- 1. Klicken Sie das Menü **Sicht** an.
- 2. Wählen Sie den Menüpunkt **Buddy-Liste** aus. Das Dialogfenster 'Buddy-Liste' wird angezeigt.
- 3. Klicken Sie **Buddy hinzufügen** an. Das Dialogfenster 'Benutzer hinzufügen' wird angezeigt.
- 4. Geben Sie den Namen des Mitarbeiters oder der Gruppe ein, wie er im Verzeichnis Ihrer Firma erscheint. (Wenn Sie die schreibweise eines Namens nicht kennen oder unsicher sind, wie der Name im Firmenverzeichnis erscheint, können Sie [im Verzeichnis blättern und suchen\)](tlhsbdir.htm).
- 5. Klicken Sie **Hinzufügen** an.
- 6. Klicken Sie **Schließen** an.

**Tipp:** Ihr Verzeichnis kann auch Gruppen enthalten. Jede Gruppe enthält mehrere Namen. Wenn Sie eine Gruppe hinzufügen, werden alle Namen in dieser Gruppe zu Ihrer Buddy-Liste hinzugefügt. Um die Namen in einer Gruppe zu bestätigen, wählen Sie die Gruppe aus, und klicken Sie die Option **Eigenschaften** im Dialogfenster **Zur Einladungsliste hinzufügen** an.

#### **Namen aus der Buddy-Liste entfernen**

Sie können jederzeit Namen aus Ihrer Buddy-Liste entfernen. Nachdem Sie einen Namen entfernt haben, können Sie diesen jederzeit wieder hinzufügen.

Gehen Sie wie folgt vor, um einen Namen aus Ihrer Buddy-Liste zu entfernen.

- 1. Öffnen Sie die Schnittstelle 'Buddy-Liste', indem Sie das Menü **Sicht** aufrufen.
- 2. Wählen Sie **Buddy-Liste** aus.
- 3. Wählen Sie den Namen aus.
- 4. Klicken Sie die **rechte Maustaste**, und wählen Sie **Entfernen** aus.

### **Festlegen, wer Ihren Onlinestatus sehen kann**

Der Arbeitsbereich für Kundenbetreuung enthält eine Vertraulichkeitsfunktion, mit der Sie festlegen können, welchen Mitarbeitern Ihr Name in ihren Buddy-Listen angezeigt werden soll.

**Hinweis:** Wenn Sie einen Mitarbeiter davon abhalten, Ihren Onlinestatus anzuzeigen, erscheint der Name dieses Mitarbeiters nicht in Ihrer Buddy-Liste.

Gehen Sie wie folgt for, um festzulegen, welchen Mitarbeitern Ihr Name online angezeigt werden soll:

- 1. Klicken Sie im Menü 'Sicht' die Option **Buddy-Liste** an. Das Dialogfenster "Buddy-Liste" wird angezeigt.
- 2. Klicken Sie **Wer kann mich sehen** an.
- 3. Wählen Sie eine der Optionen aus:
	- v **Alle können sehen, dass ich online bin**: Ihr Name wird allen Mitarbeitern angezeigt, die ihn zu Ihren Buddy-Listen hinzugefügt haben.
	- v **NUR die nachstehende Liste**: Ihr Name wird nur den angegebenen Personen angezeigt.
	- v **Alle AUSSER der nachstehenden Liste**: Den angegebenen Personen wird Ihr Name nicht angezeigt; alle anderen Mitarbeiter, die Ihren Namen zu ihren Buddy-Listen hinzugefügt haben, können jedoch sehen, dass Sie online sind.
- 4. Wenn Sie die Option "**NUR die nachfolgende Liste**" oder "**Alle AUSSER der nachfolgende Liste**" ausgewählt haben, müssen Sie Namen zu der Liste **Wer kann sehen, dass ich online bin** hin zufügen:
	- v Geben Sie die Namen so ein, wie sie in Ihrem Firmenverzeichnis aufgeführt sind.
	- v Klicken Sie **Hinzufügen** an.
	- Wiederholen Sie diesen Prozess, wenn Sie weitere Namen hinzufügen möchten.
	- v Klicken Sie **Schließen** an.
- 5. Klicken Sie **OK** an.

#### **Personen aus der Liste 'Wer kann sehen, dass ich online bin' entfernen**

Gehen Sie wie folgt vor, um Personen aus der Liste 'Wer kann sehen, dass ich online bin' zu entfernen:

- 1. Klicken Sie in der Buddy-Liste die Option **Wer kann mich sehen** an.
- 2. Ist die Option "NUR die nachstehende Liste" ausgewählt, wählen Sie einen Namen in der Liste aus, und klicken Sie **Entfernen** an.
- 3. Wiederholen Sie Schritt 2, bis Sie alle gewünschten Namen entfernt haben.
- 4. Klicken Sie **OK** an.

**Hinweis:** Wenn Sie alle Namen aus der Liste entfernen, müssen Sie "**Alle können sehen, dass ich online bin**" auswählen, bevor Sie **OK** anklicken.

## **Mit Mitarbeitern chatten**

Sie können mit Ihren Mitarbeitern chatten, indem Sie Nachrichten austauschen. Während des Chattens wird Ihnen eine Aufzeichnung Ihrer Chatnachrichten im Chatfenster angezeigt.

#### **Chatnachrichten an alle angemeldeten Mitarbeiter schicken**

Führen Sie die folgenden Schritte aus, um eine Chatnachricht an alle angemeldeten Mitarbeiter zu schicken:

- 1. Geben Sie Ihre Nachricht in das Eingabefeld am unteren Rand der Mitarbeitersicht ein.
- 2. Klicken Sie **Abschicken** an, oder drücken Sie die **Eingabetaste**. Ein Chatfenster mit Ihrer Nachricht wird auf dem Bildschirm aller derzeit angemeldeten Mitarbeiter angezeigt.

#### **Chatnachrichten an bestimmte Mitarbeiter schicken**

Führen Sie die folgenden Schritte aus, um eine Chatnachricht an einen bestimmten Mitarbeiter zu schicken:

- 1. Führen Sie einen der folgenden Schritte aus:
	- v Klicken Sie mit der rechten Maustaste einen Namen an, und wählen Sie **Chatten** aus.
	- v Klicken Sie einen Namen in der Mitarbeiterliste doppelt an.
	- v Wählen Sie einen Namen aus der Mitarbeiterliste aus, und klicken Sie anschließend den Knopf **Chatten** unterhalb der Mitarbeiterliste an.
- 2. Geben Sie Ihre Nachricht ein.
- 3. Klicken Sie **Abschicken** an, oder drücken Sie die **Eingabetaste**. Ein Chatfenster mit Ihrer Nachricht wird auf dem Bildschirm des Mitarbeiters angezeigt.

**Tipp:** Vollständige Webadressen werden im Chataufzeichnungsbereich in Hyperlinks umgewandelt. Sie müssen in einer Chatnachricht dem Hyperlink das Protokoll (normalerweise "http://" oder "ftp://") sowie "www" voranstellen.

#### **Eine Chatsitzung beenden**

Klicken Sie zum Beenden einer Chatsitzung mit einem Mitarbeiter das **X** in der oberen rechten Ecke des Chatfensters an, oder klicken Sie **Schließen** an.

#### **Andere Mitarbeiter einladen, am Chat teilzunehmen**

Führen Sie die folgenden Schritte aus, um andere Mitarbeiter zu einem Chat einzuladen:

- 1. Klicken Sie **Andere Mitarbeiter einladen** an.
- 2. (Optional) Bearbeiten Sie das Stichwort oder die Einladenachricht.
- 3. Klicken Sie **Invitees hinzufügen** an.
- 4. Geben Sie die Namen so ein, wie sie in Ihrer Mitarbeiterliste oder in Ihrem Firmenverzeichnis aufgeführt sind.
- 5. Klicken Sie **Hinzufügen** an.
- 6. Wiederholen Sie Schritt 4, bis Sie alle gewünschten Namen zur Einladung hinzugefügt haben.
- 7. Klicken Sie **Abschicken** an. Die Einladung wird auf den Bildschirmen Ihrer Mitarbeiter angezeigt.

## **Auf die Einladung eines Mitarbeiters antworten**

Wenn Sie ein Mitarbeiter zum Chatten einlädt, können Sie entweder privat antworten, einem Chattreffen beitreten oder die Einladung ablehnen.

- v Um privat zu antworten, klicken Sie **Antworten** an. Dieser Schritt startet eine private Chatsitzung mit der Person, die die Einladung geschickt hat. Die Einladung bleibt auf dem Bildschirm. Sie können der Sitzung jederzeit beitreten.
- v Um eine Einladung anzunehmen, klicken Sie **Beitreten** an.
- v Um eine Einladung abzulehnen und sie zu schließen, klicken Sie **Schließen** an.

# **Auktionen**

## **Das Gebot eines Teilnehmers widerrufen**

Führen Sie folgende Schritte aus, um das Gebot eine Teilnehmers zu widerrufen:

- 1. [Öffnen Sie WebSphere Commerce Accelerator.](../tasks/tadopen.htm) Abhängig von Ihrem Benutzeraufgabenbereich, werden ein oder mehrere Menüs angezeigt.
- 2. B2C Wählen Sie im Menü **Artikel** die Option **Auktionen** aus.

B2B Wählen Sie im Menü **Produkte** die Option **Auktionen** aus.

- 3. Die Seite **Auktionen** wird anschließend angezeigt. Klicken Sie **Gebote** an.
- 4. Die Seite **Gebote** wird anschließend angezeigt. Wählen Sie das zurückzuziehende Gebot bzw. die zurückzuziehenden Gebote aus, und klicken Sie dann **Widerrufen** an. Die Liste wird anschließend aktualisiert.

# **Auf eine Nachricht für ein Diskussionsforum antworten**

Gehen Sie folgendermaßen vor, um auf eine Nachricht für ein Diskussionsforum zu antworten:

- 1. [Öffnen Sie WebSphere Commerce Accelerator.](tadopen.htm) Abhängig von Ihrem Benutzeraufgabenbereich, werden ein oder mehrere Menüs angezeigt.
- 2. B2C Wählen Sie im Menü **Operationen** die Option **Auktionen** aus.

B2B Wählen Sie im Menü **Verkäufe** die Option **Auktionen** aus.

- 3. Die Seite **Auktionen** wird anschließend angezeigt. Wählen Sie eine Auktion aus, und klicken Sie **Diskussion** an, um Diskussionen zu Auktionen zu verwalten.
- 4. Die Seite **Auktionsdiskussionen** wird anschließend angezeigt. Wählen Sie eine Nachricht aus, und klicken Sie anschließend **Antworten** an.
- 5. Daraufhin wird die Seite **Auf Diskussionsforumnachricht antworten** angezeigt. Geben Sie ein Thema ein oder übernehmen Sie das vorhandene Thema unverändert. Geben Sie den text für Ihre Nachricht ein, und klicken Sie **OK** an. Die Liste der Forumnachrichten wird aktualisiert. Beachten Sie, dass Ihre Nachricht autmatisch veröffentlicht wird.
## **Eine Nachricht für ein Diskussionsforum löschen**

Gehen Sie folgendermaßen vor, um eine Nachricht für ein Diskussionsforum zu löschen:

- 1. [Öffnen Sie WebSphere Commerce Accelerator.](tadopen.htm) Abhängig von Ihrem Benutzeraufgabenbereich, werden ein oder mehrere Menüs angezeigt.
- 2. B2C Wählen Sie im Menü **Operationen** die Option **Auktionen** aus.

B2B Wählen Sie im Menü **Verkäufe** die Option **Auktionen** aus.

- 3. Die Seite **Auktionen** wird anschließend angezeigt. Wählen Sie eine Auktion aus, und klicken Sie **Diskussion** an, um Diskussionen zu Auktionen zu verwalten.
- 4. Die Seite **Auktionsdiskussionen** wird anschließend angezeigt. Wählen Sie eine Nachricht aus, und klicken Sie anschließend **Löschen** an.
- 5. Eine Nachricht wird angezeigt, in der Sie aufgefordert werden, das Löschen der Nachricht zu bestätigen. Klicken Sie **OK** an. Die Liste wird aktualisiert.

# **Kapitel 5. Kundendienst-Supervisor**

# **Auktionen**

# **Auktionen anzeigen**

Gehen Sie wie folgt vor, um eine Liste der Auktionen anzuzeigen:

- 1. [Öffnen Sie WebSphere Commerce Accelerator.](tadopen.htm) Abhängig von Ihrem Benutzeraufgabenbereich, werden ein oder mehrere Menüs angezeigt.
- 2. B2C Wählen Sie im Menü **Artikel** die Option **Auktionen** aus.

B2B Wählen Sie im Menü **Produkte** die Option **Auktionen** aus.

- 3. Die Seite **Auktionen** wird anschließend angezeigt. In dieser Liste können Sie folgende Aktionen ausführen:
- v [Eine Auktion mit Hilfe des Assistenten 'Auktion' erstellen](taucruse.htm)
- [Auktionszusammenfassungen anzeigen](taudsum.htm)
- [Eine Auktion zurückziehen](tauretrac.htm)
- [Diskussionen verwalten](taumdisc.htm)
- [Gebote verwalten](taumbid.htm)
- [Eine Auktion schließen](tauclose.htm)
- v [Vorhandene Auktionen ändern](tauchga.htm)
- [Nach Auktionen suchen](tausrauc.htm)

### **Nach Auktionen suchen**

Gehen Sie wie folgt vor, um Auktionen nach Artikelnummer, Auktions-ID oder Auktionstyp zu suchen:

- 1. [Öffnen Sie WebSphere Commerce Accelerator.](tadopen.htm) Abhängig von Ihrem Benutzeraufgabenbereich, werden ein oder mehrere Menüs angezeigt.
- 2. B2C Wählen Sie im Menü **Artikel** die Option **Auktionen suchen** aus. B2B Wählen Sie im Menü **Produkte** die Option **Auktionen suchen** aus.
- 3. Eine Suchseite wird anschließend angezeigt. Geben Sie die Artikelnummer oder Auktions-ID an, oder wählen Sie einen Auktionstyp aus, und klicken Sie **OK** an. Daraufhin werden auf der Seite **Auktionen** eine Liste der lAuktionen angezeigt, die den angegebenen Kriterien entsprechen.

### **Auktionszusammenfassungen anzeigen**

Führen Sie folgende Schritte aus, un Auktionszusammenfassungen für eine Auktion anzuzeigen:

- 1. [Öffnen Sie WebSphere Commerce Accelerator.](tadopen.htm) Abhängig von Ihrem Benutzeraufgabenbereich, werden ein oder mehrere Menüs angezeigt.
- 2. B2B Wählen Sie im Menü **Produkte** die Option **Auktionen** aus.

B2C Wählen Sie im Menü **Artikel** die Option **Auktionen** aus.

- 3. Die Seite **Auktionen** wird angezeigt. Wählen eine Auktion aus, und klicken Sie **Zusammenfassung** an. Die folgenden Informationen werden angezeigt:
	- Auktions-ID
	- Auktionsart
	- Auktionsstatus
	- Artikelnummer
	- Produktname
	- Kurzbeschreibung des Produkts
	- Regelschablone
	- Produktschablone
	- v Angebotener Preis (holländische Auktionen)
	- v Name der Gebotsregel (für offene Auktionen oder Auktionen mit versiegelten Geboten)
	- Währung
	- Menge
	- Mindestgebot
	- Anzahlung
	- Startdatum
	- Enddatum
	- Kurzbeschreibung

Klicken Sie **Hilfe** an, um weitere Informationen zu diesen Elementen anzuzeigen.

# **Vorhandene Auktionen ändern**

Gehen Sie folgendermaßen vor, um vorhandene Auktionen zu ändern:

- 1. [Öffnen Sie WebSphere Commerce Accelerator.](tadopen.htm) Abhängig von Ihrem Benutzeraufgabenbereich, werden ein oder mehrere Menüs angezeigt.
- 2. B2C Wählen Sie im Menü **Artikel** die Option **Auktionen** aus.

B2B Wählen Sie im Menü **Produkte** die Option **Auktionen** aus.

3. Die Seite **Auktionen** wird anschließend angezeigt. Wählen eine Auktion aus, und klicken Sie **Ändern** an. Das Notizbuch **Auktion** wird anschließend angezeigt. Beachten Sie, dass die Änderungen, die Sie vornehmen können, vom Status der Auktion abhängen (wie auf der Seite **Auktionen** angezeigt). Sie können beispielsweise jedes Feld in einer Auktion ändern, das den Status 'Zukünftig' hat; Sie können jedoch nur bestimmte Felder für Auktionen ändern, die sich im Status 'Aktuell' befinden.

Für aktuelle Auktionen sind nur folgende Änderungen möglich:

- v Enddatum oder Endzeit nach hinten verschieben
- Menge erhöhen
- v Angebotener Preis für eine Holländische Auktion

Für zukünftige Auktionen können Sie alle Parameter ändern.

4. Um eine Auktion zu ändern, füllen Sie jede Seite aus, und klicken Sie **Weiter** in der Navigationsanzeige an, bis Sie fertig sind. Für jede Seite steht Onlinehilfe zur Verfügung. Wenn Sie fertig sind, klicken Sie **OK** an; eine entsprechende Nachricht wird anschließend angezeigt.

### **Das Bieten für eine Auktion beenden**

Führen Sie folgende Schritte aus, un das Bieten für eine Auktion zu beenden:

- 1. [Öffnen Sie WebSphere Commerce Accelerator.](../tasks/tadopen.htm) Abhängig von Ihrem Benutzeraufgabenbereich, werden ein oder mehrere Menüs angezeigt.
- 2. B2C Wählen Sie im Menü **Artikel** die Option **Auktionen** aus.
	- B2B Wählen Sie im Menü **Produkte** die Option **Auktionen** aus.
- 3. Klicken Sie **Schließen** an, um das Bieten für eine Auktion zu beenden. Die Seite wird daraufhin aktualisiert und zeigt den Status 'Mitbieten geschlossen' für die ausgewählten Auktionen an. Es können keine weiteren Gebote abgegeben werden.

## **Eine Auktion zurückziehen**

Gehen Sie folgendermaßen vor, um eineAuktion zurückzuziehen:

- 1. [Öffnen Sie WebSphere Commerce Accelerator.](../tasks/tadopen.htm) Abhängig von Ihrem Benutzeraufgabenbereich, werden ein oder mehrere Menüs angezeigt.
- 2. B2C Wählen Sie im Menü **Artikel** die Option **Auktionen** aus.

B2B Wählen Sie im Menü **Produkte** die Option **Auktionen** aus.

3. Die Seite **Auktionen** wird anschließend angezeigt. Wählen Sie eine Auktion aus, und klicken Sie **Zurückziehen** an, um die Auktion zu stornieren. Wird eine Auktion zurückgezogen, werden alle Gebote ebenfalls zurückgezogen. Die Seite wird daraufhin aktualisiert und zeigt den Status 'Widerrufen' für die ausgewählte Auktion an.

### **Gebote verwalten**

Gehen Sie folgendermaßen vor, um das Bieten zu verwalten:

- 1. [Öffnen Sie WebSphere Commerce Accelerator.](tadopen.htm) Abhängig von Ihrem Benutzeraufgabenbereich, werden ein oder mehrere Menüs angezeigt.
- 2. B2C Wählen Sie im Menü **Artikel** die Option **Auktionen** aus. B2B Wählen Sie im Menü **Produkte** die Option **Auktionen** aus.
- 3. Die Seite **Auktionen** wird anschließend angezeigt. Klicken Sie **Gebote** an.
- 4. Die Seite **Gebote** wird anschließend angezeigt. Wählen Sie das Gebot bzw. die Gebote aus, und klicken Sie dann **Widerrufen** an. Die Liste wird aktualisiert. Auf der Seite **Gebote** können Sie jedes Gebot widerrufen.

### **Diskussionen verwalten**

Um Diskussionen zu verwalten, verwenden Sie die Seite **Diskussionsforum** wie folgt:

- 1. [Öffnen Sie WebSphere Commerce Accelerator.](../tasks/tadopen.htm) Abhängig von Ihrem Benutzeraufgabenbereich, werden ein oder mehrere Menüs angezeigt.
- 2. B2C Wählen Sie im Menü **Artikel** die Option **Auktionen** aus.

B2B Wählen Sie im Menü **Produkte** die Option **Auktionen** aus.

- 3. Die Seite **Auktionen** wird anschließend angezeigt. Wählen Sie eine Auktion aus, und klicken Sie **Diskussion** an, um Diskussionen zu der Auktion zu verwalten.
- 4. Die Seite **Auktionsdiskussionen** wird anschließend angezeigt. Auf dieser Seite können Sie folgende Aktionen ausführen:
	- Neue Nachrichten erstellen
	- Auf Nachrichten antworten
	- v Den Status einer Kundennachricht von 'privat' in 'öffentlich' ändern
	- Nachrichten anzeigen
	- Nachrichten löschen

## **Angebotsanfragen (Request for Quotes, RFQs)**

# **Die Liste der Angebotsanfragen anzeigen (Business Edition)**

Ihre Liste der Angebotsanfragen wird beim Anmelden auf der Homepage **Angebotsanfrage - Anforderung** angezeigt.

- 1. Melden Sie sich beim Geschäft an.
- 2. Klicken Sie **Angebotsanfragen** an.
- 3. Die Homepage **Angebotsanfrage Anforderung** wird angezeigt.

Die Liste der Angebotsanfragen befindet sich auf dieser Seite.

Wenn Sie bereits angemeldet sind, klicken Sie den Link **Home** im Protokoll in der oberen rechten Ecke der Seiten zu den Anforderungen für Angebotsanfragen an, um zur Homepage **Angebotsanfrage - Anforderung** zurückzukehren.

In der Liste der Angebotsanfragen sind alle Angebotsanfragen nach Namen aufgelistet (Standard). Sie können die Liste der Angebotsanfragen auch nach den folgenden Kriterien sortieren:

- 1. Status
- 2. Erstellungsdatum
- 3. Übergabedatum
- 4. Abschlussdatum

Klicken Sie zum Sortieren der Liste den Pfeil neben dem gewünschten Überschriftsnamen an.

Die Liste der Angebotsanfragen zeigt standardmäßig alle Angebotsanfragen an. Sie können die Liste der Angebotsanfragen darauf beschränken, lediglich Angebotsanfragen mit einem bestimmten Status anzuzeigen, indem Sie den Status aus der Liste **Anzeigen** auswählen. Die folgenden Optionen zur Anzeige nach Status stehen zur Verfügung:

• Entwurf

Die Angebotsanfrage kann noch geändert werden, bevor sie an den Verkäufer weitergeleitet wird.

• Aktiv

Die Angebotsanfrage wurde an den Verkäufer weitergeleitet, und die Antwort wird erwartet.

• Storniert

Der Einkäufer hat entschieden, dass das ursprünglich angeforderte Produkt bzw. die angeforderte Dienstleistung nicht mehr gewünscht werden.

• Geschlossen

Der Zeitraum, in dem Antworten akzeptiert werden können, ist abgelaufen. Die Antworten werden vom Einkäufer ausgewertet.

• Abgeschlossen

Die Gewinnerantworten sind wie vom Einkäufer festgelegt in die Bestellbearbeitung oder die Vertragsbearbeitung eingetreten.

• Zukünftig

Die Angebotsanfrage ist aktiv, und der Einkäufer akzeptiert Antworten ab dem angegebenen Startdatum.

Um eine Angebotsanfrage in der Liste der Angebotsanfragen zu bearbeiten, wählen Sie das Markierungsfeld für die gewünschte Angebotsanfrage aus und klicken Sie einen der Knöpfe rechts neben der Liste der Angebotsanfragen an.

# **Den Status von Genehmigungsanforderungen überprüfen (Business Edition)**

Abschickende und Administratoren mit der entsprechenden Zugriffsberechtigung können Genehmigungsanforderungen anzeigen und den Status der ihnen zugeordneten Genehmigungsentscheidungen verifizieren. Gehen Sie folgendermaßen vor, um den Status einer von Ihnen bearbeiteten Genehmigungsanforderung zu überprüfen.

- 1. [Öffnen Sie WebSphere Commerce Accelerator.](tadopen.htm) Abhängig von Ihrem Benutzeraufgabenbereich, werden ein oder mehrere Menüs angezeigt.
- 2. Klicken Sie **Geschäft -> Genehmigungen** an. Die Seite **Genehmigungsanforderungen** wird angezeigt.
- 3. Die Statusspalte zeigt an, ob der Status der Anforderung 'Anstehend', 'Genehmigt' oder 'Zurückgewiesen' ist.

Administratoren können diese Seite auch über die Verwaltungskonsole anzeigen.

# **Anhang A. WebSphere Commerce Accelerator öffnen**

Gehen Sie folgendermaßen vor, um den WebSphere Commerce Accelerator zu öffnen:

- 1. Stellen Sie sicher, dass Sie eine Maschine mit installiertem Microsoft Internet Explorer 5.5 oder höher verwenden (die empfohlene Browser-Version ist 5.5). WebSphere Commerce Accelerator kann nicht auf früheren Versionen von Internet Explorer oder anderen Browsern angezeigt werden.
- 2. Stellen Sie sicher, dass das WebSphere Commerce-Exemplar gestartet ist. Das Exemplar kann mit der WebSphere Application Server-Administratorkonsole gestartet werden.
- 3. WebSphere Commerce Accelerator unterstützt die standardmäßigen Browser-Einstellungen des Internet Explorer. Wenn Sie Ihre Einstellungen geändert haben oder wenn Sie Ihre Einstellungen überprüfen wollen, wählen Sie das Menü **Extras** und anschließend **Internetoptionen** aus. Das Dialogfenster **Internetoptionen** wird anschließend geöffnet. Stellen Sie sicher, dass die folgenden Einstellungen konfiguriert sind:
	- Legen Sie die Schriftarten wie folgt fest:
		- a. Klicken Sie auf der Registerkarte **Allgemein** den Knopf **Schriftarten...** an. Das Dialogfenster **Schriftarten** wird anschließend geöffnet.
		- b. Wählen Sie in der Dropdown-Liste **Sprachskript** die Option **Latin based** aus.
		- c. Wählen Sie in der Dropdown-Liste **Schriftart für Webseiten** die Option **Times New Roman** aus.
		- d. Wählen Sie in der Dropdown-Liste **Schriftart für Nur-Text** die Option **Courier New** aus.
		- e. Klicken Sie **OK** an. Falls Sie andere Schriftarten und -größen verwenden, kann dies das Layout der Formulare von WebSphere Commerce Accelerator auf Ihrem Bildschirm beeinflussen.
	- Aktivieren Sie das Caching zum Zwischenspeichern von Dateien wie folgt:
		- a. Klicken Sie auf der Registerkarte **Allgemein** im Feld **Temporäre Internetdateien** die Option **Einstellungen...** an. Das Dialogfenster **Einstellungen** wird anschließend geöffnet.
		- b. Wählen Sie unter **Neuere Versionen der gespeicherten Seiten suchen** die Option **Automatisch** aus.
		- c. Stellen Sie sicher, dass der für das Zwischenspeichern (Caching) zu verwendende Plattenspeicherplatz auf einen Wert größer Null gesetzt ist.
		- d. Klicken Sie **OK** an.
- 4. Um optimale Ergebnisse zu erzielen, nehmen Sie an Ihren Computereinstellungen die folgenden Änderungen vor:
	- v Stellen Sie Ihre Bildschirmauflösung auf mindestens 800 x 600 Pixel ein; 1024 x 768 Pixel werden empfohlen.
	- v Setzen Sie die Frabpalette Ihres Bildschirms aus 256 oder mehr Farben.
	- Legen Sie für Ihre Windows-Desktop-Anzeige als Schriftgröße kleine Schriftarten fest.

**WIN** Um auf einer Windows-Maschine mit Ihren Computereinstellungenz zu arbeiten, klicken Sie **Start**, **Systemsteuerung**, **Anzeige** und anschließend die Registerkarte **Einstellungen** an. Gehen Sie dann folgendermaßen vor:

- v Stellen sie im Feld **Auflösung** sicher, dass die Bildschirmauflösung mindestens 800 x 600 Pixel beträgt; 1024 x 768 Pixel werden empfohlen.
- v Wählen Sie in der Dropdown-Liste **Farben** die Option **256 Farben** oder mehr Farben aus.
- v Wählen Sie in der Dropdown-Liste **Schriftgrad** auf der Registerkarte **Erweitert** die Option **Kleine Schriftarten** aus.
- 5. Zeigen Sie das Fenster Ihres Browsers in maximaler Größe an.
- 6. Starten Sie den WebSphere Commerce Accelerator, indem Sie eine der folgenden Aktionen ausführen:
	- **VIN Klicken Sie auf der Maschine, auf der WebSphere Commerce ist Start**, **Programme**, **IBM WebSphere Commerce** und dann **WebSphere Commerce Accelerator** an.
	- WIN AIX SOLARIS LINUX Greifen Sie auf einer Maschine auf der WebSphere Commerce installiert ist oder auf einer Client-Maschine im gleichen Netzwerk wie die WebSphere Commerce-Maschine auf die folgende Web-Adresse in Ihrem Browser zu:

https://*host\_name:*8000/accelerator Dabei steht *hostname* für den vollständig qualifizierten HTTP-Hostnamen Ihres WebSphere Commerce Servers.

- 7. Melden Sie sich bei WebSphere Commerce Accelerator wie folgt an:
	- a. Geben Sie in der Seite **Anmelden** Ihren Benutzernamen und Ihr Kennwort zur Anmeldung bei WebSphere Commerce Accelerator ein.
	- b. Der Benutzername und das Kennwort sind anfangs beide wcsadmin. Wenn Sie sich bei WebSphere Commerce Accelerator zum ersten Mal mit der Standardkennung und dem Standardkennwort von wcsadminanmelden, wird die Seite **Kennwort ändern** angezeigt, und Sie werden aufgefordert, dieses Kennwort in ein neues Kennwort zu ändern. Gehen Sie hierzu folgendermaßen vor:
		- 1) Geben Sie im Feld **Altes Kennwort** Ihr aktuelles Anmeldekennwort für WebSphere Commerce Accelerator ein.

**MIN AIX SOLARIS LINUX Dieses Feld kann maximal 128 alpha**numerische Zeichen enthalten.

**100** Dieses Feld kann maximal 128 alphanumerische Zeichen enthalten.

2) Geben Sie im im Feld **Neues Kennwort** ein neues Anmeldekennwort ein.

**MIN AIX SOLARIS LINUX Dieses Feld kann maximal 128 alpha**numerische Zeichen enthalten.

**100** Dieses Feld kann maximal 128 alphanumerische Zeichen enthalten.

- 3) Geben Sie das Kennwort in das Feld **Kennwort bestätigen** erneut ein.
- 4) Klicken Sie **Ändern** an, um das neue Kennwort zu sichern. Die Seite **Geschäftsinformationen auswählen** wird anschließend angezeigt. **Hinweis:** Sind nur ein Geschäft, eine Sprache und kein Fulfillment-Center definiert, wird die Seite **Geschäftsinformationen auswählen** ange-

zeigt. Sie können direkt von der Anmeldeseite von WebSphere Commerce Accelerator zur Hompage wechseln und müssen Sie Schritte 7 c bis f nicht ausführen.

- c. Wählen Sie in der Dropdown-Liste **Name** auf der Seite **Geschäftsinformationen auswählen** den Namen des Geschäfts aus. Wenn Sie lediglich dazu berechtigt sind, mit einem einzelnen Geschäft zu arbeiten, ist der betreffende Geschäftsname bereits vorab ausgewählt.
- d. Wählen Sie in der Dropdown-Liste **Sprache** die Sprache aus, mit der Sie Ihr Geschäft verwalten wollen. Wenn Sie dazu berechtigt sind, mit einer einzelnen Sprache zu arbeiten, ist die betreffende Sprache bereits vorab ausgewählt.
- e. Wenn Ihnen ein Aufgabenbereich mit Fulfillment-Aufgaben zugeordnet ist, wählen Sie in der Dropdown-Liste **Fulfillment-Center** den Namen des Fulfillment-Centers aus, das dem Geschäft zugeordnet ist.
- f. Klicken Sie **OK** an. Die Homepage von WebSphere Commerce Accelerator wird anschließend angezeigt. Abhängig von Ihrem Benutzeraufgabenbereich, werden ein oder mehrere Menüs angezeigt.

### **Hinweise:**

- v Klicken Sie im Browser *nicht* den Knopf **Neu laden**, **Aktualisieren** bzw. **Zurück** an, während Sie WebSphere Commerce Accelerator verwenden. Wenn Sie das Fenster neu laden, nachdem Sie Daten eingegeben haben, gehen diese Daten verloren.
- Nachdem Sie die WebSphere Commerce Accelerator-Aufgaben ausgeführt haben, sollten Sie sich aus WebSphere Commerce Accelerator abmelden, so dass die Sitzung beendet wird, statt einfach den Browser zu schließen. Klicken Sie dazu **Abmelden** im Protokoll an, das oben rechts in WebSphere Commerce Accelerator angezeigt wird. Wenn Sie sich abmelden, wird Ihr SSL-Cookie gelöscht, und Sie haben keinen gesicherten Zugriff mehr auf den WebSphere Commerce Accelerator. Dies ist besonders wichtig, wenn der WebSphere Commerce Accelerator von mehreren Benutzern auf einem einzigen System mit verschiedenen Berechtigungen verwendet wird, da die Abmeldung einen nicht berechtigten Zugriff verhindert.

# **Anhang B. Lerntexte**

## **Lerntext für Verkaufsmanager (Business Edition)**

Business Der Verkaufsmanager erstellt Konten, erstellt und genehmigt Verträge und verarbeitet Angebotsanfragen. Darüber hinaus kann der Verkaufsmanager auch alle Aufgaben ausführen, die den Aufgabenbereichen eines Bearbeiter von Kundenkonten Kundendienst-Supervisors und Kundendienstmitarbeiters zugeordnet sind.

### **Lernziele**:

Verwendung des WebSphere Commerce Accelerator zum Ausführen vom Verkaufsmanageraufgaben: Sie werden die Ausführung der folgenden Arbeitsschritte lernen:

- v Ein neues Geschäftskonto erstellen
- Einen Entwurfsvertrag genehmigen oder zurückweisen
- Rückgabegründe erstellen
- Personalisierte Attribute angeben
- Angebotsanfragen verwalten

### **Vorausgesetzte Kenntnisse**:

Sie verfügen über Kenntnisse zu den Geschäftsprozeduren und zum Einsatz eines Web-Browsers.

**Erste Schritte:**

Klicken Sie im Navigationsrahmen **Aufgabenbereiche -> Verwaltung der Geschäftsbeziehungen> Verkaufsmanager** an. Daraufhin wird eine Liste mit den verfügbaren Onlinehilfethemen angezeigt.

## **Lerntext für Bearbeiter des Kundenkontos (Business Edition)**

**Der Aufgabenbereich eines Bearbeiter von Kundenkonten ist der primäre** Aufgabenbereich, der für die Erstellung von Verträgen für Konten, die Änderung von Bestellungen für Konten und die Überwachung der Kontenaktivität verantwortlich ist. Bearbeiter von Kundenkonten sind Teil der Verkaufsorganisation und können als solche bei der Erstellung von zielgerichteten Verkaufspromotionen (wie beispielsweise Rabatte und Coupons) involviert sein.

### **Lernziele**:

Verwaltung von Verträgen und Konten mit dem WebSphere Commerce Accelerator. Sie werden die Ausführung der folgenden Arbeitsschritte lernen:

- Konten verwalten
- Verträge verwalten
- Kontenbezogene Marketingaktivitäten verwalten

#### **Vorausgesetzte Kenntnisse**:

Sie verfügen über Kenntnisse zu den Geschäftsprozeduren und zum Einsatz eines Web-Browsers.

### **Erste Schritte:**

Klicken Sie im Navigationsrahmen **Aufgabenbereiche -> Verwaltung der Geschäftsbeziehungen> Bearbeiter des Kundenkontos** an. Daraufhin wird eine Liste mit den verfügbaren Onlinehilfethemen angezeigt.

### **Lerntext für Kundendienstmitarbeiter**

### **Lernziele**:

Ändern von Kundeninformationen mit dem WebSphere Commerce Accelerator. Sie werden die Ausführung der folgenden Arbeitsschritte lernen:

- v Eine Kundenbestellung erstellen, ändern oder stornieren
- Die Registrierungsinformationen eines Kunden ändern
- Das Konto eines Kunden zurücksetzen
- Eine Rückgabe verarbeiten
- v Auktionen für Kunden verwalten, wie beispielsweise das Zurückziehen von Geboten und das Verwalten von Diskussionsforen

### **Vorausgesetzte Kenntnisse**:

Sie verfügen über Kenntnisse zu den Geschäftsprozeduren und zum Einsatz eines Web-Browsers.

#### **Erste Schritte:**

Klicken Sie im Navigationsrahmen **Aufgabenbereiche -> Verwaltung der Geschäftsbeziehungen -> Kundendienstmitarbeiter** an. Daraufhin wird eine Liste mit den verfügbaren Onlinehilfethemen angezeigt.

### **Lerntext für Kundendienst-Supervisor**

### **Lernziele**:

Genehmigen von Rückgaben und Verarbeiten von Zahlungsausnahmebedingungen. Darüber hinaus kann der Kundendienst-Supervisor alle Aufgaben ausführen, die einem Kundendienstmitarbeiter zugeordnet sind. (Die Aufgaben eines Kundendienstmitarbeiters finden Sie im *Lerntext für den Kundendienstmitarbeiter*.)

- Konten anzeigen
- Angebotsanfragen anzeigen
- Kundeninformationen verwalten
- Vom System zurückgewiesene Rückgaben genehmigen
- Auktionen verwalten
- Zahlungen verarbeiten

#### **Vorausgesetzte Kenntnisse**:

Sie verfügen über Kenntnisse zu den Geschäftsprozeduren und zum Einsatz eines Web-Browsers.

#### **Erste Schritte:**

Klicken Sie im Navigationsrahmen **Aufgabenbereiche -> Verwaltung der Geschäftsbeziehungen -> Kundendienst-Supervisor** an.

Daraufhin wird eine Liste mit den verfügbaren Onlinehilfethemen angezeigt.

# **Bemerkungen**

Hinweise auf IBM Produkte, Programme und Dienstleistungen in dieser Veröffentlichung bedeuten nicht, dass IBM diese in allen Ländern, in denen IBM vertreten ist, anbietet. Hinweise auf IBM Lizenzprogramme oder andere IBM Produkte bedeuten nicht, dass nur Programme, Produkte oder Dienstleistungen von IBM verwendet werden können.

Anstelle der IBM Produkte, Programme oder Dienstleistungen können auch andere ihnen äquivalente Produkte, Programme oder Dienstleistungen verwendet werden, solange diese keine gewerblichen Schutzrechte der IBM verletzen.

Die Verantwortung für den Betrieb der Produkte in Verbindung mit Fremdprodukten liegt beim Kunden, soweit solche Verbindungen nicht ausdrücklich von IBM bestätigt sind.

Für in diesem Handbuch beschriebene Erzeugnisse und Verfahren kann es IBM Patente oder Patentanmeldungen geben. Mit der Auslieferung dieses Handbuchs ist keine Lizenzierung dieser Patente verbunden. Lizenzanfragen sind schriftlich und in Englisch an folgende Adresse zu richten:

IBM Europe Director of Licensing 92066 Paris La Defense Cedex, France

Lizenznehmer des Programms, die Informationen zu diesem Produkt wünschen mit der Zielsetzung: (i) den Austausch von Informationen zwischen unabhängigen, erstellten Programmen und anderen Programmen (einschließlich des vorliegenden Programms) sowie (ii) die gemeinsame Nutzung der ausgetauschten Informationen zu ermöglichen, wenden sich an folgende Adresse:

Lab Director IBM Canada Ltd. Laboratory 8200 Warden Avenue Markham, Ontario L6G 1C7 Kanada

Die Bereitstellung dieser Informationen kann unter Umständen von bestimmten Bedingungen - in einigen Fällen auch von der Zahlung einer Gebühr - abhängig sein.

Dieses Dokument enthält Beispiele für Daten und Berichte des alltäglichen Geschäftsablaufes. Sie sollen nur die Funktionen des Lizenzprogrammes illustrieren; sie können Namen von Personen, Firmen, Marken oder Produkten enthalten. Alle diese Namen sind frei erfunden, Ähnlichkeiten mit tatsächlichen Namen und Adressen sind rein zufällig.

Dieses Dokument kann Informationen zu den Produkten anderer Unternehmen sowie Verweise auf Internet-Adressen solcher Unternehmen enthalten. Die IBM übernimmt keine Verantwortung für die Richtigkeit, Vollständigkeit oder die Verwendung solcher Informationen.

Dieses Produkt basiert auf dem SET-Protokoll.

### **Marken**

Folgende Namen sind in gewissen Ländern Marken oder eingetragene Marken der IBM Corporation:

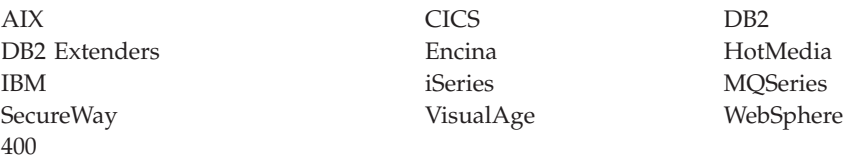

Blaze Advisor ist eine Marke von HNC Software, Inc. in den USA und/oder anderen Ländern.

Java und alle auf Java basierenden Marken und Logos sind Marken von Sun Microsystems, Inc. in den USA und/oder anderen Ländern.

Lotus und Domino sind Marken von Lotus Development Corporation in den USA und/oder anderen Ländern.

Microsoft, Windows, Windows NT und das Windows-Logo sind Marken von Microsoft Corporation in den USA und/oder anderen Ländern.

Oracle ist eine eingetragene Marke von Oracle Corporation.

SET Secure Electronic Transaction, SET und das SET-Logo sind Marken, deren Eigner SET Secure Electronic Transaction LLC ist. Weitere Informationen siehe http://www.setco.org/aboutmark.html.

UNIX ist eine eingetragene Marke von The Open Group in den USA und/oder anderen Ländern.

Andere Namen von Firmen, Produkten oder Dienstleistungen können Marken oder Dienstleistungsmarken anderer Unternehmen sein.

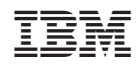